# Excel で帳票を作<br>成したい! 5

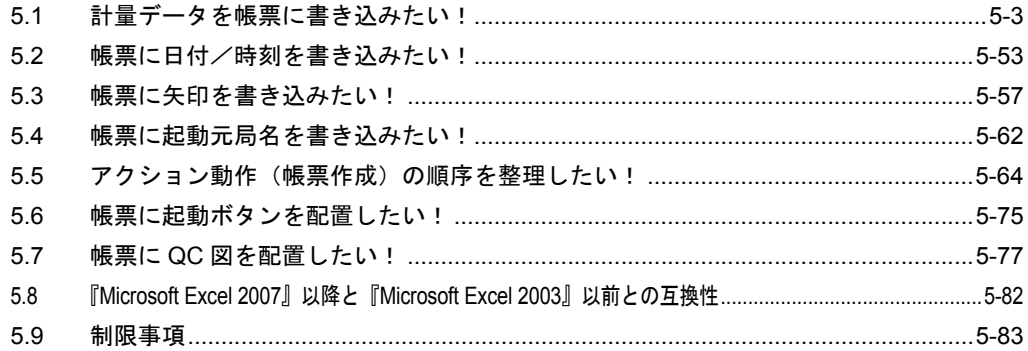

『Pro-Server EX』では、従来の「Excel で報告書を作成」アクションを簡易化・高機能化した「Excel 帳票」アクションを新たにサポートしました。

これにより、データ収集や各種処理作業を従来に比べ、より簡単に行うことができるようになりまし た。

この章では、帳票作成に使われる代表的な機能として、「データロギング」機能について説明します。

また『Pro-Server EX』では、帳票作成のための機能として、「データロギング」機能の他、以下の機 能が搭載されています。

- デバイスデータを Excel でモニタする <sup>( sen</sup> 「6.1 デバイスの値を Excel 上でモニタしたい ! 」
- 読み込んだデバイスデータを修正して元のデバイスにデータを戻す 「6.2 一度読み込んだデータを修正して元に戻したい!」
- 表示器のログデータやキャプチャデータを Excel に書き込む 「第 <sup>9</sup> 章 表示器のログデータを Excel にまとめたい!」
- Excel のデータを接続機器に書き込む
- <sup>(a)</sup>「第12章 Excel のデータを接続機器に書き込みたい!」

# <span id="page-2-0"></span>5.1 計量データを帳票に書き込みたい!

# 5.1.1 計量データを帳票に書き込んでみよう!

#### 【動作例】

接続機器のデバイス(ワードデバイス:アドレス「D01」、「D02」、「D50」、「D51」)4 個の値を 1 時間 間隔で読み出し、帳票に書き込む

- ここでは、『Pro-Server EX』に付属しているテンプレートのサンプルを使用して帳票の書 **MEMO** き込みを行います。
	- 使用する帳票テンプレートに書き込まれるデータの詳細については、次ペー[ジ「■](#page-3-0) 使用 [するテンプレートのサンプルについて」](#page-3-0)をご覧ください。

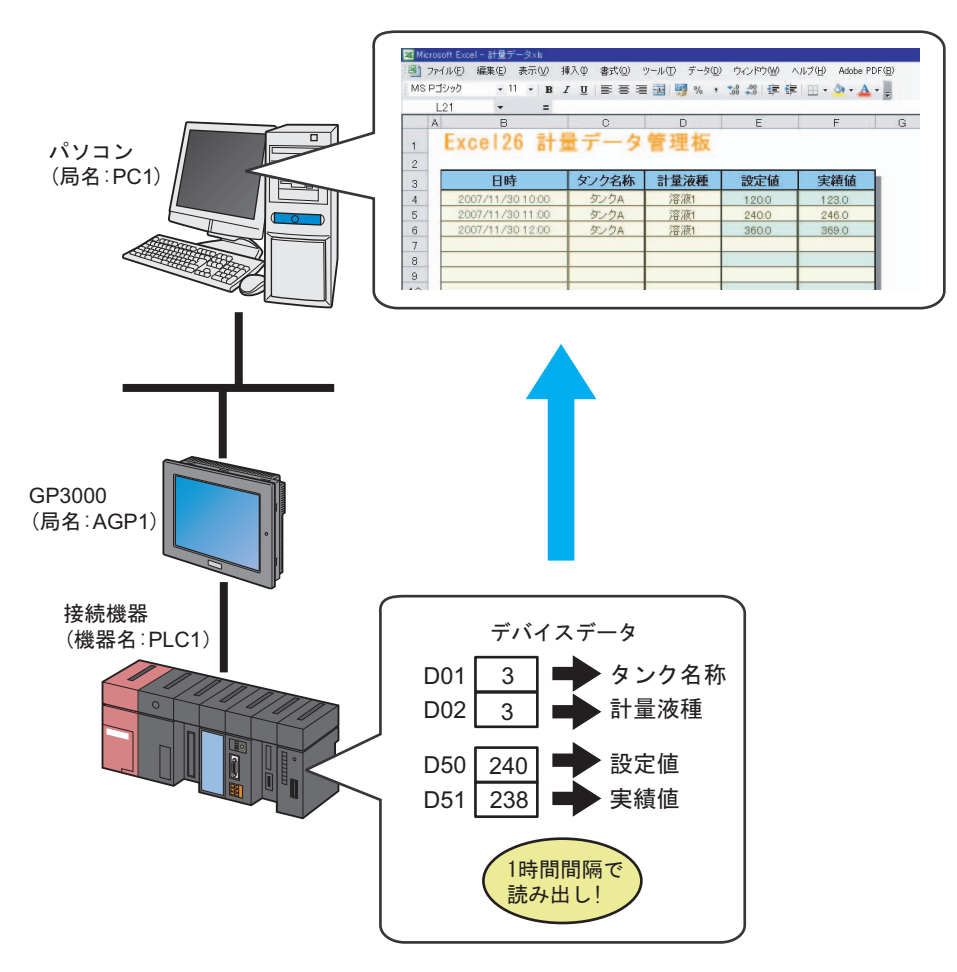

この節では、例として、上記の動作(アクション)を行うための設定を順番に説明します。

# <span id="page-3-0"></span>■ 使用するテンプレートのサンプルについて

帳票を作成するためには、作成する帳票のもととなるテンプレートを作成する必要がありますが、 『Pro-Server EX』では、いろいろな目的に応じたテンプレートのサンプルを用意しています。 ここでは、下記のサンプルを帳票テンプレートとして使用します。

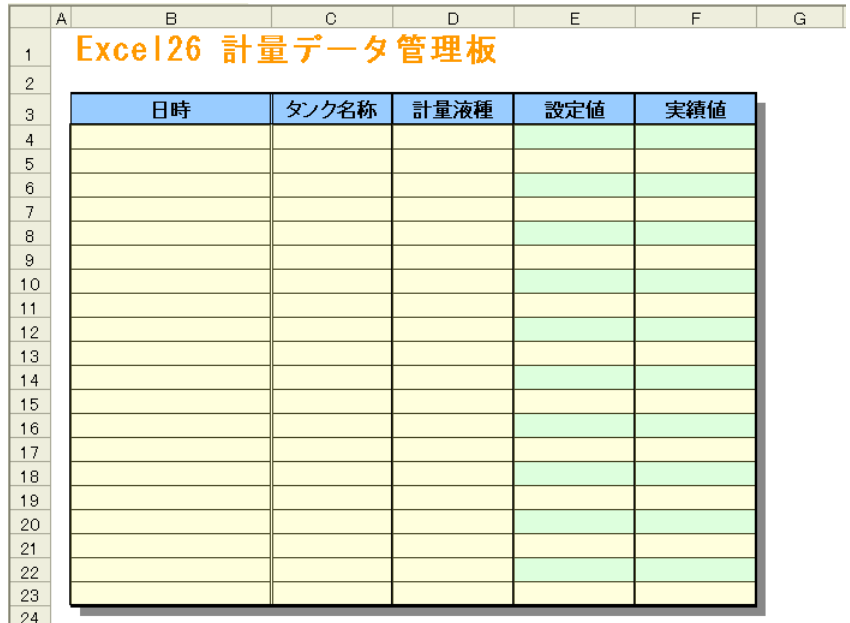

テンプレートの各列に書き込まれるデータの内容は次の通りです。

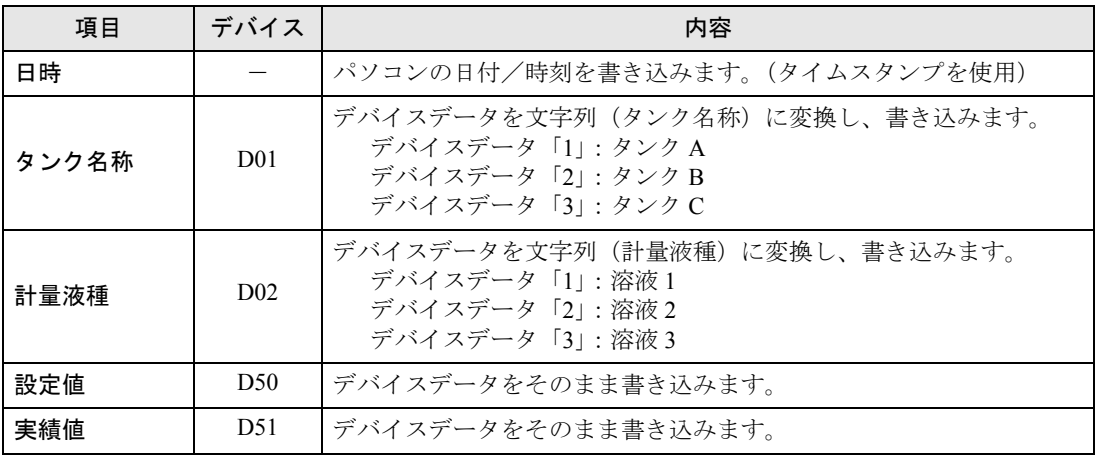

**MEMO** 

• 報告書のテンプレートについては、約 30 種類ご用意しています。

- 一から作成することもできますし、サンプルのテンプレートをカスタマイズすることも 可能です。
- QC 図としてデータを整理することができます。詳細につきましては、「5.7 [帳票に](#page-76-0) QC [図を配置したい!」](#page-76-0)をご覧ください。

【設定手順】

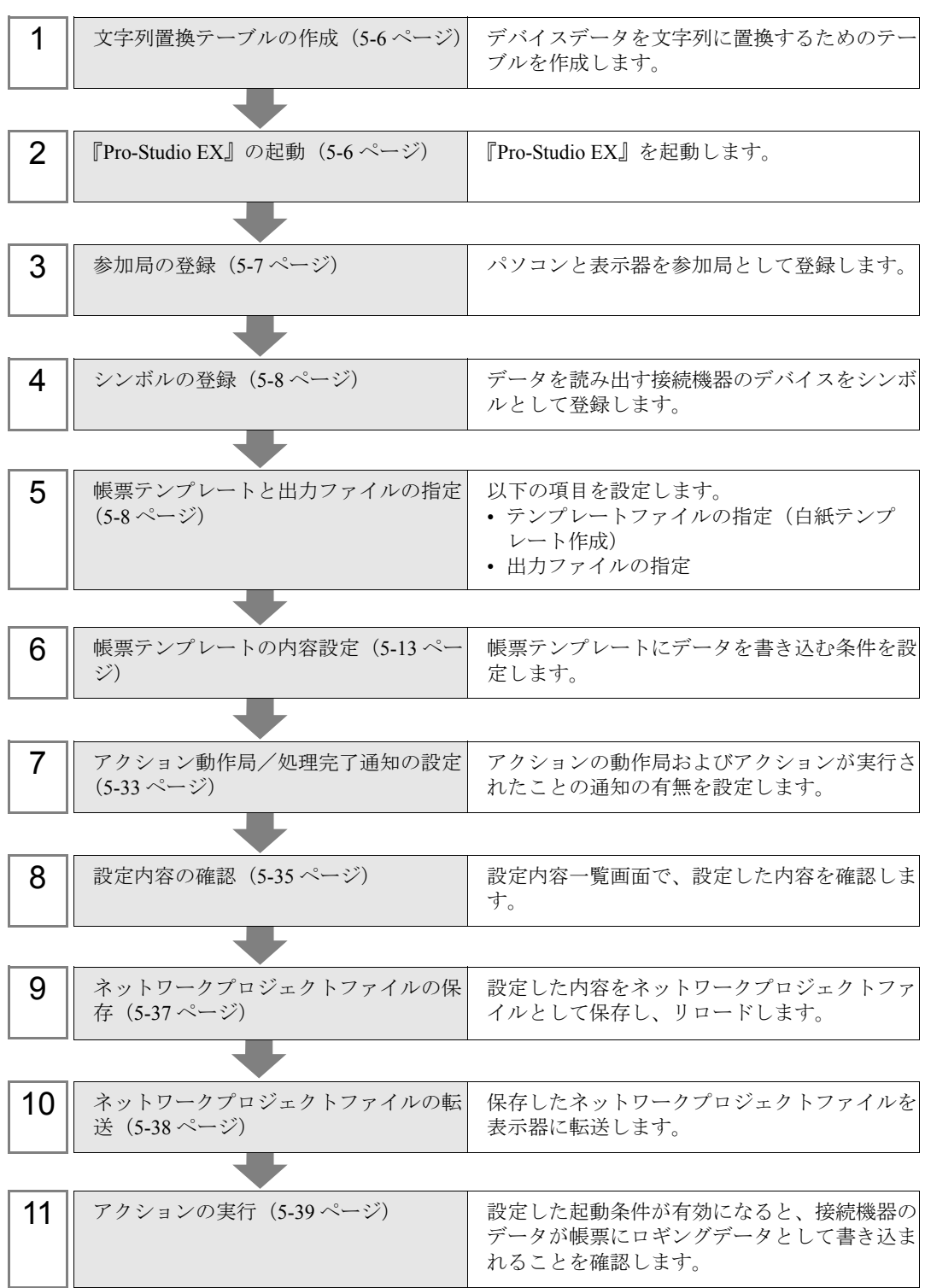

# <span id="page-5-0"></span>■ 文字列置換テーブルの作成

デバイス「D01」(タンク名称)および「D02」(計量液種)の値を文字列に置換するためのテーブル を作成します。

文字列置換テーブルの詳細については、「■ [データの文字列置換について」を](#page-48-0)ご覧ください。

1 Excel を起動し、下記の文字列置換テーブルを作成します。

#### <デバイス「D01」の文字列置換テーブル>

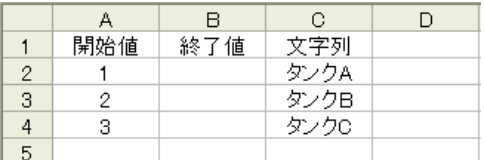

#### <デバイス「D02」の文字列置換テーブル>

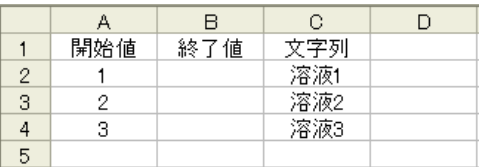

2 作成後、パソコンのデスクトップに、それぞれのファイル名「convert\_D01.xls」、「convert\_D02.xls」と して保存します。

以上で、文字列置換テーブルの作成は終了しました。

#### <span id="page-5-1"></span>■『Pro-Studio EX』の起動

『Pro-Studio EX』を起動します。

起動方法の詳細については、「第 3 章 かる~く Pro-Server EX を体験してみませんか?」をご覧くだ さい。

# <span id="page-6-0"></span>■ 参加局の登録

起動条件(トリガ)となるパソコンと表示器を、参加局として登録します。 参加局の詳細については、「第 31 章 参加局登録について」をご覧ください。

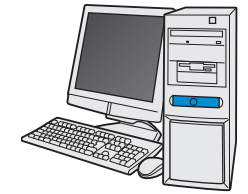

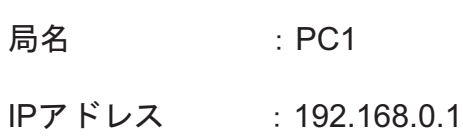

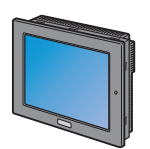

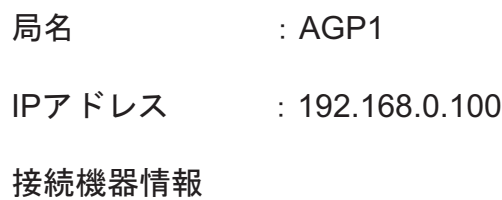

設定例

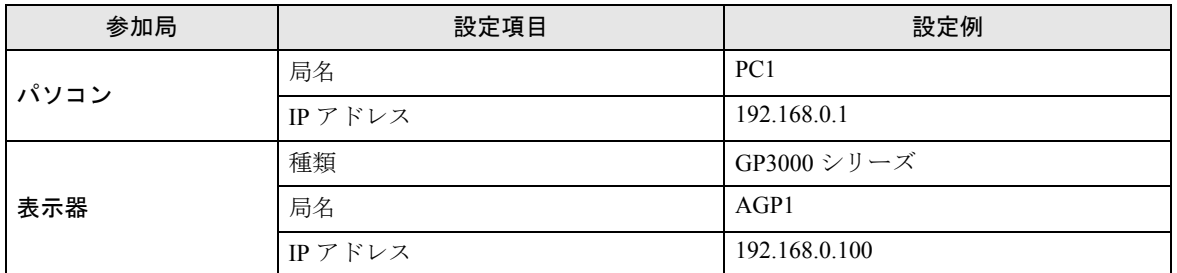

### <span id="page-7-0"></span>■ シンボルの登録

デバイスデータを読み出す接続機器のデバイスアドレスをシンボルとして登録します。 シンボルの詳細については、「第 32 章 シンボル登録について」をご覧ください。

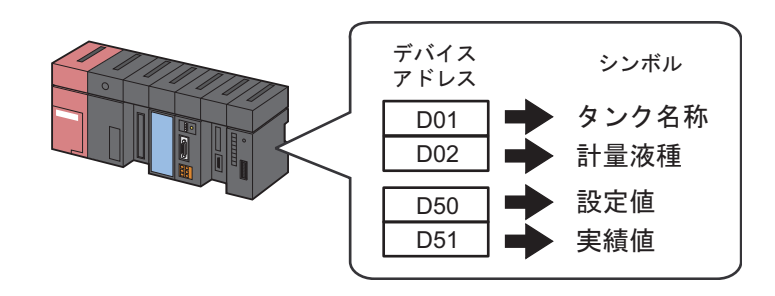

#### 設定例

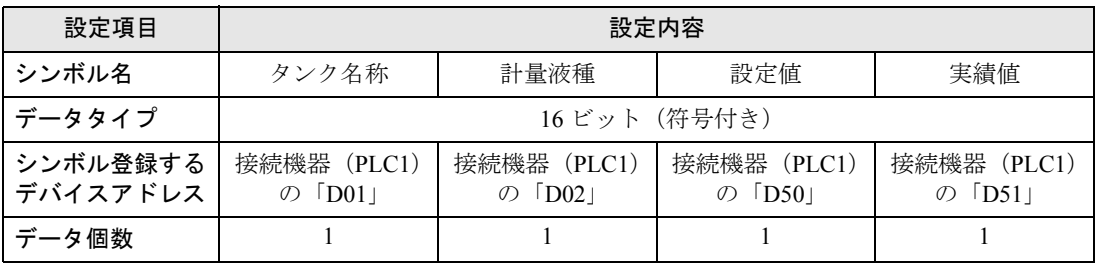

#### <span id="page-7-1"></span>■ 帳票テンプレートと出力ファイルの指定

帳票テンプレートと出力ファイルの指定を行います。 出力ファイルとは、起動条件が成立した場合に帳票テンプレートのデバイスデータを反映し、ファイ ルとして出力したものです。 この場合、帳票テンプレートにデバイスデータは反映されません。 詳細については、「5.1.2 [設定ガイド](#page-39-0)」をご覧ください。

• ここで紹介している【動作例】では、『Pro-Server EX』に付属しているテンプレートを使 **MEMO** 用します。 手順としては、まず新規作成のテンプレートを用意し、その後『Pro-Server EX』で用意 されているサンプルのテンプレートをインポートします。

#### 設定例 /

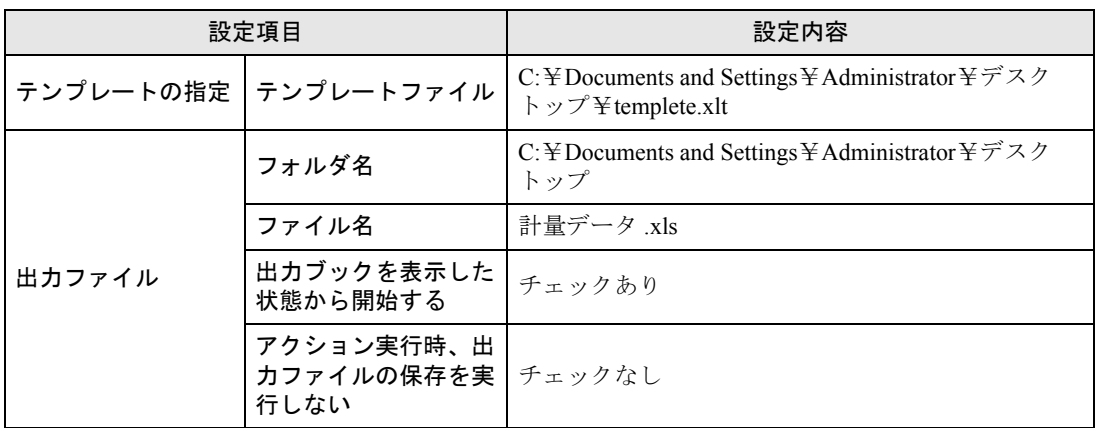

1 状態バーの[機能]アイコンをクリックします。

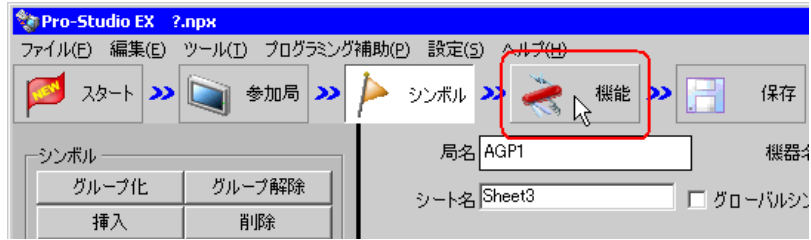

2 画面左のツリー表示から、[アクション]を選択し、[追加]ボタンをクリックします。

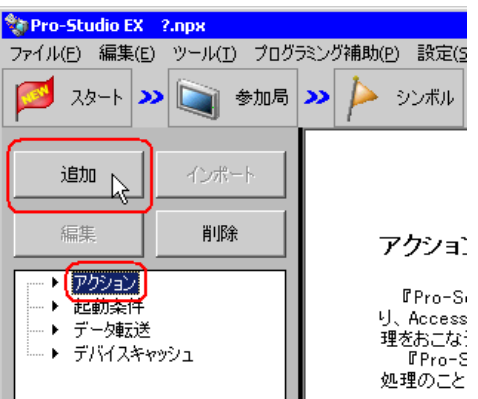

3 [アクションの種類]のリストボタンをクリックし、「EXCEL 帳票」を選択します。 続いて、[アクション名]に設定するアクション名「帳票作成」を入力します。

• [アクション名]には、任意のアクション名を設定できます。

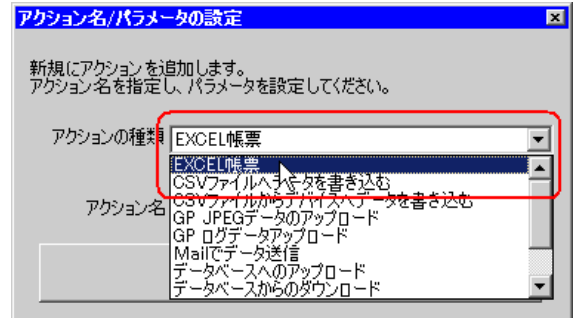

4[ここをクリックしてアクションのパラメータを設定してください。]ボタンをクリックします。

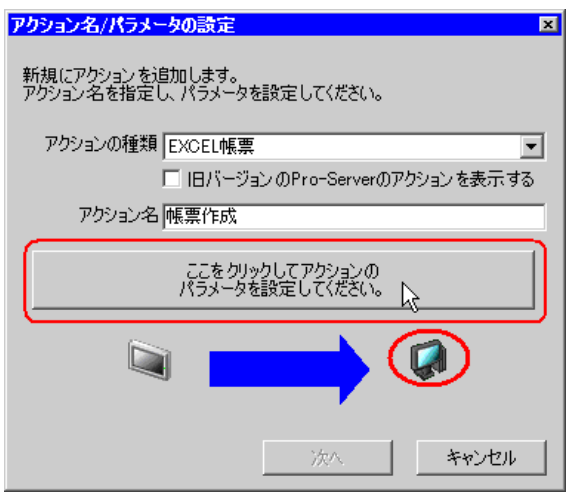

- 5 Excel テンプレートと出力ファイルに関する設定を行います。
	- 1) [テンプレートファイル]の[参照] ボタンをクリックし、「ファイル選択」画面の[ファイル名] に「template」と入力したあと、[開く]ボタンをクリックします。

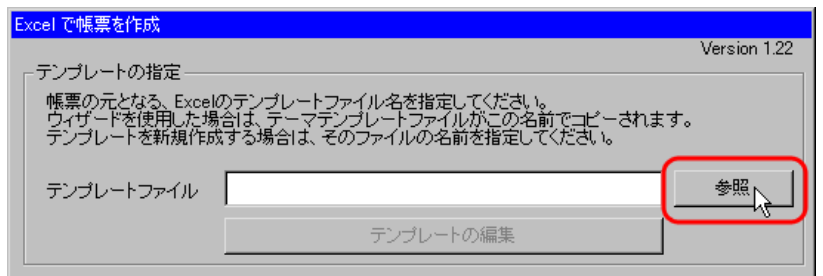

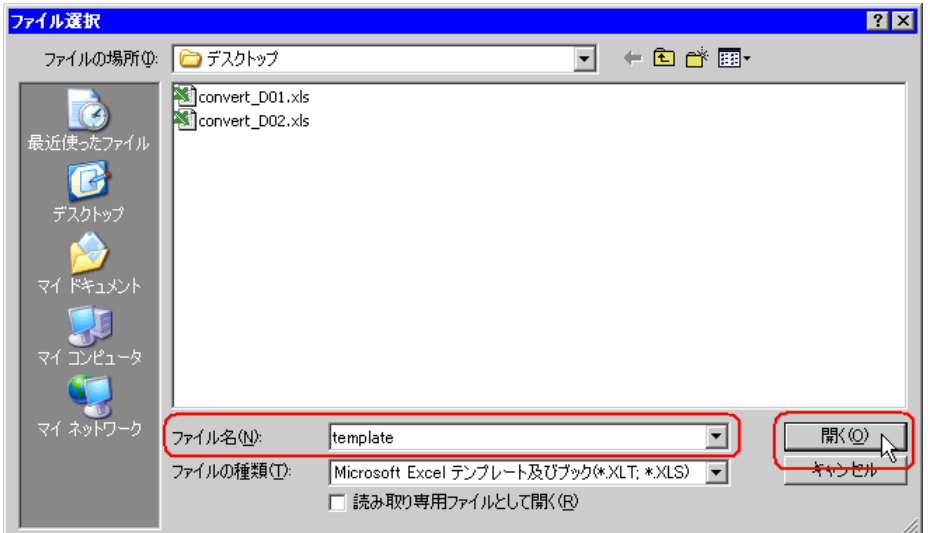

2) [フォルダ名]の[参照] ボタンをクリックし、出力ファイルを保存するフォルダ「デスクトッ プ」、[ファイル名]に「計量データ .xls」を設定します。

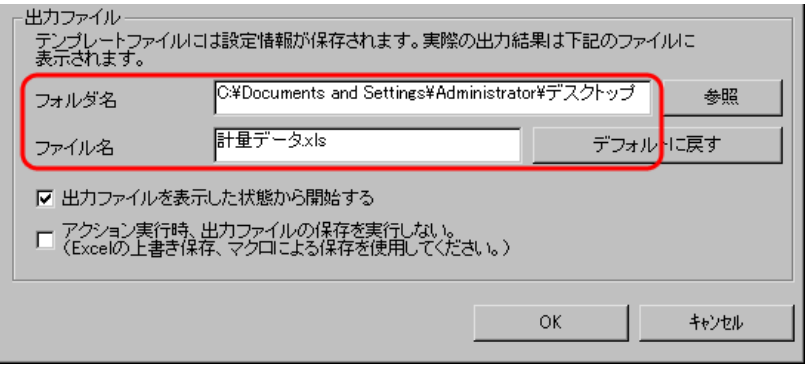

3) [出力ファイルを表示した状態から開始する]をチェックします。

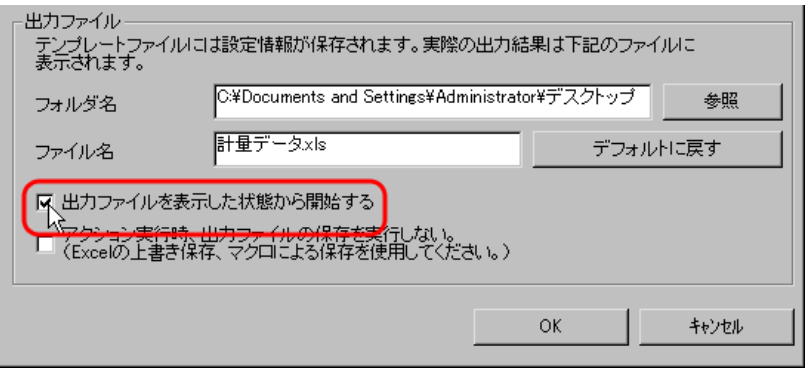

• [出力ファイルを表示した状態から開始する]は、出力ファイルを表示した状態でデー タの読み出し/書き込みを開始しますので、すぐにデータを確認したい場合などに有効 です。

# <span id="page-12-0"></span>■ 帳票テンプレートの内容設定

データを帳票に書き込むための、帳票テンプレートの内容を設定します。 詳細については、「5.1.2 [設定ガイド](#page-39-0)」をご覧ください。

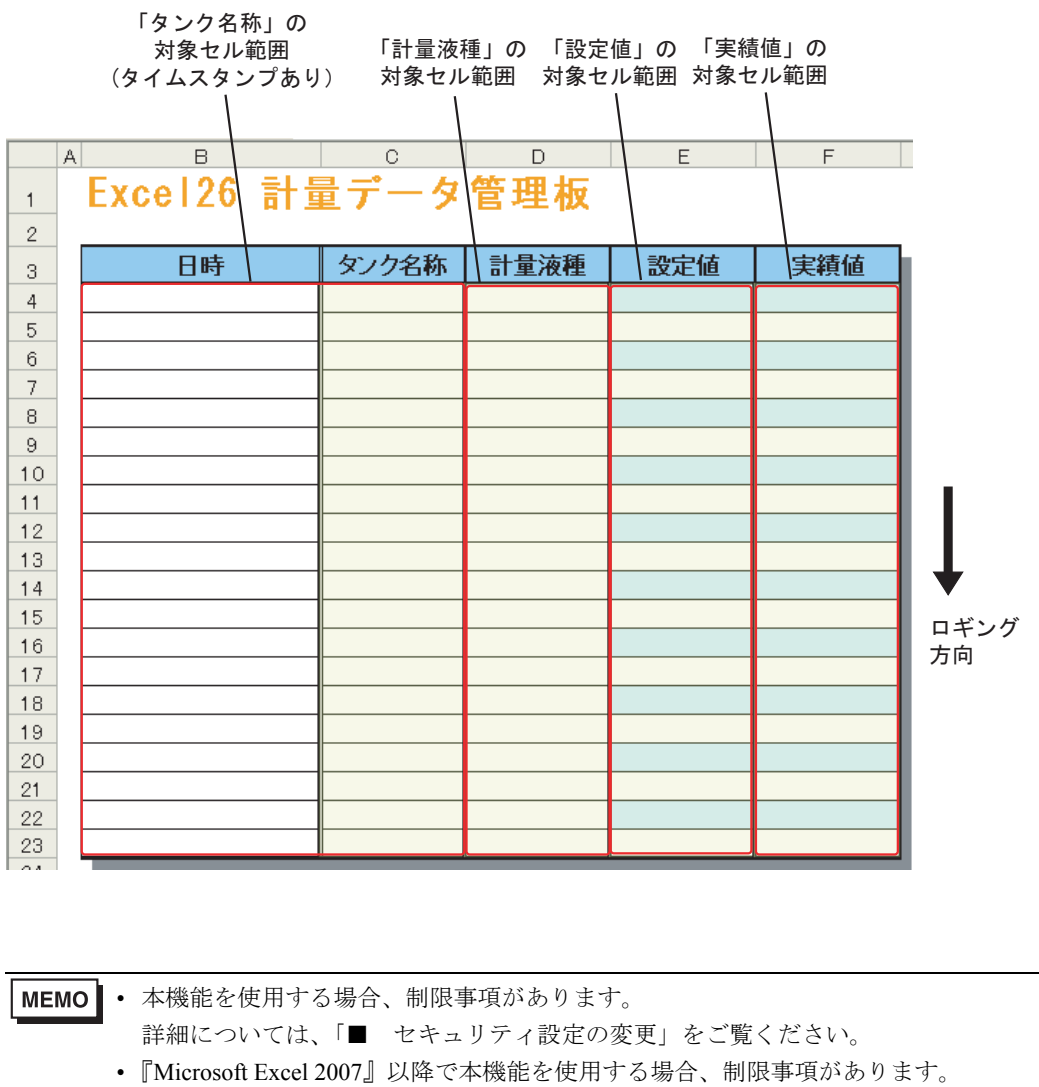

詳細については、「■ 『Microsoft Excel 2007[』以降使用時のファイル形式の注意事項](#page-83-0)」 をご覧ください。

1[テンプレートの編集]ボタンをクリックします。

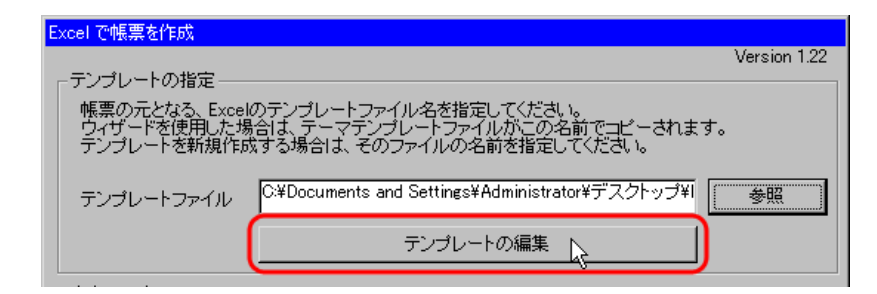

2[はい]ボタンをクリックします。

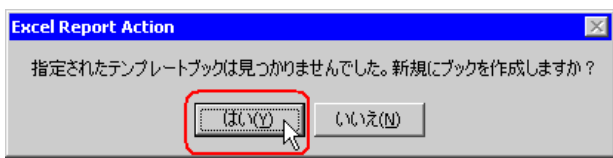

白紙の帳票テンプレートが表示されます。

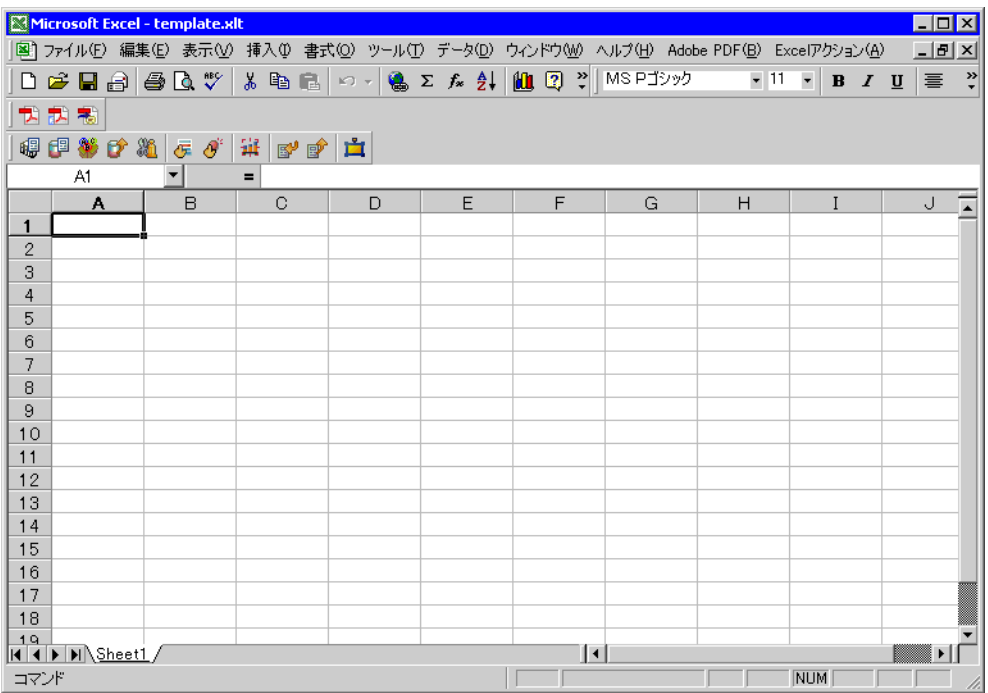

- 3 付属の帳票テンプレートを開きます。
	- 1) メニューバーの [Excel アクション] をクリックし、[ツール] → [サンプルの挿入] を選択しま す。

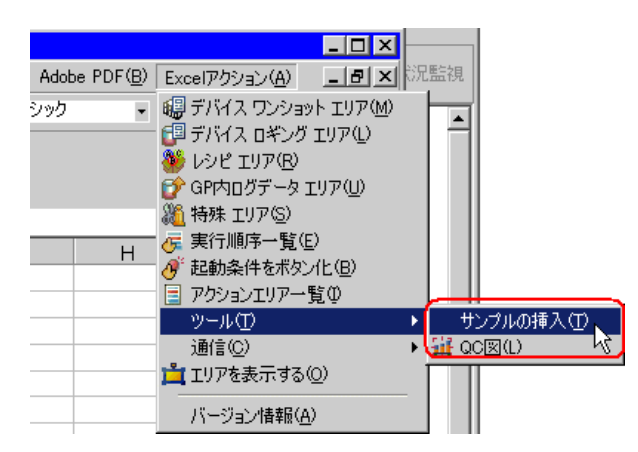

2) 「MeasurementData.xlt」を選択し、[開く]ボタンをクリックします。

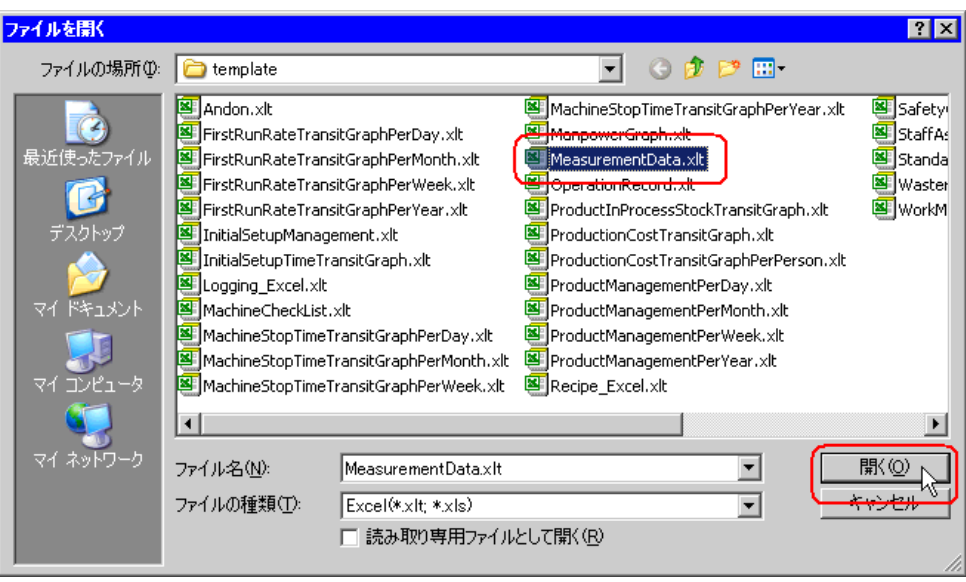

帳票テンプレートが表示されます。

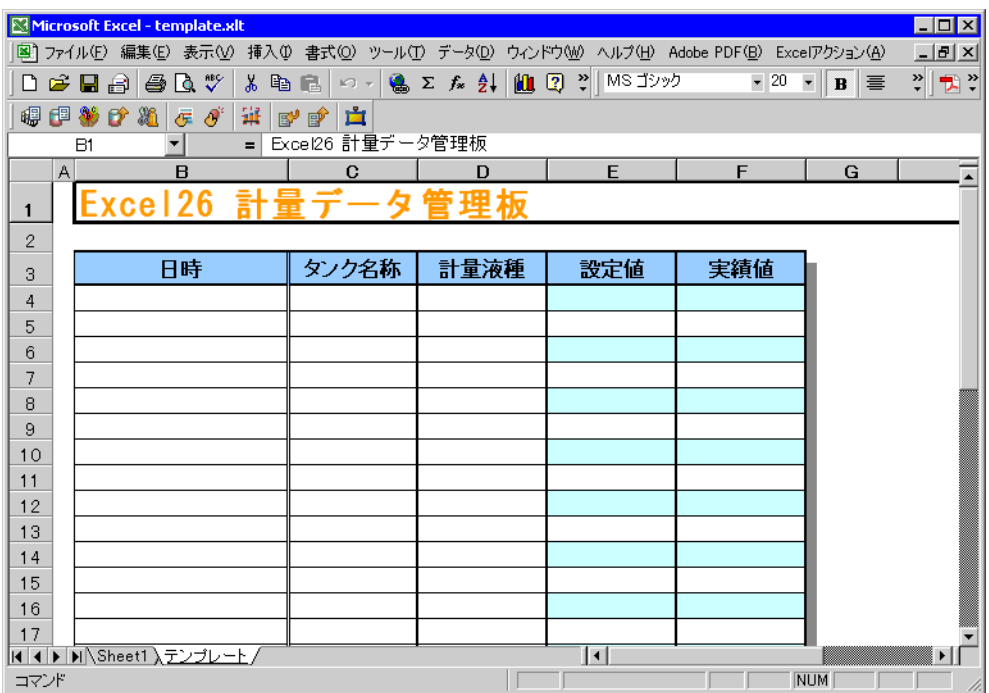

4「タンク名称」エリアの設定を行います。

MEMO | •「時間」エリアについては、タイムスタンプ機能を使用して書き込みますので、設定す る必要はありません。

# 設定例

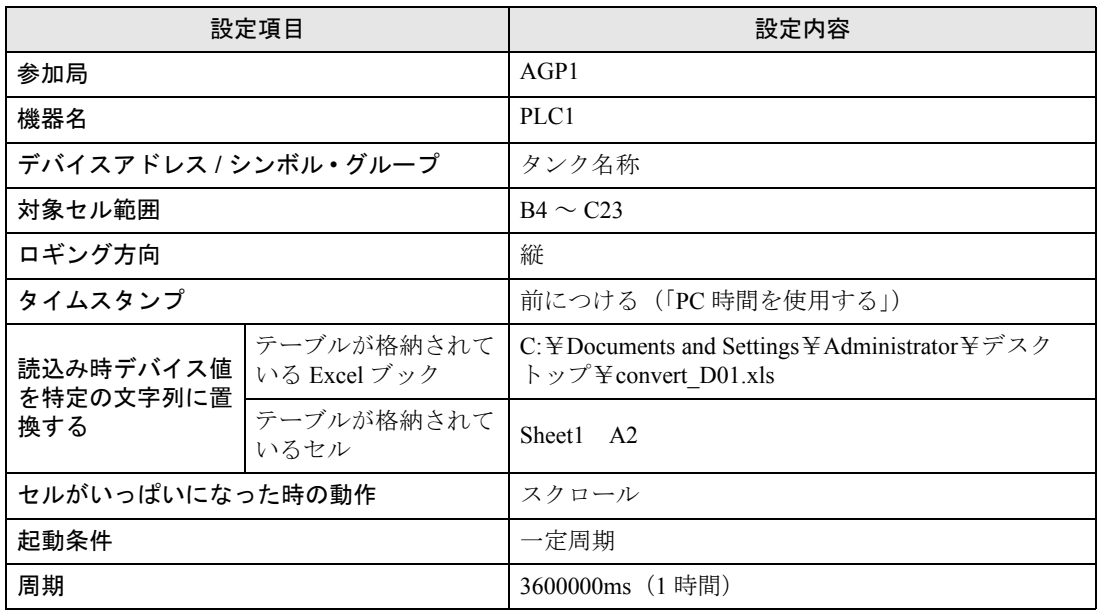

1) Excel テンプレートの [デバイス ロギング エリア] アイコンをクリックします。

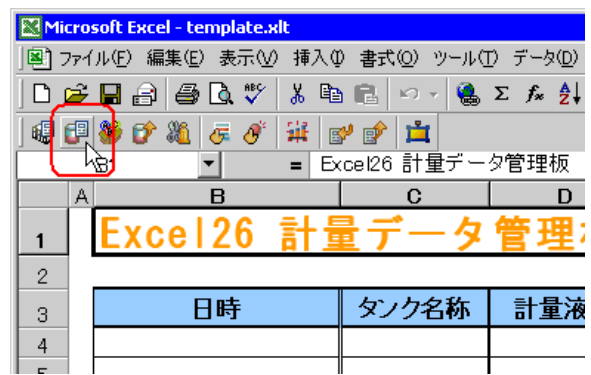

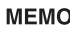

• メニューの [Excel アクション]から、「デバイス ロギング エリア」を選択しても、同 оI 様の画面が表示されます。

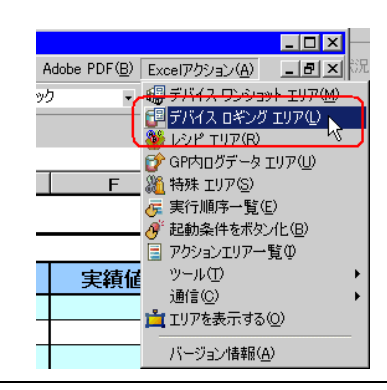

2) [参加局]のリストボタンをクリックし、データ転送元となる局名「AGP1」を選択します。

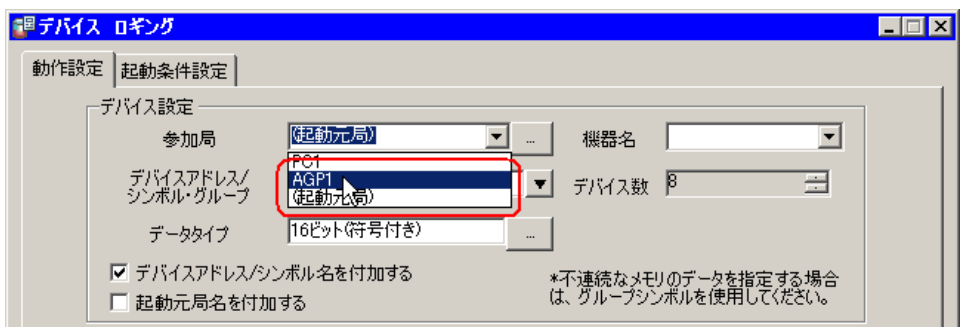

3) [機器名]のリストボタンをクリックし、データ転送元となる接続機器名「PLC1」を選択します。

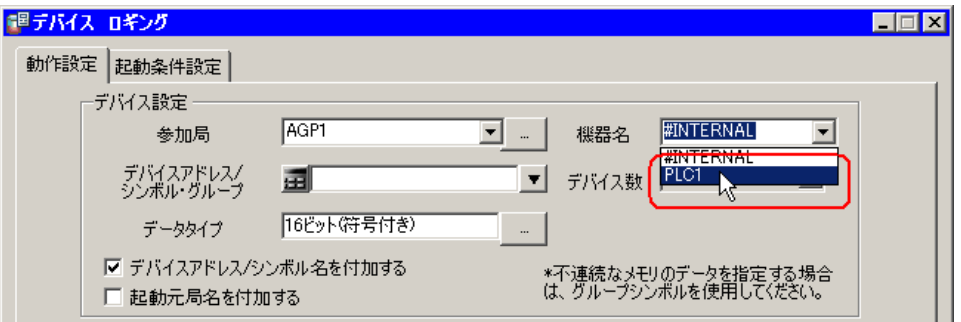

4) [デバイスアドレス / シンボル • グループ]のリストボタンをクリックし、ロギングするデータの シンボル名「タンク名称」を選択します。

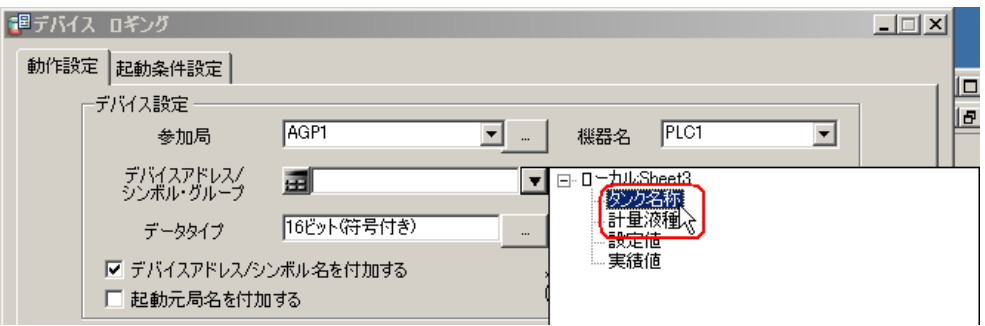

[デバイス数]に、デバイス数「1」、データ型「16 ビット(符号付き)」が自動的に設定されます。

5) [デバイスアドレス / シンボル名を付加する]がチェックされている場合は、チェックを外します。

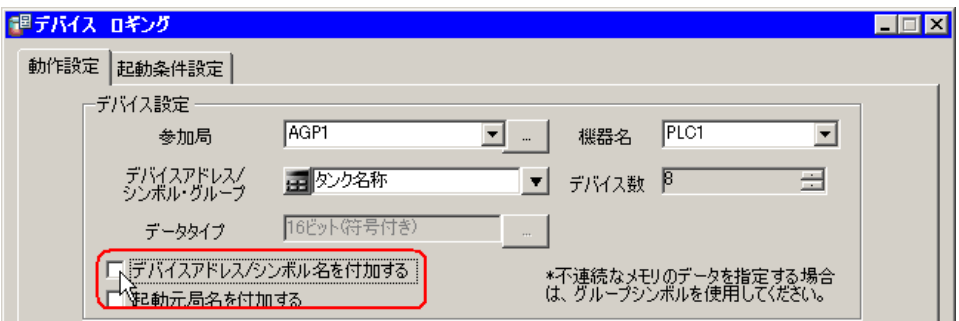

6) [対象セル範囲]のセル範囲指定ボタンをクリックします。

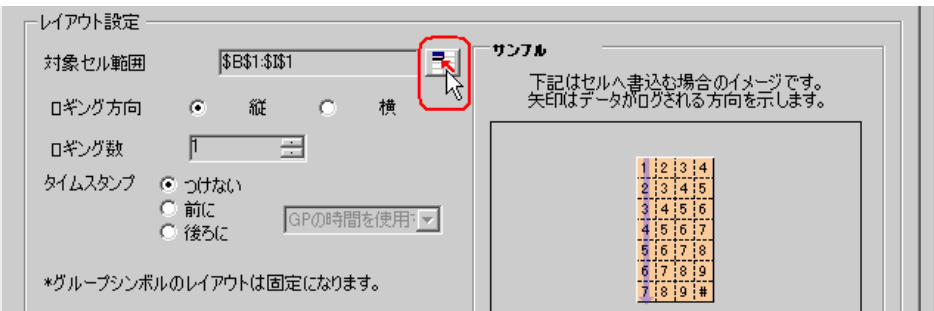

7) マウスでデータをロギングするエリア(セル B4~C23)をドラッグして指定したあと、[OK]ボ タンをクリックします。

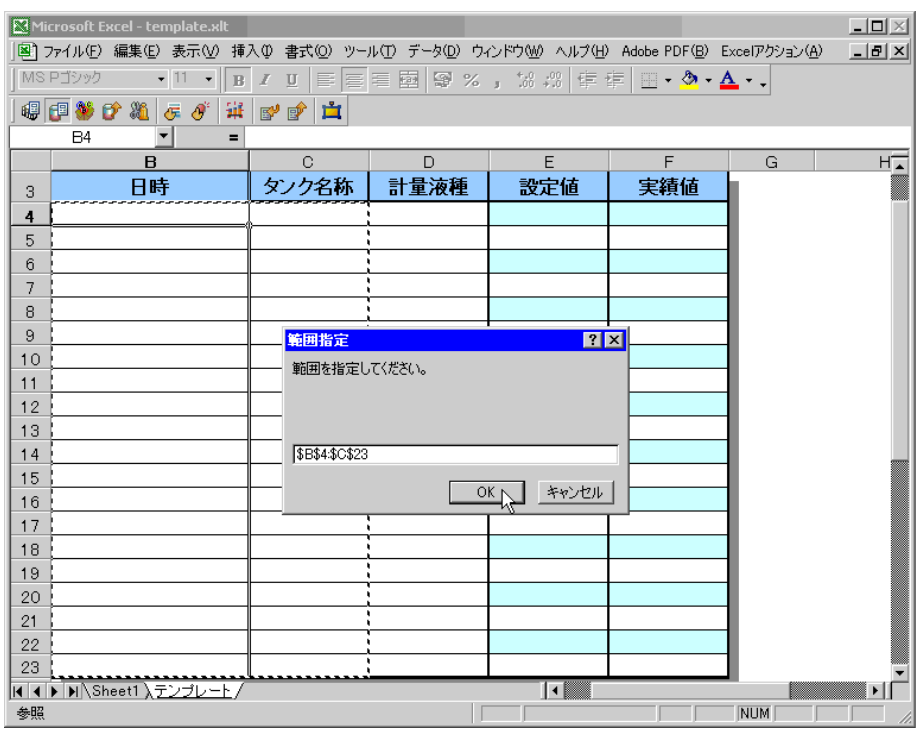

8) [ロギング方向]で、「縦」を選択します。

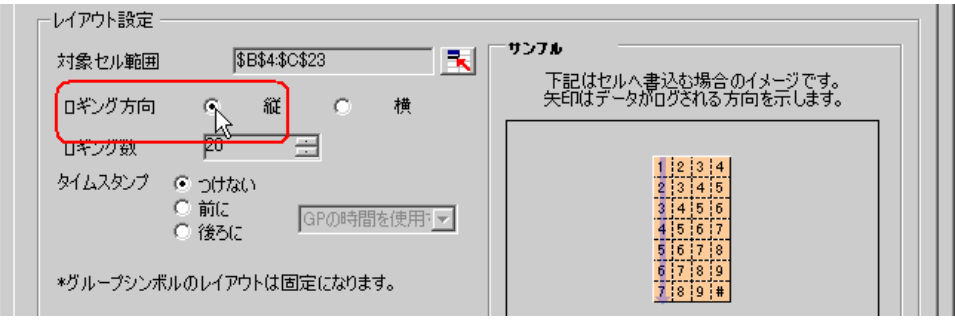

[ロギング数]に、ロギング数「20」が自動的に設定されます。

9) [タイムスタンプ]で、「前に」を選択したあと、リストボタンをクリックし、「PC の時間を使用 する」を選択します。

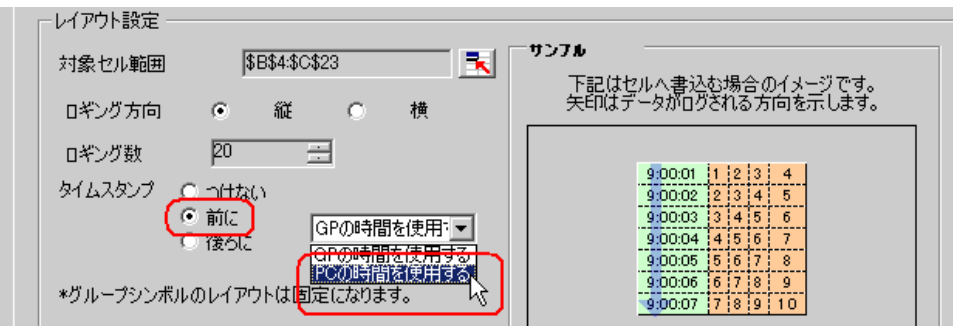

10)[読込み時デバイス値を特定の文字列に置換する]をチェックします。

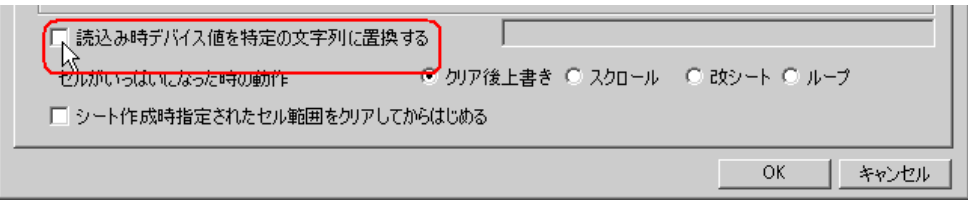

- 「文字列置換テーブル設定」画面が表示されます。
- 11)[テーブルが格納されている Excel ブック]の[...]ボタンをクリックし、作成した文字列置換 テーブル「convert\_D01」を設定します。

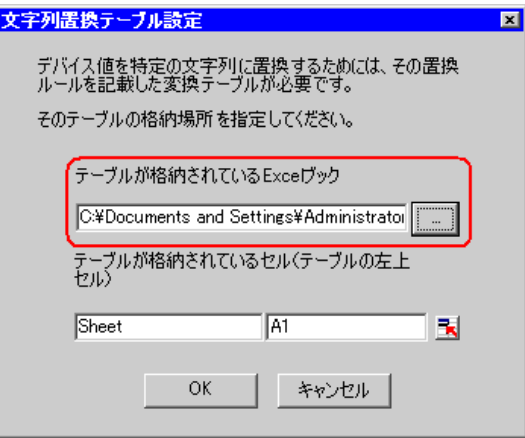

12)[テーブルが格納されているセル]にシート名を入力したあと、セル範囲指定ボタンをクリック し、文字列置換テーブルのシート名および左上のセル番号「A2」を指定します。

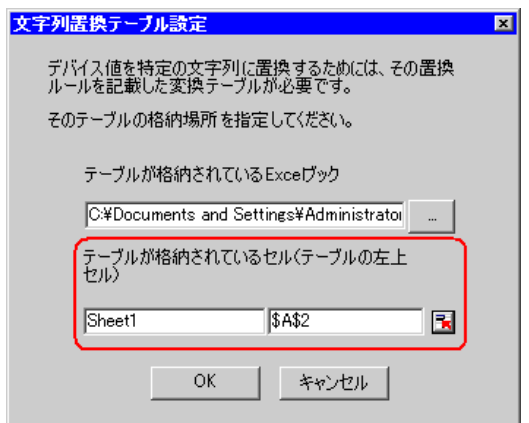

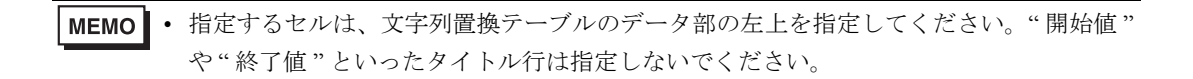

13)[OK]ボタンをクリックします。

14)[セルがいっぱいになった時の動作]で、「スクロール」を選択します。

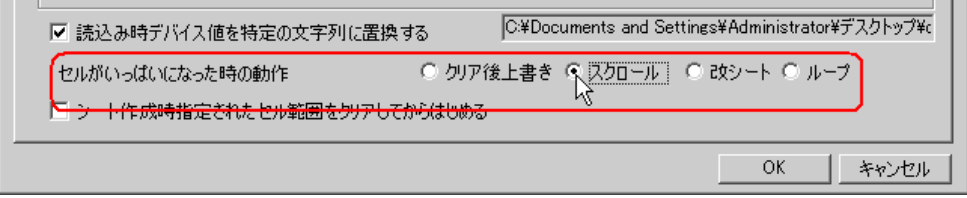

15)[起動条件設定]タブをクリックします。

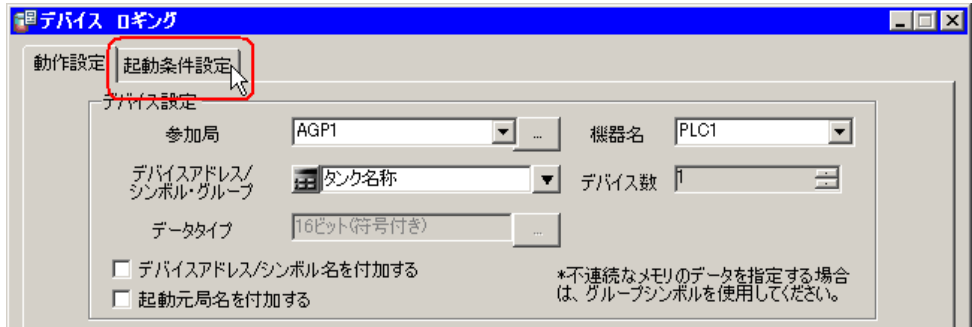

「起動条件設定」画面が表示されます。

• Excel 上にボタンを配置し、これを起動条件にしてアクションを実行させることができ MEMO ます。

詳細については、「5.6 [帳票に起動ボタンを配置したい!」](#page-74-0)を参照してください。

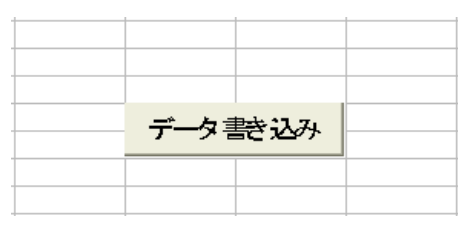

16)[新しい起動条件]ボタンをクリックします。

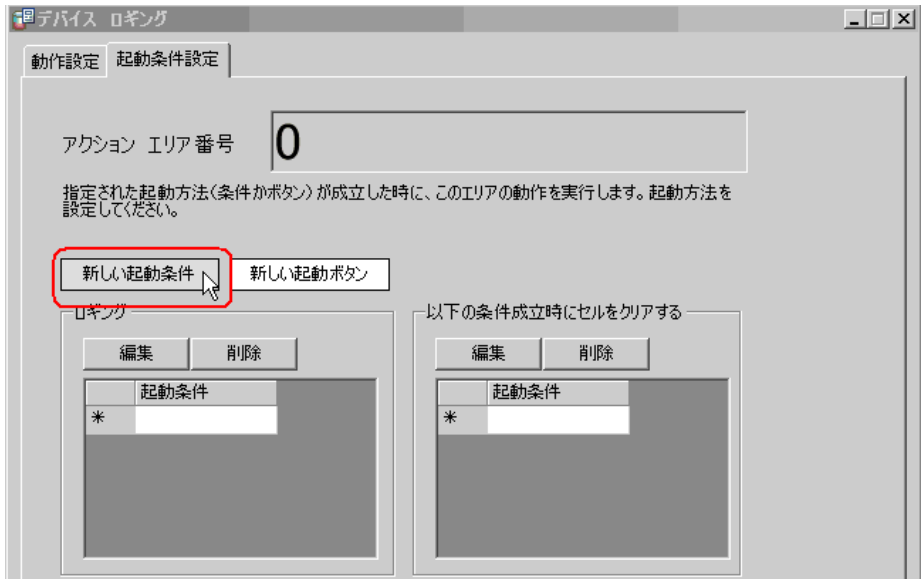

17)[新しい起動条件]ボタンをクリックします。

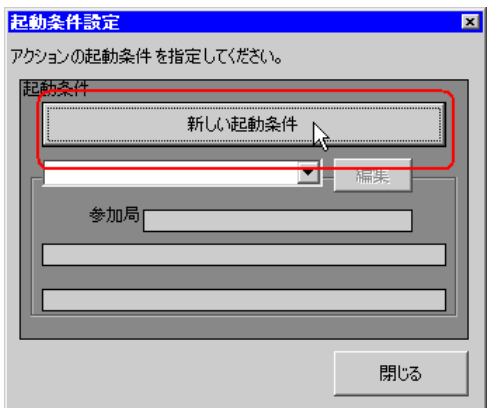

18)[起動条件名]に、起動条件名「帳票を作成する」を入力し、[局名]に、データ転送元となる局 名「AGP1」を選択します。

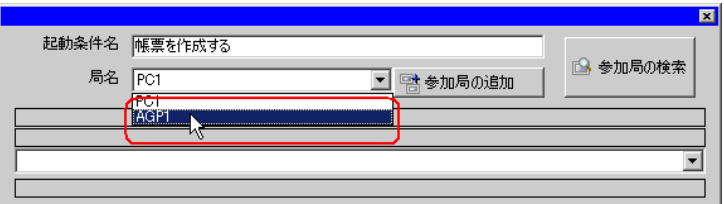

19)[条件 1]タブの[一定周期]ボタンをクリックし、周期「3600000ms」(1 時間)を設定して [OK]ボタンをクリックします。

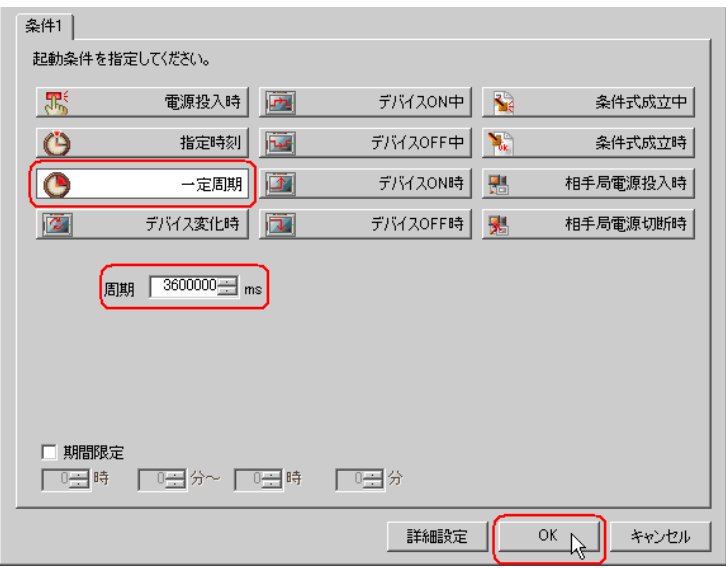

20)[閉じる]ボタンをクリックします。

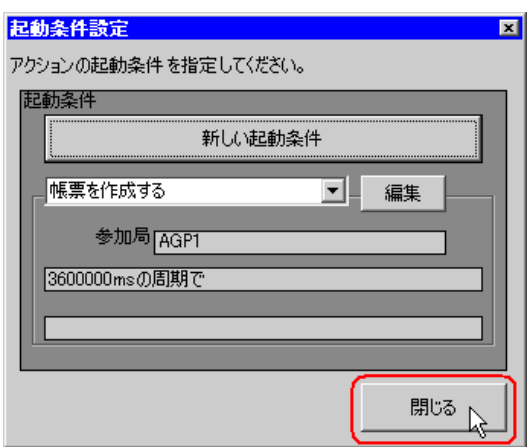

21)[ロギング]の[起動条件]の空白行をクリックし、起動条件「帳票を作成する」を選択します。

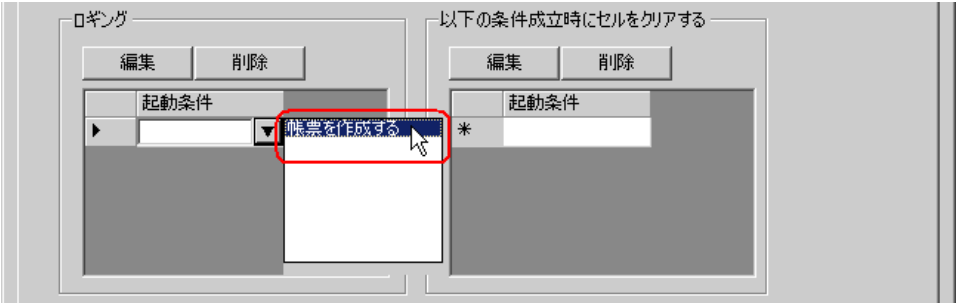

22)[OK]ボタンをクリックします。

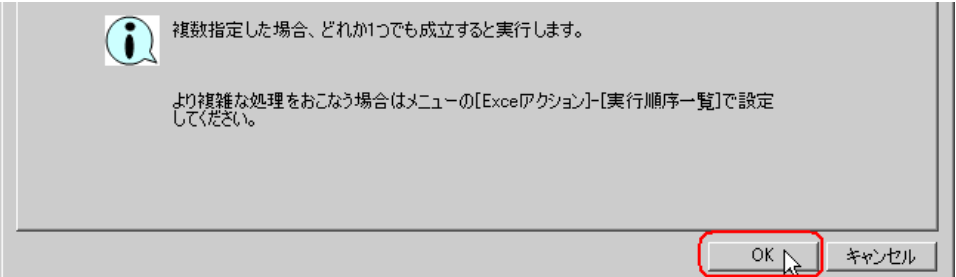

以上で、「タンク名称」エリアの内容設定が終了しました。

5「計量液種」エリアの設定を行います。

#### 「設定例」

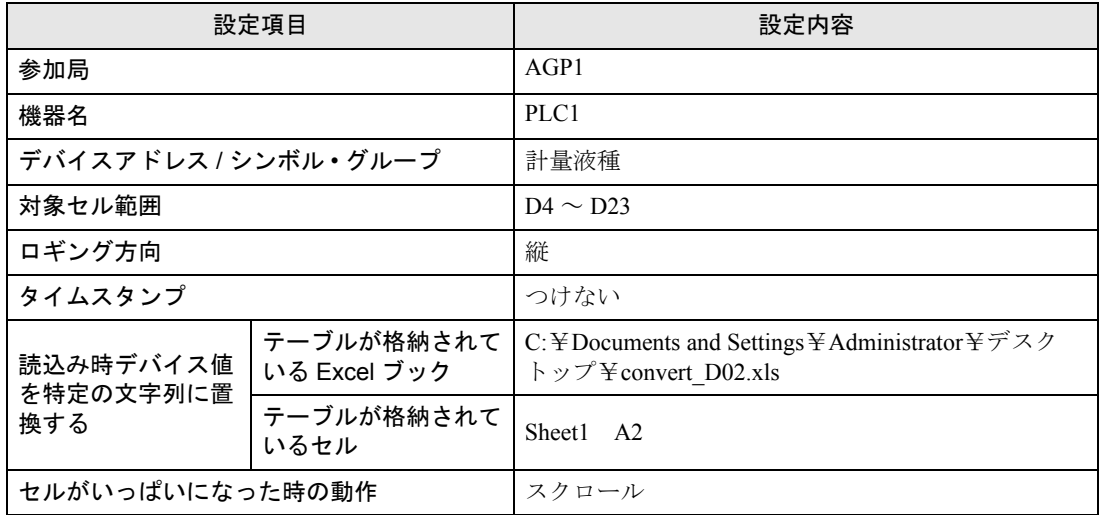

1) 4の手順 1) ~ 14) と同様の操作を繰り返し、上記内容を設定します。

2) [起動条件設定]タブをクリックします。

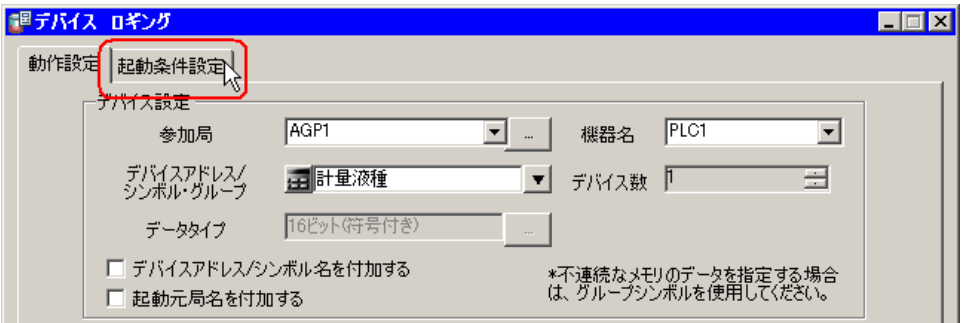

3) [ロギング]の[起動条件]の空白行をクリックし、設定済みの起動条件「帳票を作成する」を選 択します。

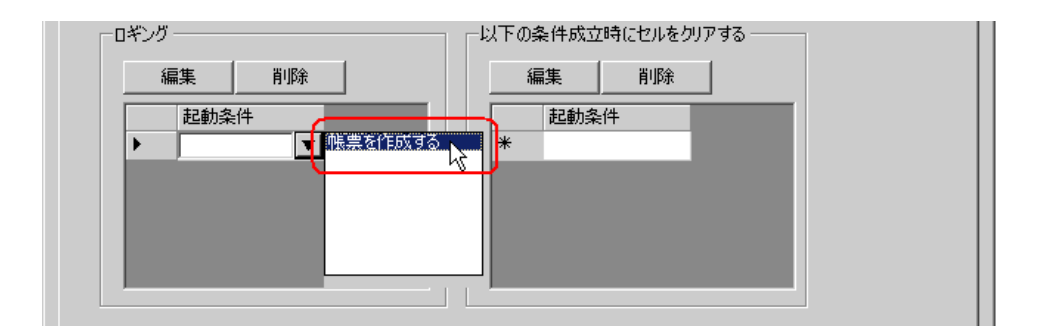

4) [OK]ボタンをクリックします。

以上で、「計量液種」エリアの内容設定が終了しました。

6「設定値」エリアの設定を行います。

設定例 /

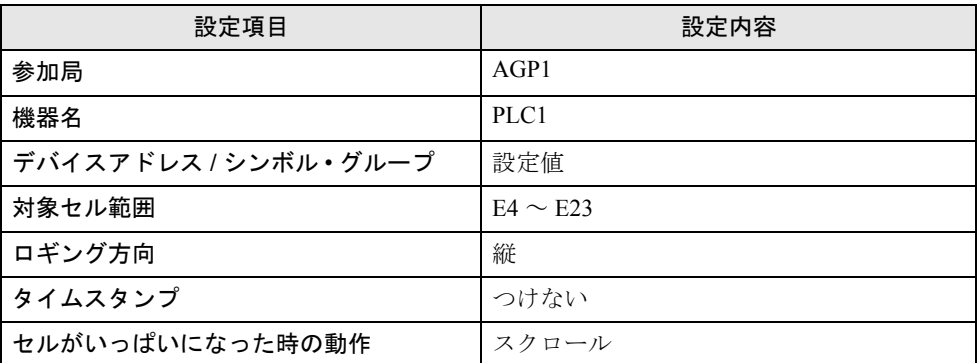

1) Excel の [デバイス ロギング エリア] アイコンをクリックします。

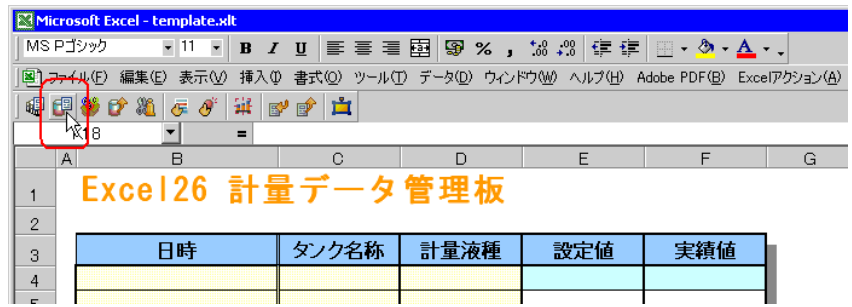

2) [参加局]のリストボタンをクリックし、データ転送元となる局名「AGP1」を選択します。

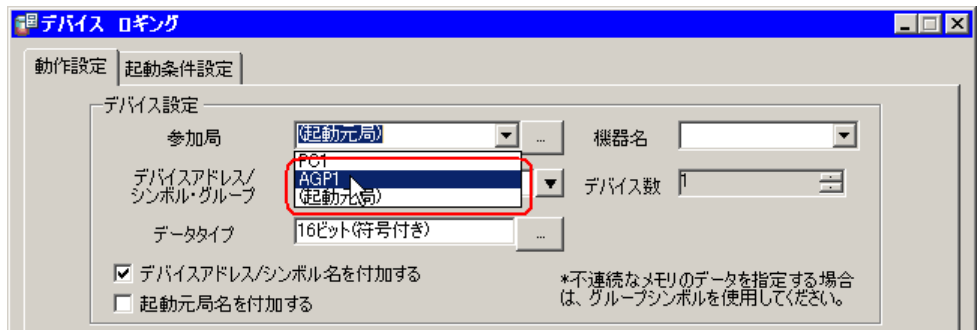

3) [機器名]のリストボタンをクリックし、データ転送元となる接続機器名「PLC1」を選択します。

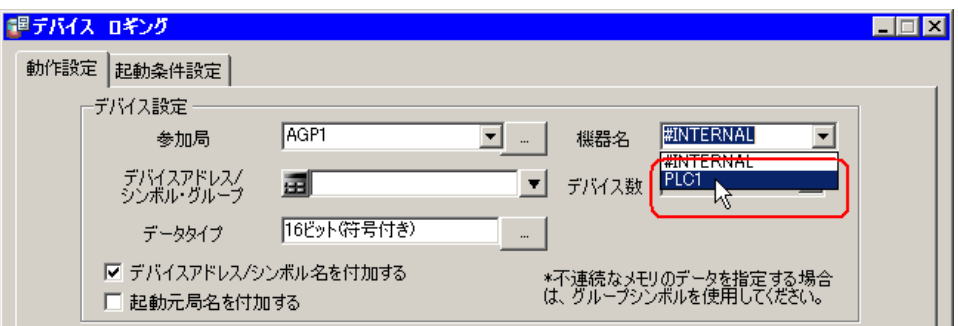

4) [デバイスアドレス / シンボル • グループ]のリストボタンをクリックし、ロギングするデータの シンボル名「設定値」を選択します。

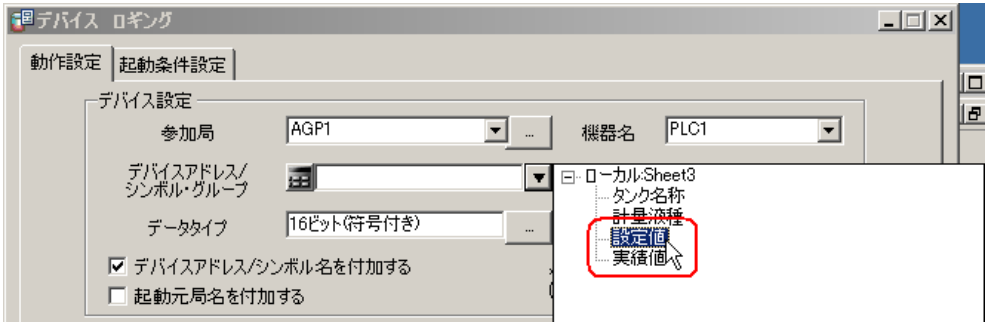

5)「デバイスアドレス / シンボル名を付加する]がチェックされている場合は、チェックを外します。

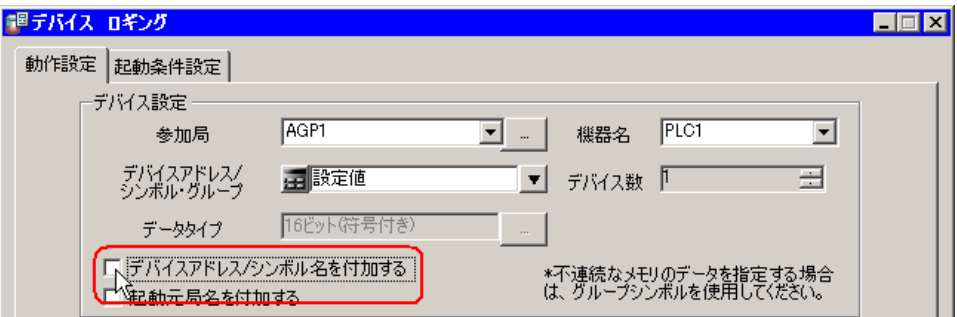

6) [対象セル範囲]のセル範囲指定ボタンをクリックし、マウスでデータをロギングするエリア(セ ル E4 ~ E23)をドラッグして指定したあと、[OK]ボタンをクリックします。

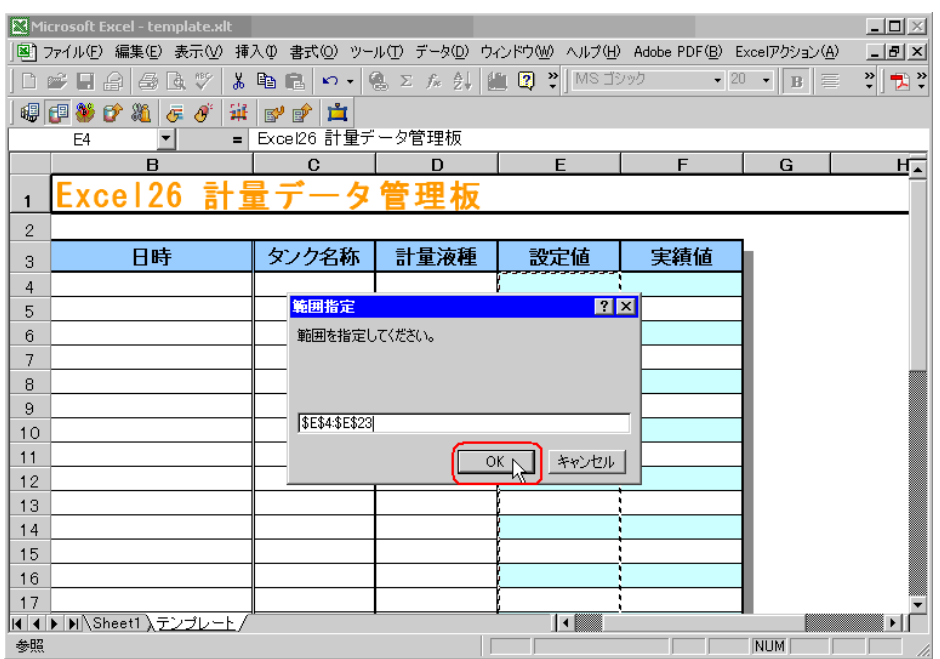

7) [ロギング方向]で、「縦」を選択します。

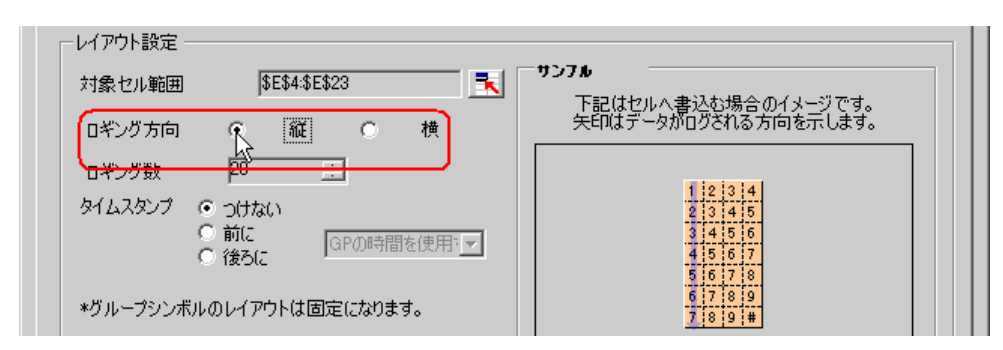

8) [タイムスタンプ]で、「つけない」を選択します。

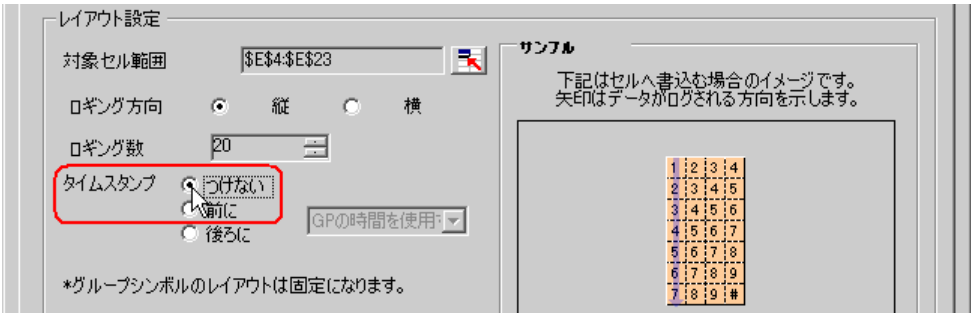

9) [セルがいっぱいになった時の動作]で、「スクロール」を選択します。

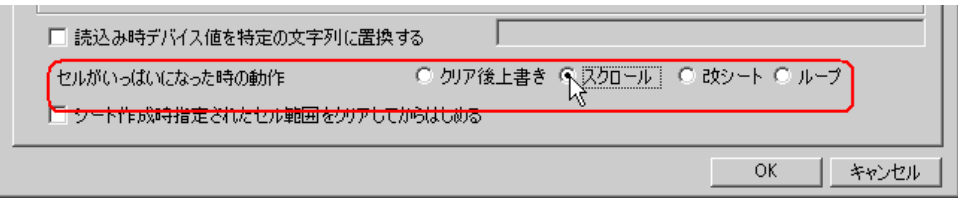

10)[起動条件設定]タブをクリックします。

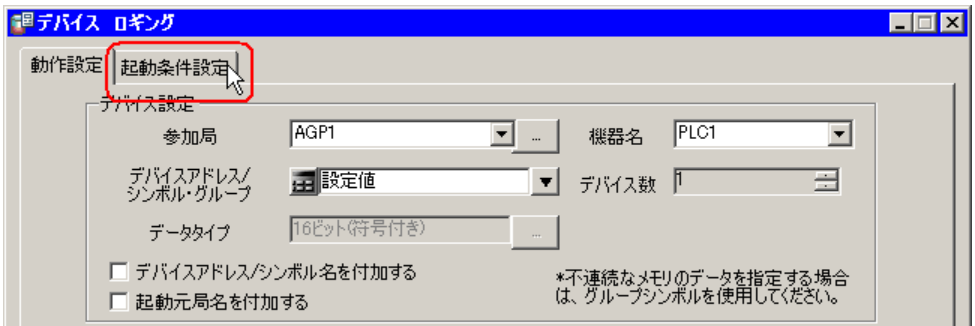

11)[ロギング]の[起動条件]の空白行をクリックし、設定済みの起動条件「帳票を作成する」を選 択します。

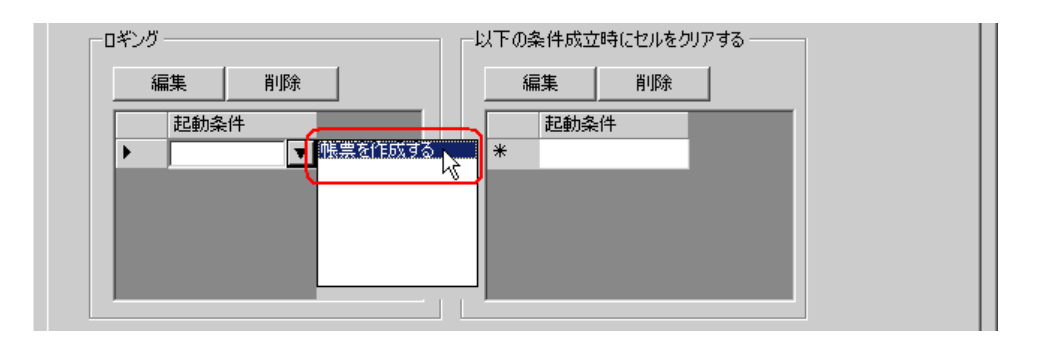

12)[OK]ボタンをクリックします。

以上で、「設定値」エリアの内容設定が終了しました。

7「実績値」エリアの設定を行います。

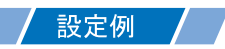

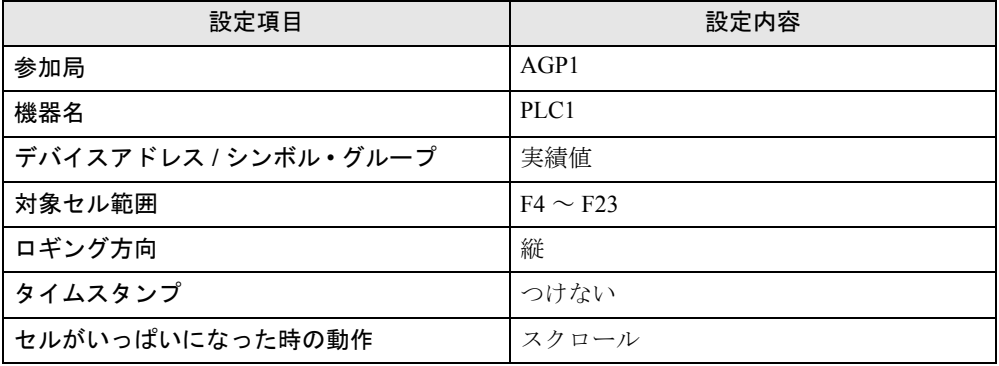

1) 5の手順 1) ~ 12) と同様の操作を繰り返し、上記内容を設定します。

以上で、帳票テンプレートの内容設定は終了しました。

8『Excel』を終了します。

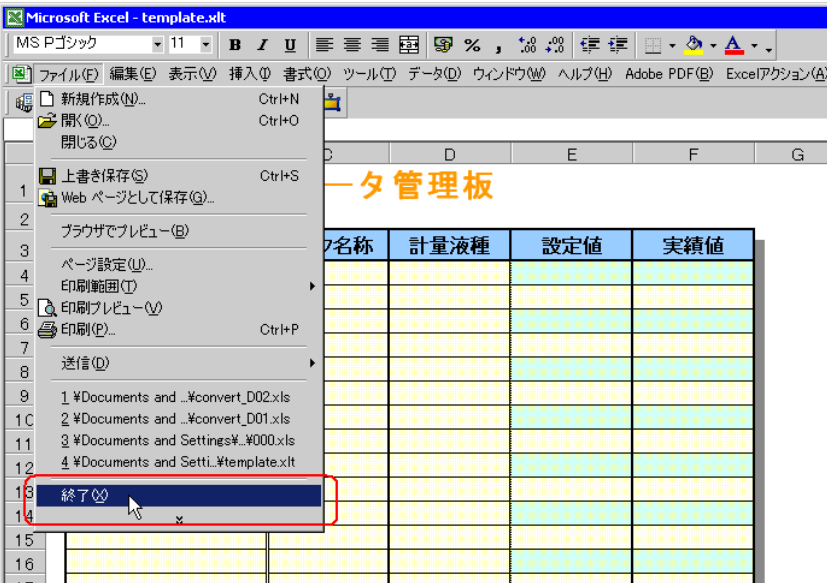

9 下記の確認画面が表示されますので、[はい]ボタンをクリックします。

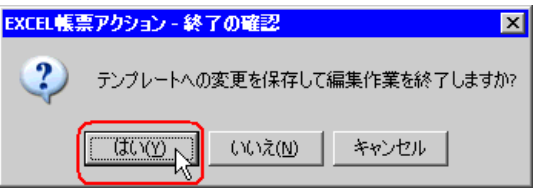

10「Excel で帳票を作成」画面で、[OK]ボタンをクリックします。

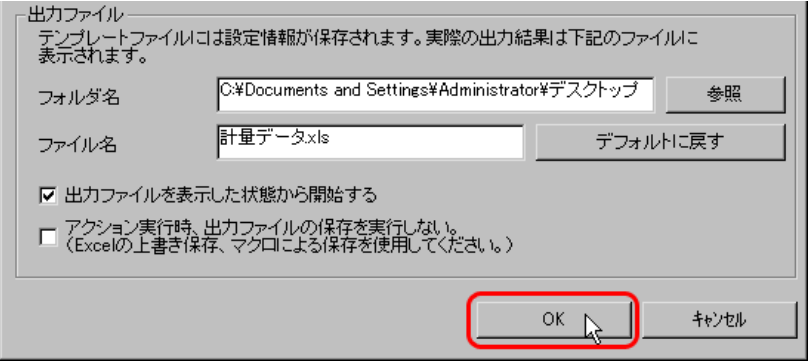

# <span id="page-32-0"></span>■ アクション動作局/処理完了通知の設定

アクションが動作する局名、およびアクションが実行されたことの通知の有無を設定します。

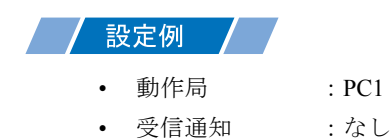

1「アクション名 / パラメータの設定」画面で、「次へ」ボタンをクリックします。

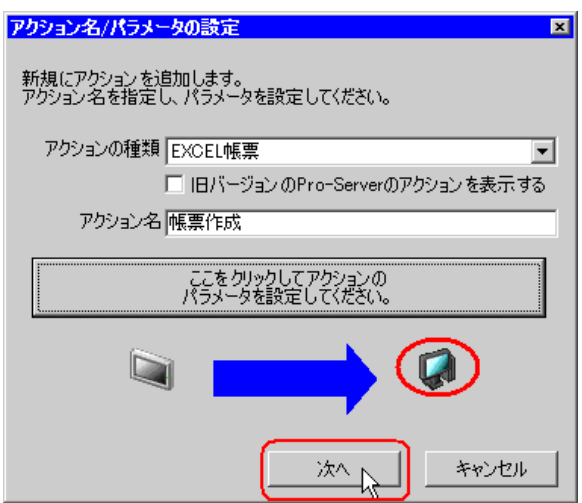

2 [動作局]のリストボタンをクリックし、アクションが動作する局名「PC1」を選択します。

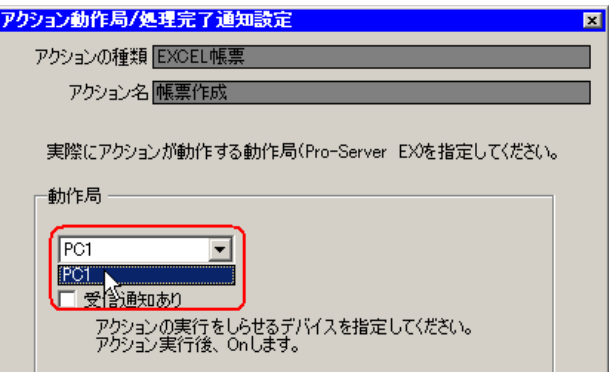

3[受信通知あり]がチェックされている場合は、チェックを外します。

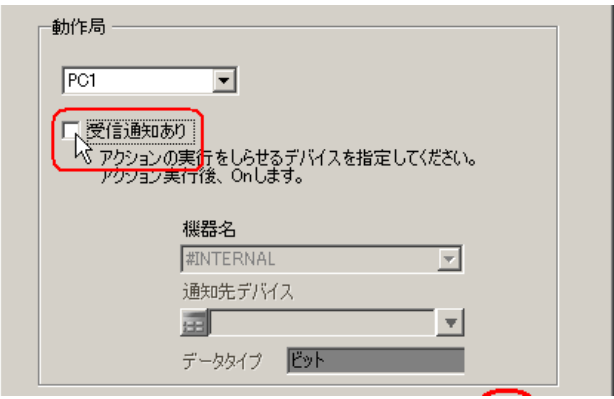

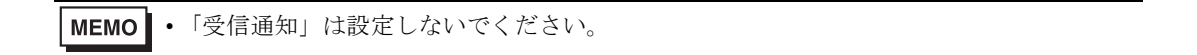

4 [完了] ボタンをクリックします。

「アクション動作局 / 処理完了通知設定」画面が閉じ、画面左に、設定したアクション名が表示されま す。

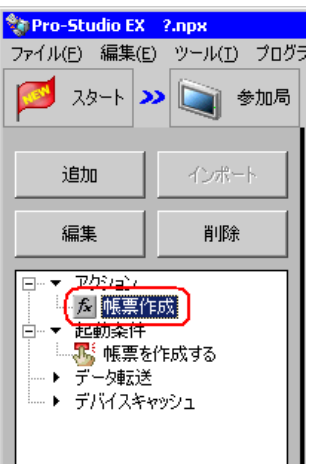

以上で、アクション動作局および処理完了通知の設定が終了しました。

#### <span id="page-34-0"></span>■ 設定内容の確認

設定内容の一覧画面で、設定した内容を確認します。

MEMO • Excel 帳票アクションの場合、「アクション別の起動条件 / 処理一覧」から起動条件の追 加、編集、削除を行うことはできません。変更を行う場合は、[パラメータ設定]ボタ ンをクリックし、[テンプレートの編集]で Excel 上で変更を行ってください。

1 画面左のツリー表示から、アクション名「帳票作成」をクリックします。

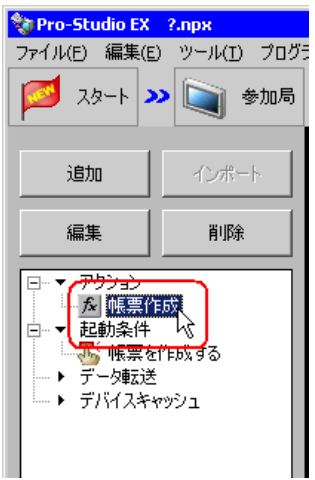

設定した内容が、画面右に表示されていることを確認します。

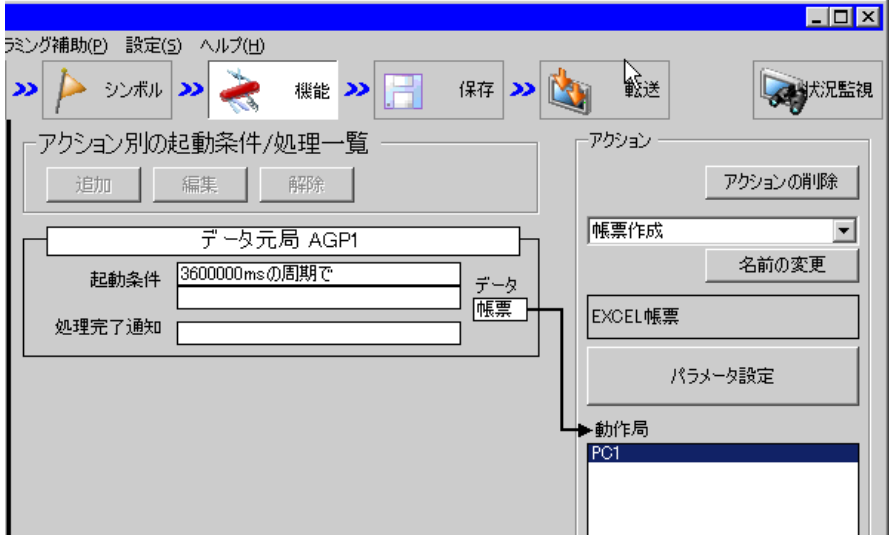

2 画面左のツリー表示から、起動条件名「帳票を作成する」をクリックします。

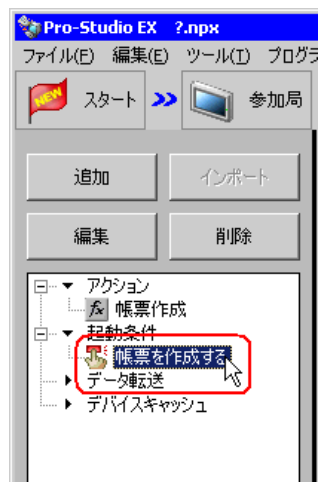

設定した内容が、画面右に表示されていることを確認します。

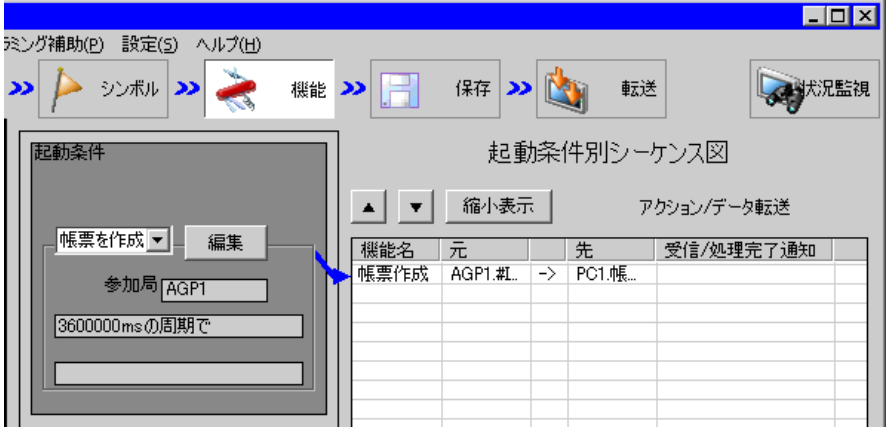

以上で、設定内容の確認が終了しました。
### ■ ネットワークプロジェクトファイルの保存

設定した内容を、ネットワークプロジェクトファイルとして保存し、『Pro-Server EX』にリロードし ます。

ネットワークプロジェクトファイルの保存については、「第 25 章 保存について」をご覧ください。

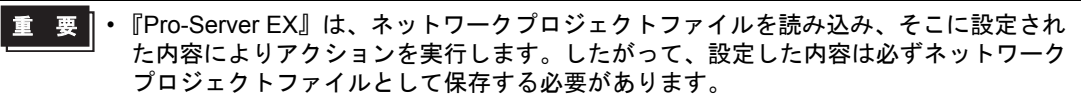

• ネットワークプロジェクトファイルの『Pro-Server EX』へのリロードは必ず行ってくだ さい。リロードを行わないとアクションが動作しません。

### 設定例

- ネットワークプロジェクトファイルのパス :デスクトップ¥report.npx
- タイトル : EXCEL 帳票アクション
- テスト読み出し

作成したネットワークプロジェクトファイルを参加局に転送する前に、設定が正しく行われているか どうかを確認することができます。

アクション実行時には、出力ファイルに読み出されますが、テスト読み出しはテンプレートファイル に反映されます。

**MEMO** • テスト読み出しは、必ずしも行って頂く必要はありません。 テスト読み出しを行わない場合は、「[■ ネットワークプロジェクトファイルの転送」](#page-37-0) へお進みください。

• テスト読み出しを行うには、作成したネットワークプロジェクトファイルがロードされ 重要 た『Pro-Server EX』が起動している必要があります。

- 1「機能]ボタンをクリックします。
- $2$  画面左のツリー表示から Excel 帳票アクションをクリックし、[編集] ボタンをクリックします。
- $3$ 「アクション名 / パラメータの設定」画面で、「ここをクリックしてアクションのパラメータを設定し てください。]ボタンをクリックします。
- 4「Excel で帳票を作成」画面で「テンプレートの編集]ボタンをクリックします。

5 アクションエリアを選択した状態で [テスト読込み] アイコンをクリックします。

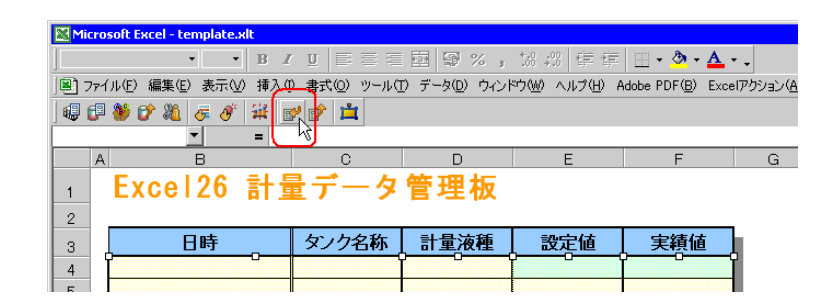

テンプレート上に、設定した内容で読み出しが行われます。

**MEMO** • テスト読み出しの制限事項については、「5.9 [制限事項」](#page-82-0)をご覧ください。

### <span id="page-37-0"></span>■ ネットワークプロジェクトファイルの転送

保存したネットワークプロジェクトファイルを参加局に転送します。 ネットワークプロジェクトファイルの転送については、「第 26 章 転送について」をご覧ください。

• ネットワークプロジェクトファイルの転送は、必ず行ってください。転送を行わないと **MEMO** アクションが動作しません。

### ■ アクションの実行

ネットワークプロジェクトファイルを転送した時点で、アクションが動作して帳票(ファイル名: 「計量データ .xls」)が開き、ロギングデータが1時間間隔で設定した場所に書き込まれることを確認 します。

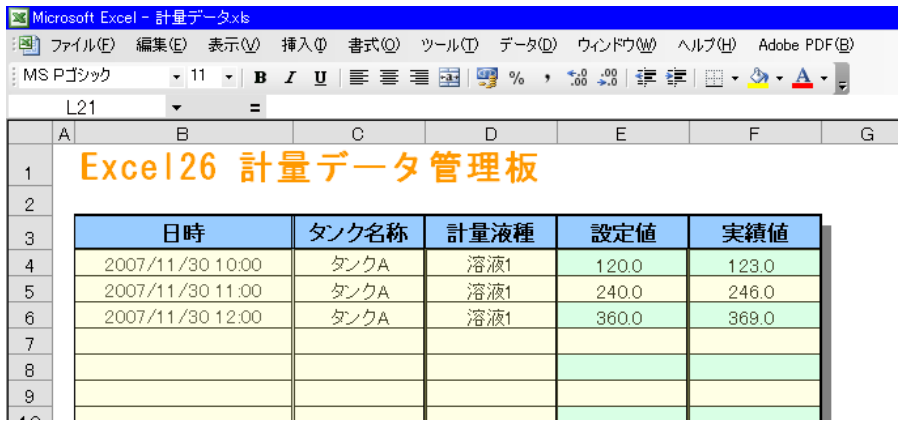

- MEMO<sup>1</sup> • エラーが発生した場合、ログビューアでログを確認することができます。詳細について は、「28.5 システム稼動ログが見たい!」をご覧ください。
	- アクションを実行時の通信速度の向上を図りたい場合は、「第 29 章 通信を速くするひ と工夫!」をご覧ください。

以上で、このアクションの説明は終了です。

## <span id="page-39-0"></span>5.1.2 設定ガイド

この節では、アクションのパラメータのくわしい設定のしかたについて説明します。

# ■「Excel で帳票を作成」画面

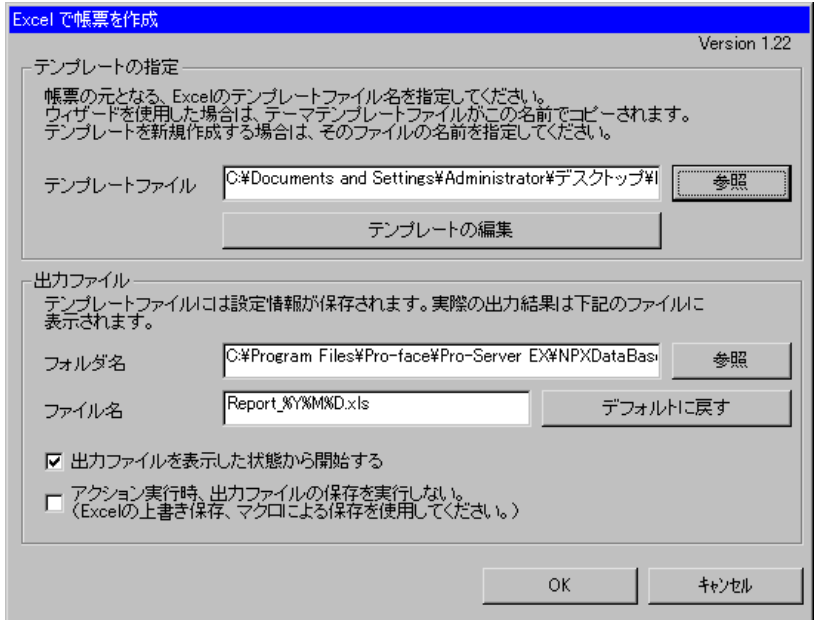

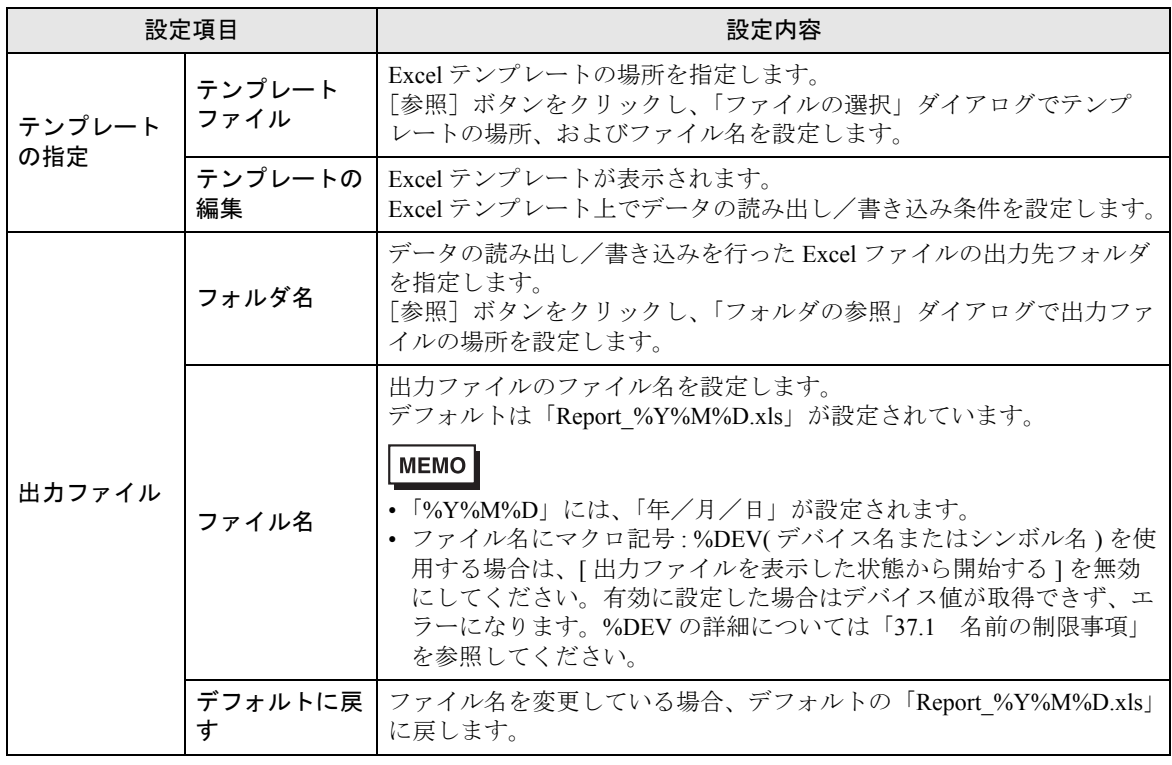

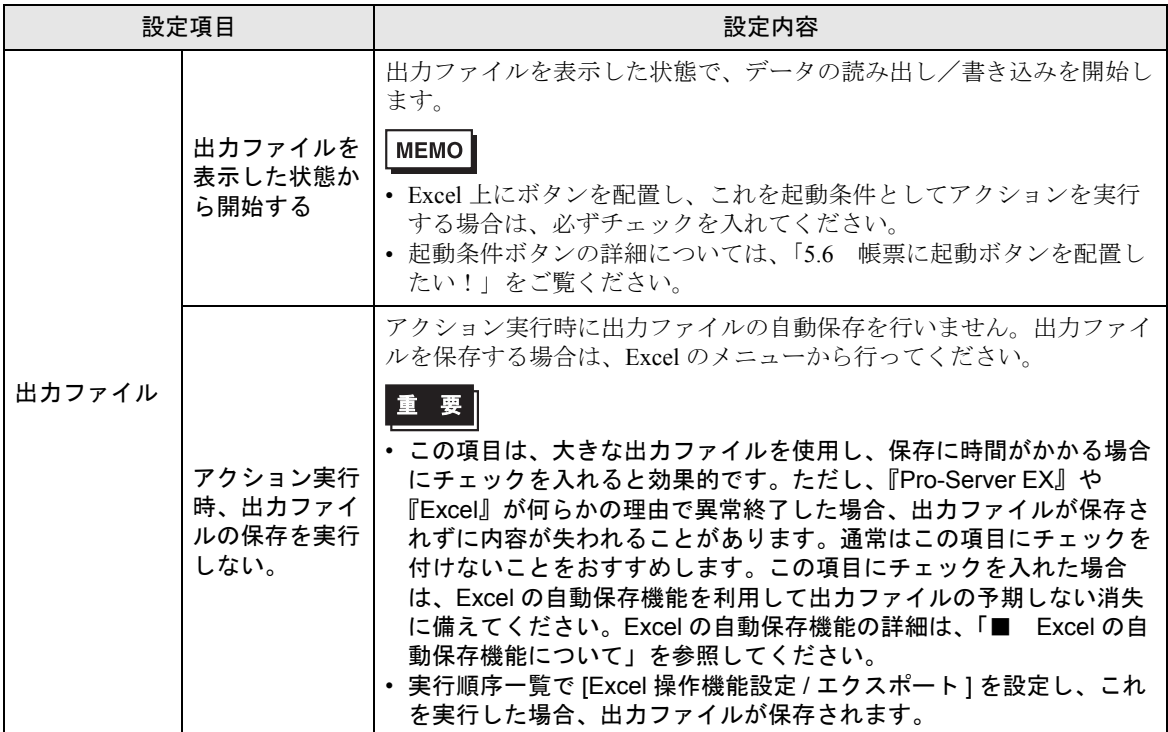

# ■「デバイスロギング」画面

• 「動作設定」タブ

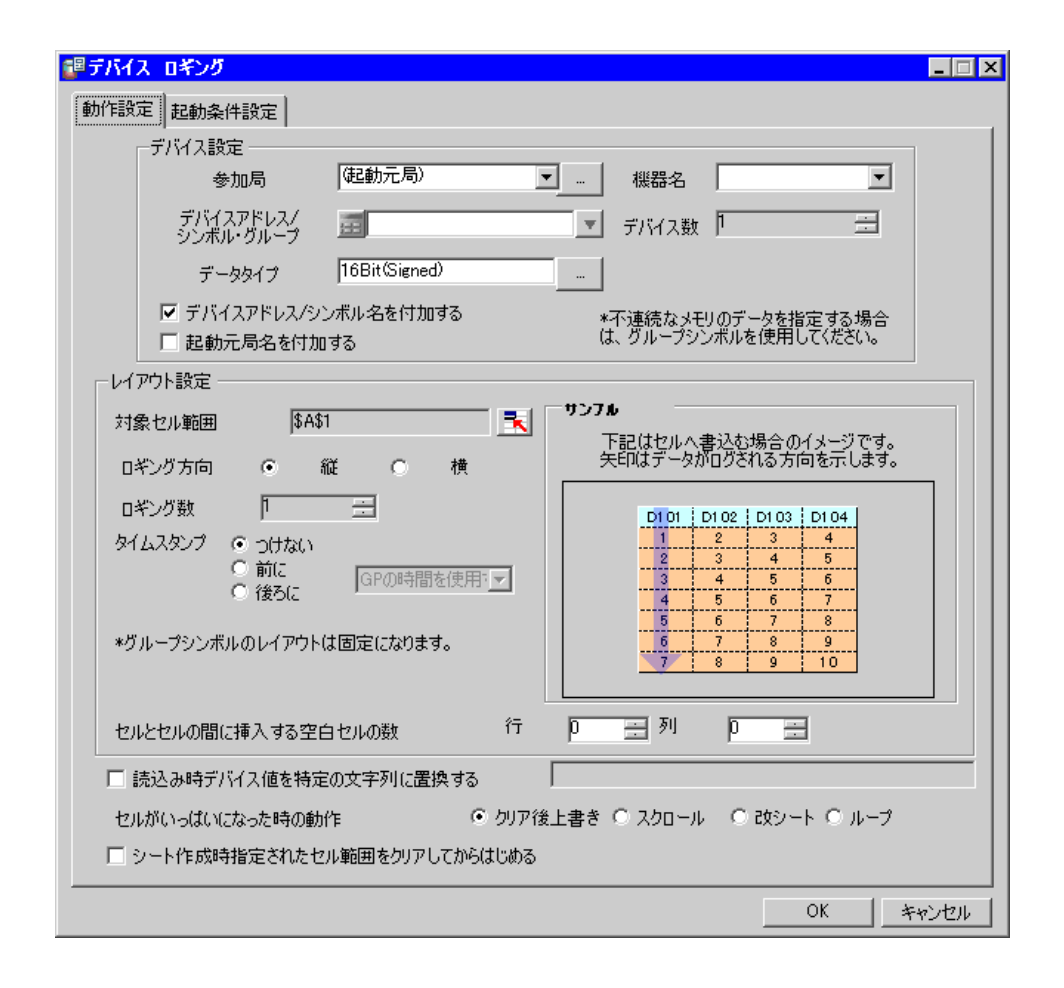

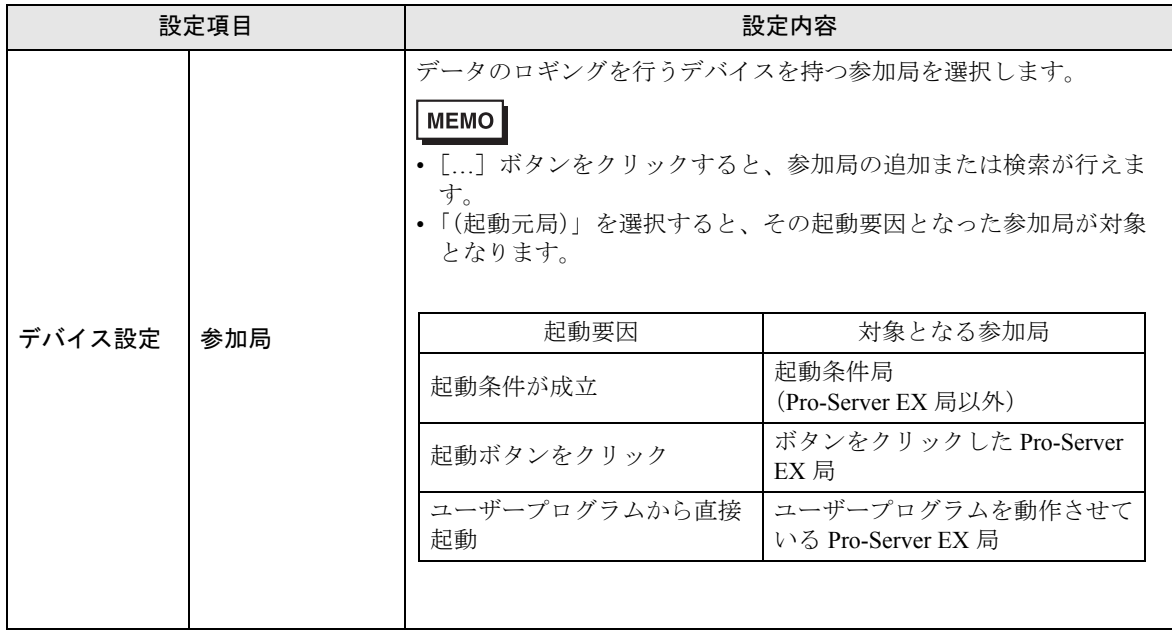

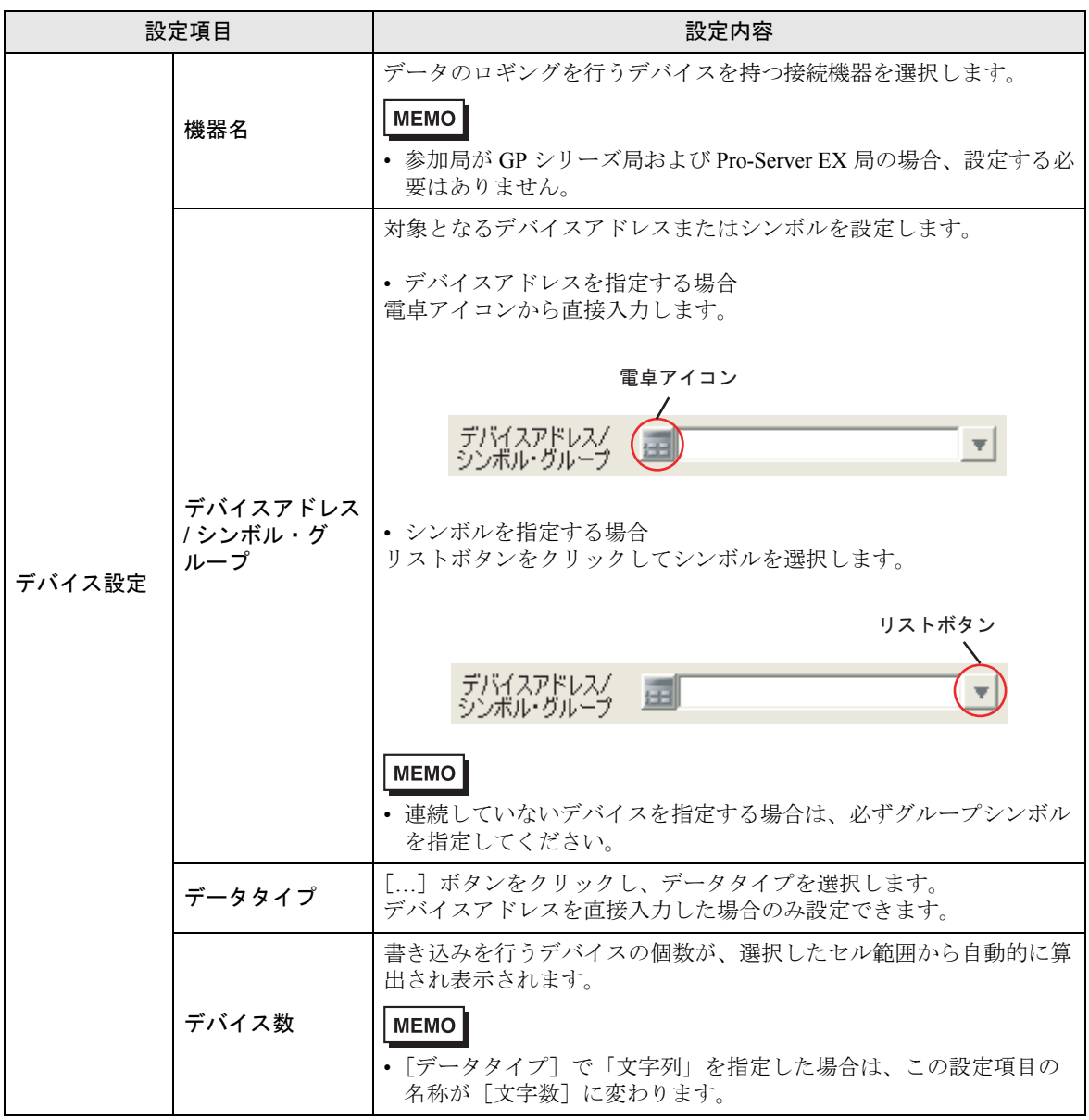

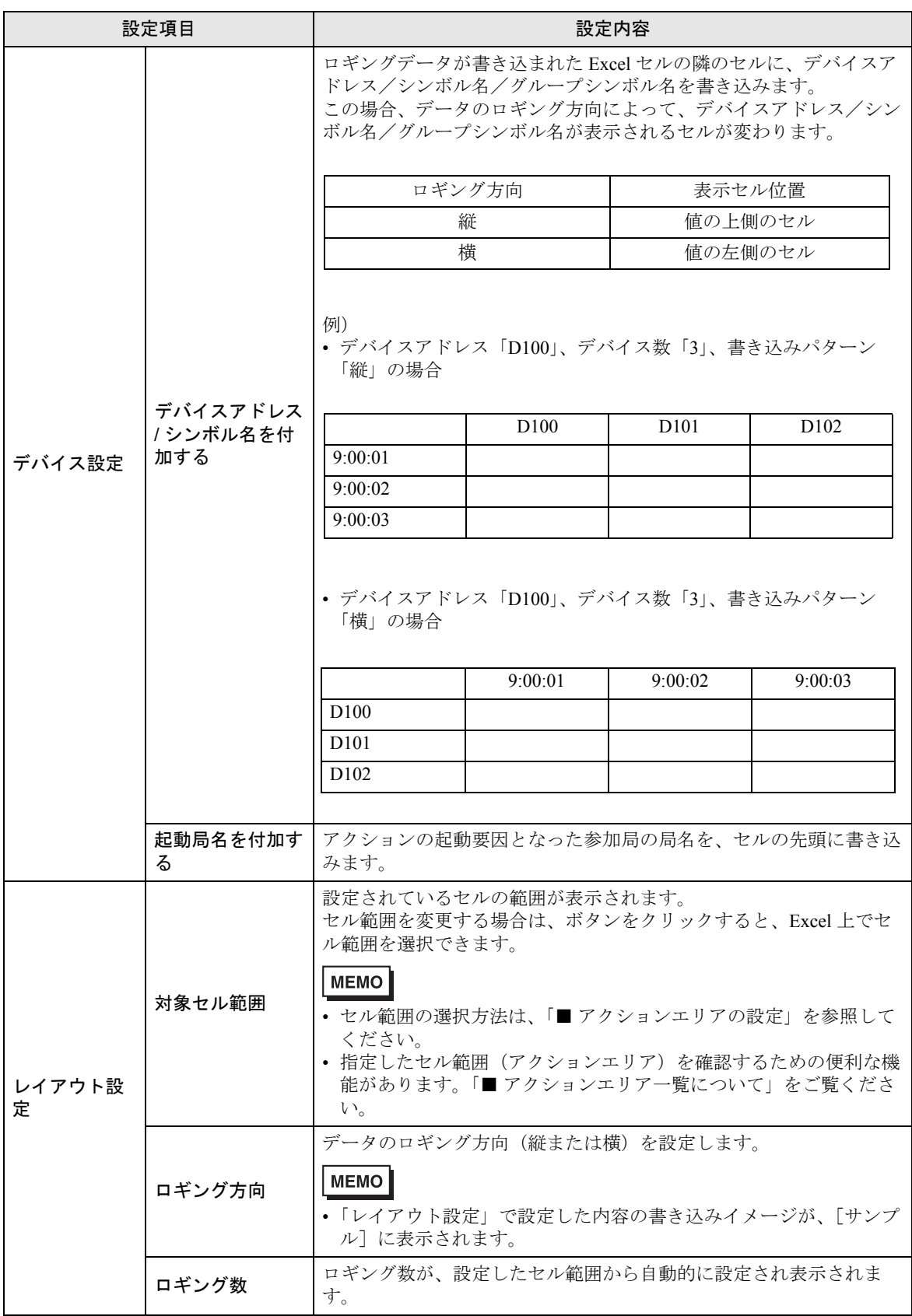

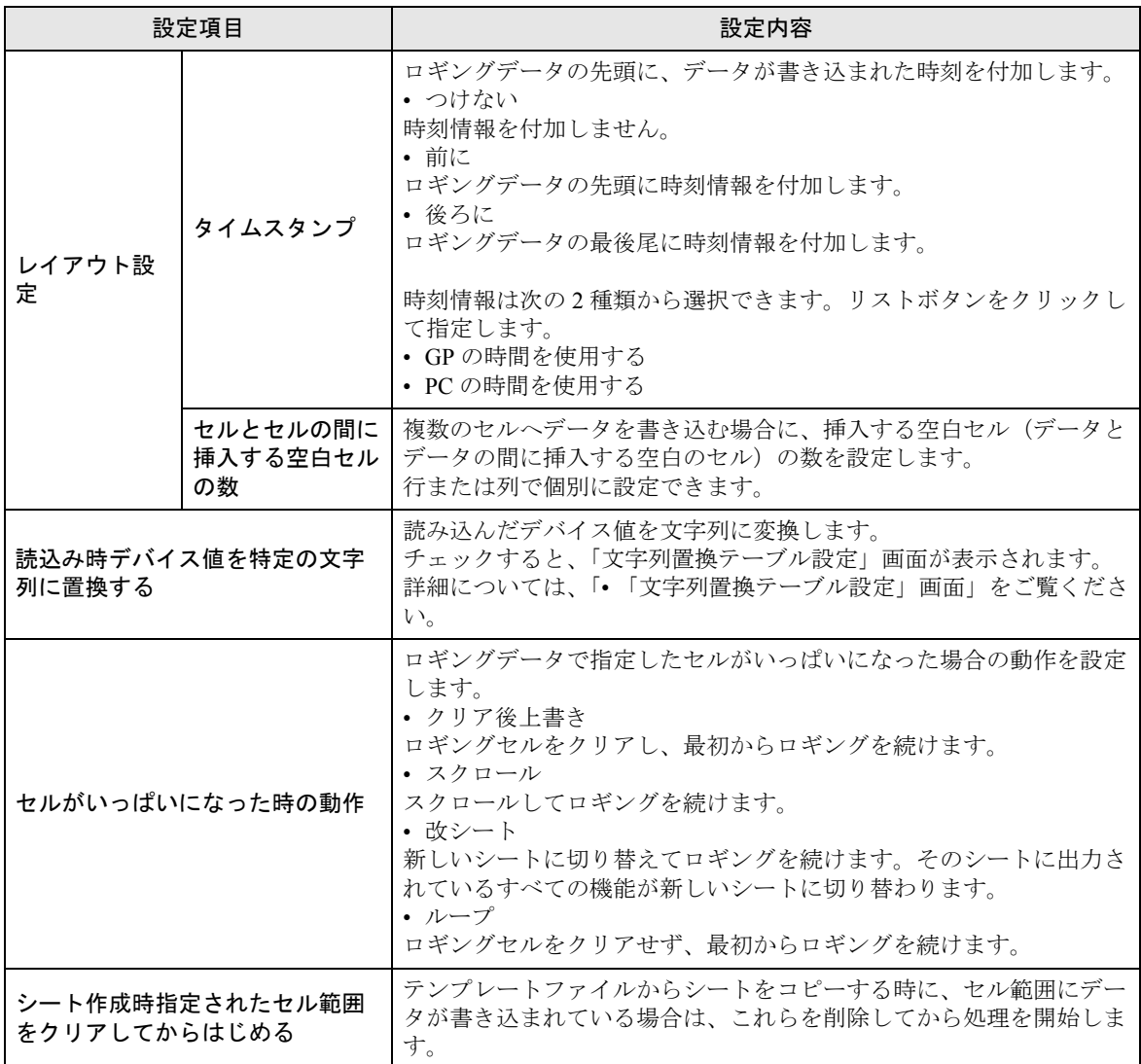

• 「起動条件設定」タブ

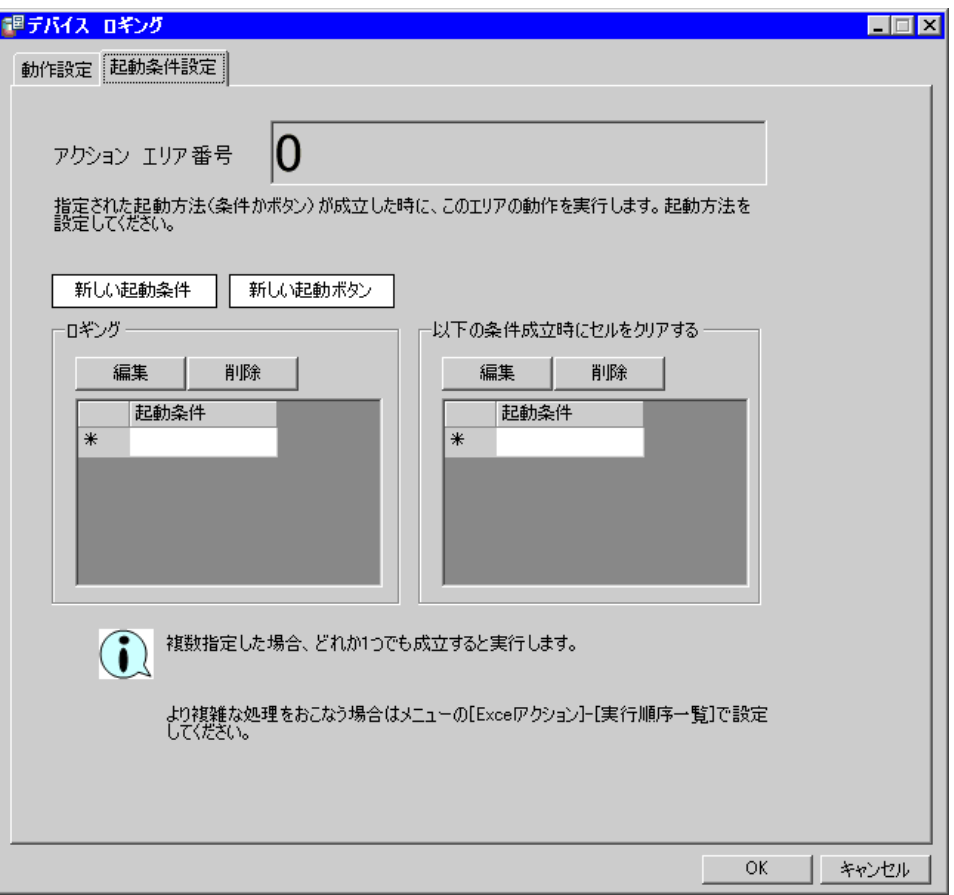

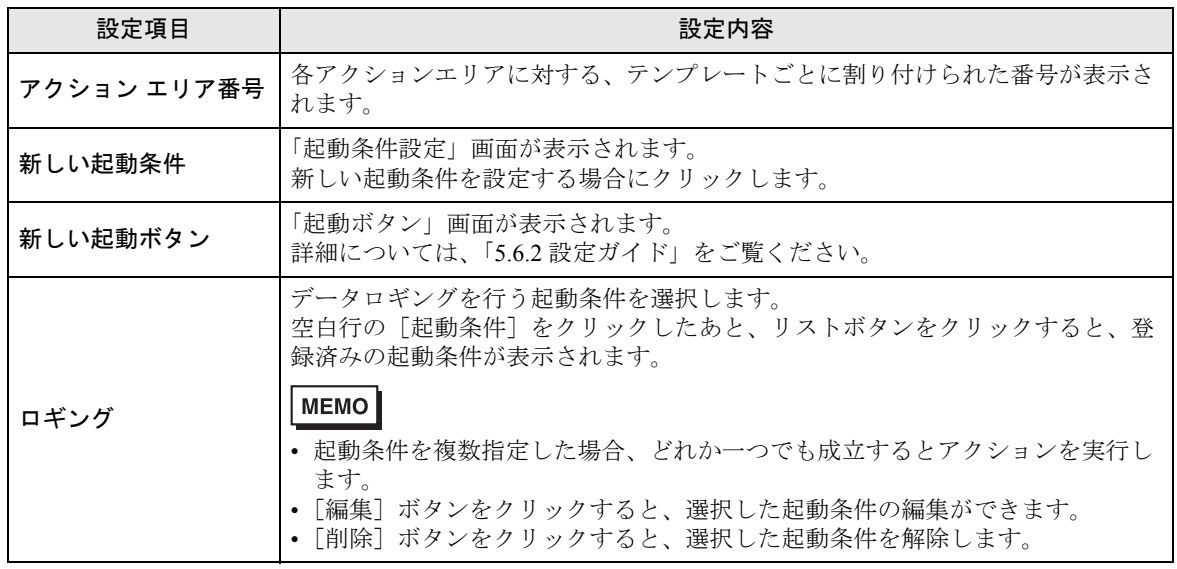

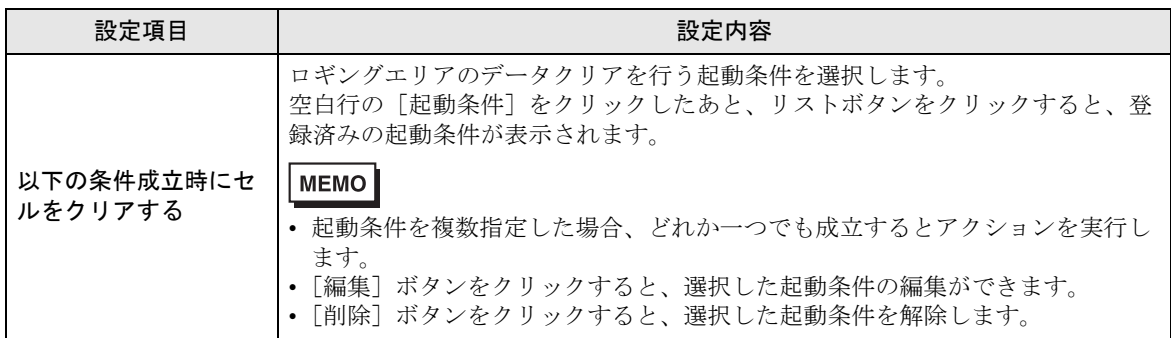

<span id="page-47-0"></span>• 「文字列置換テーブル設定」画面

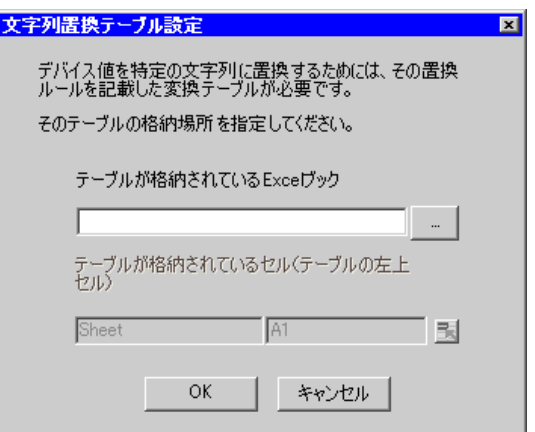

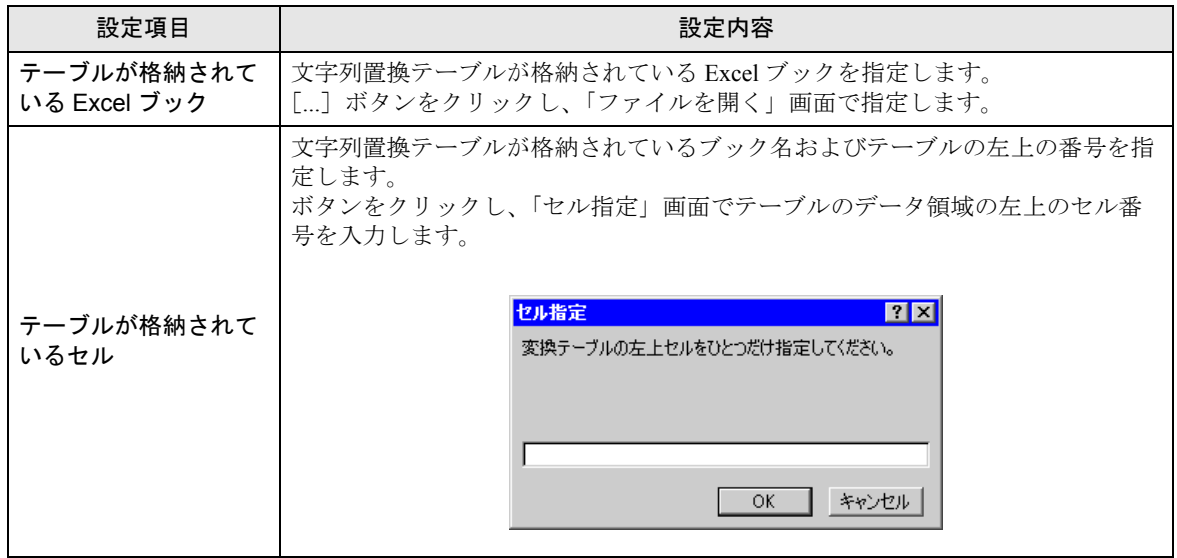

文字列置換の詳細については、「[■ データの文字列置換について」](#page-48-0)をご覧ください。

## <span id="page-48-0"></span>■ データの文字列置換について

「Excel 帳票」アクションでは、デバイスデータを Excel セルに書き込む場合に、数値のデータを文字 列に置き換えて書き込む機能があります。

この機能を使用する場合、あらかじめ文字列置換ルールを設定した置換テーブルを作成し、任意の場 所に保存しておく必要があります。

文字列置換テーブルの例

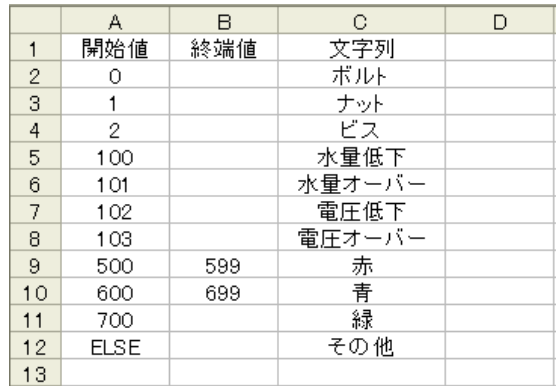

• 「開始値」

デバイスデータを比較する開始値を設定します。

ここで設定した比較開始値以外の値を設定する場合は、「ELSE」と設定します。

• 「終端値」

デバイスデータを比較する終端値を設定します。

• 「文字列」

置換する文字列を設定します。

置換は、デバイスデータを置換テーブルの上の行から順番に比較し、成立すればその行の文字列の値 がセルに書き込まれます。

成立しない場合は、開始値が空白または「ELSE」が見つかるまで検索します。

「ELSE」行を見つけた場合、「ELSE」行の文字列がセルに書き込まれます。

「ELSE」が存在しない場合は、読み出した値がそのままセルに書き込まれます。

空白行を見つけた場合、比較元の値がそのままセルに書き込まれます。

置換のための比較方法は次の通りです。

#### (1)データが数値の場合

①開始値のみ設定されている場合、開始値とデバイスデータが一致していれば文字列に変換します。 ②開始値と終端値の両方が設定されている場合、開始値≦データ<終端値の範囲内であれば文字列に 置換します。

③終端値のみ設定されている場合、空白行とみなし比較を終了します。比較元の値がそのままセルに 書き込まれます。

④開始値、終端値とも文字列が設定されている場合、比較の対象とせず無視します。

⑤データ型が 16 ビット(符号付き)などの場合は、整数値をテーブルに記載します。

- $[6]$  1,2,3••••••10,11
- ⑥データ型が HEX の場合は、16 進数の数値をテーブルに記載します。
	- $[6]$  1,2,3,••••••a,b,••••••f,10,11,•••••1a,1b

### (2)データが文字列の場合

開始値と一致していれば文字列に変換します。終端値は無視されます。

変換を行う場合には、文字列だけでなく、セルの書式設定がそのまま出力ファイルへ反映されます。 このため、あらかじめテンプレートファイルに設定された書式 ( 罫線を除く) は上書きされます。置 換機能を使用していない場合は、セルの書式設定は保持されます

なお、文字列内にデバイス値置換マクロ文字 (%DEVICE\_VALUE%)が埋め込まれている場合は、デ バイス値が文字列に変換されます。

# <span id="page-49-0"></span>■ アクションエリアの設定

アクションエリアは、Excel 帳票アクション実行時に書き込みおよび読み込みの対象となる Excel のセ ルの範囲です。

アクションエリアは、Excel 上で選択範囲をドラッグして設定できます。

• 対象セル範囲は、以下の条件で設定してください。 MEMO<sup></sup>

- 行:65536 行以内 列:256 列以内
	- マウスドラッグの代わりに、セル範囲を入力して指定することもできます。Excel 画面 をクリックし、「範囲指定」画面でセル範囲を入力したあと [OK] ボタンをクリックし ます。

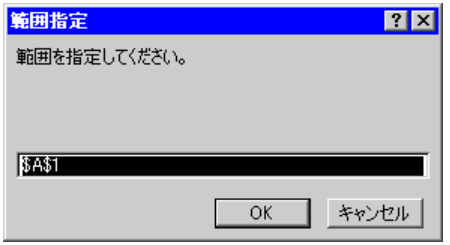

- アクションエリアをドラッグで変更するには、アクションエリアを表示しておく必要が あります。アクションエリアが表示されていない場合は、Excel メニューバーの [Excel アクション ] メニューで [ エリアを表示する ] をクリックします。
- 1501 行以上のセル範囲を指定した場合、アクションエリアは選択範囲の左上のセルのみ 指定されているように表示されます。表示されたエリアをマウスでドラッグし移動させ てもアクションエリアは変更されませんが、エリアの大きさを変更すると、指定された 範囲がアクションエリアとして登録されます。

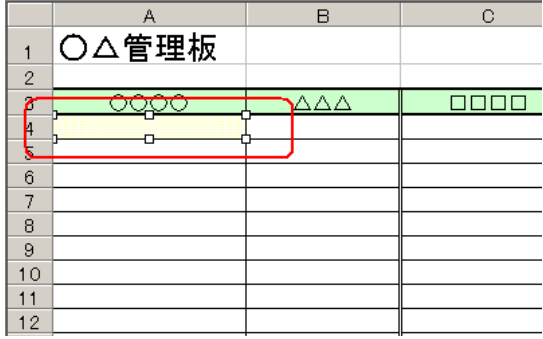

### <span id="page-51-0"></span>■ アクションエリアー覧について

指定したアクションエリアの一覧を表示して、すばやく確認や編集を行うことができます。

1 Excel メニューバーの[Excel アクション]の[アクションエリア一覧]をクリックします。

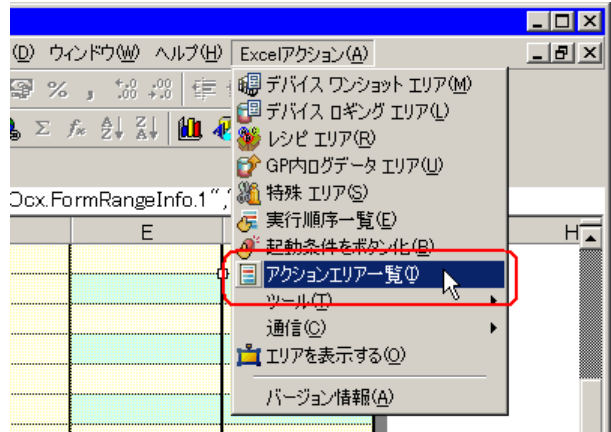

2 確認したいアクションエリアをクリックします。

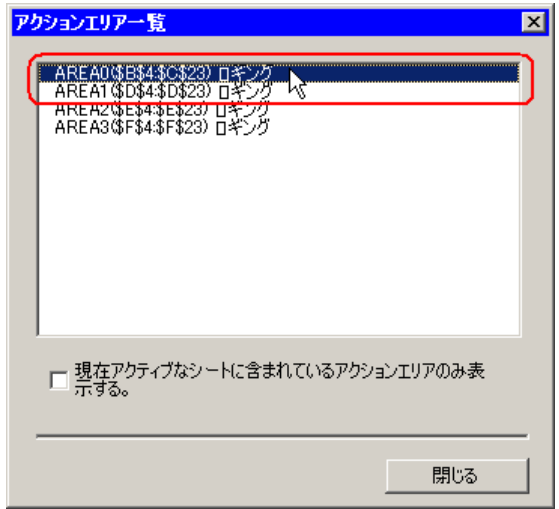

クリックしたアクションエリアが表示されます。

- MEMO<sup>1</sup> • 現在表示しているシートのみのアクションエリアを表示する場合は、[現在アクティブ なシートに含まれているアクションエリアのみ表示する]のチェックボックスをクリッ クし、チェックマークを入れます。
	- ・項目をダブルクリックすると、選択したアクションエリアの編集画面が表示されます。 すぐに編集ができて便利です。

 $3$ 「閉じる]ボタンをクリックし、選択したアクションエリアの確認や編集を行います。

# 5.2 帳票に日付/時刻を書き込みたい!

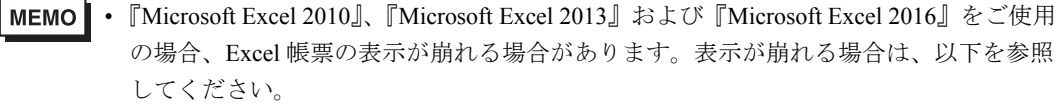

「■ Excel 帳票の表示が崩れる場合の注意事項」

### 5.2.1 帳票に日付/時刻を書き込んでみよう!

帳票の指定したセルに、現在の日付および時刻を書き込めます。

1 Excel テンプレートの [特殊 エリア] アイコンをクリックします。

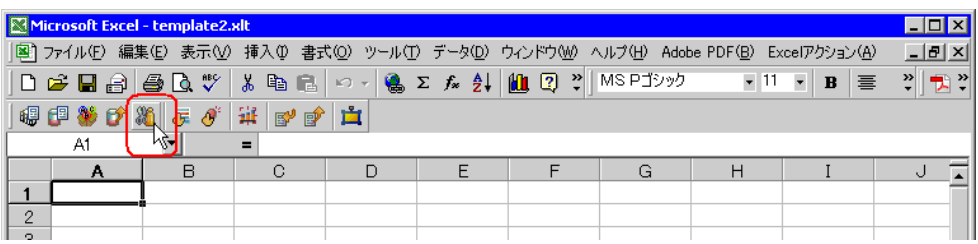

2「機能の種類]のリストボタンをクリックし、[日付 / 時刻の表示]を選択します。

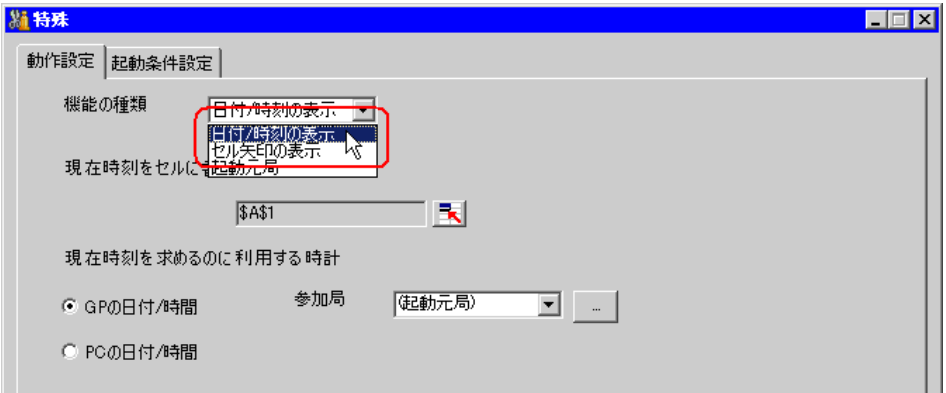

3 内容を設定し、[OK] ボタンをクリックします。

設定内容の詳細については、「5.2.2 [設定ガイド](#page-53-0)」をご覧ください。

<span id="page-53-0"></span>5.2.2 設定ガイド

■「動作設定」タブ

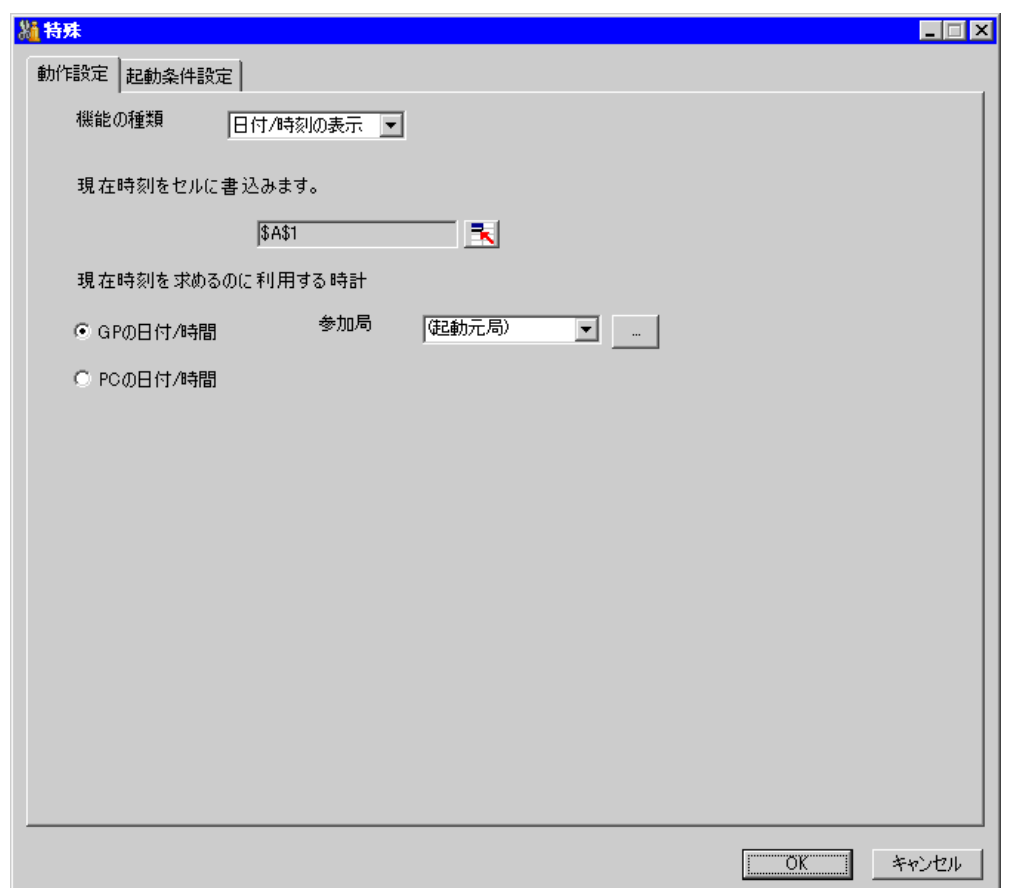

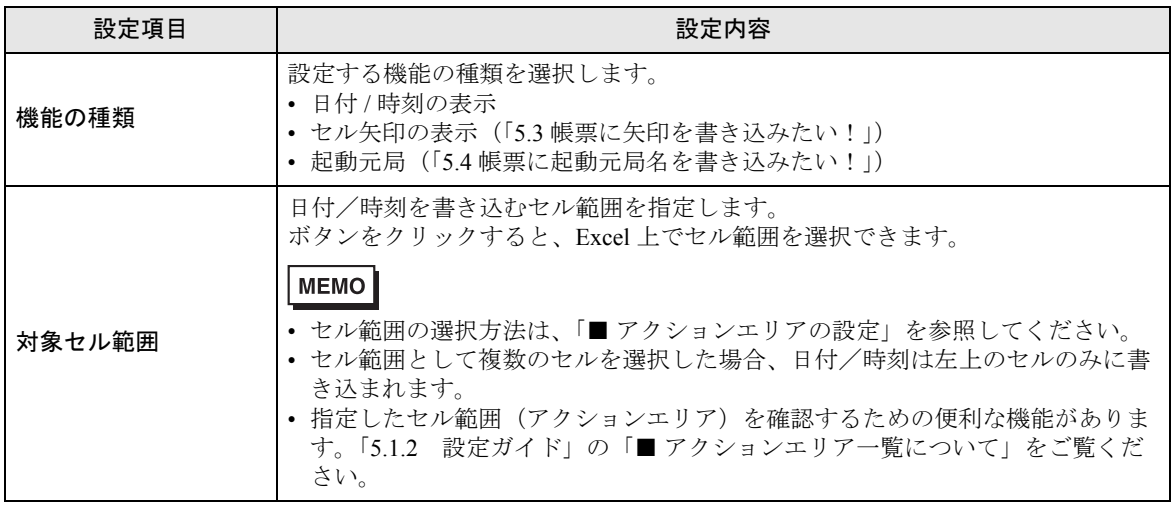

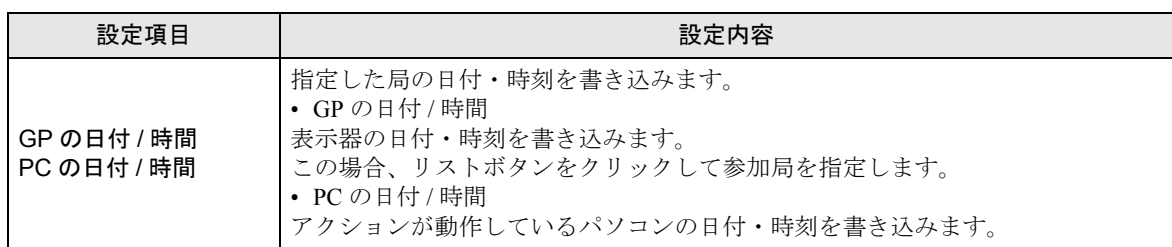

■「起動条件設定」タブ

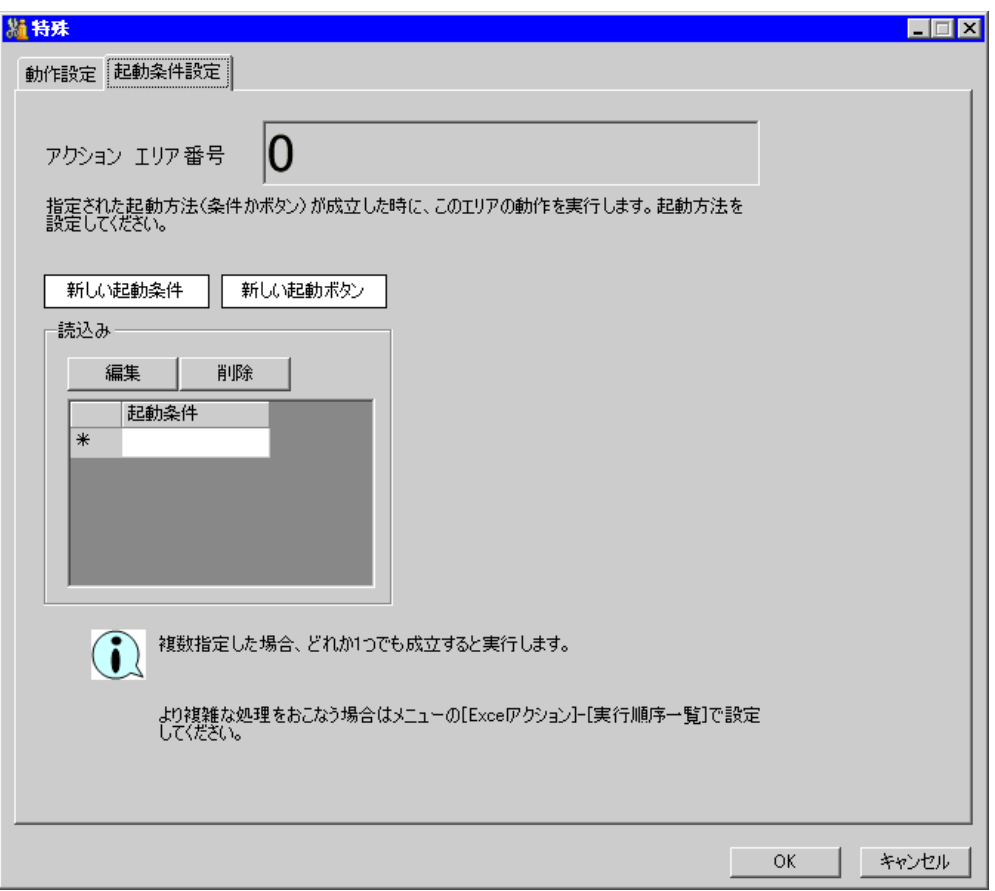

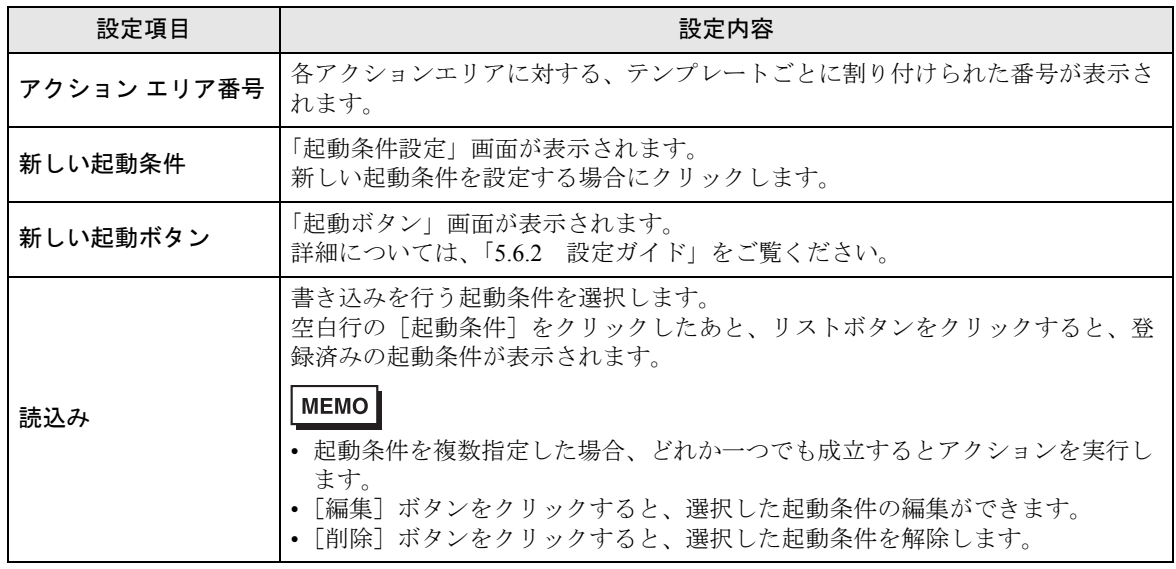

# <span id="page-56-0"></span>5.3 帳票に矢印を書き込みたい!

# 5.3.1 帳票に矢印を書き込んでみよう!

帳票の指定したセルに、範囲などを示すための矢印を書き込めます。

1 Excel テンプレートの [特殊 エリア] アイコンをクリックします。

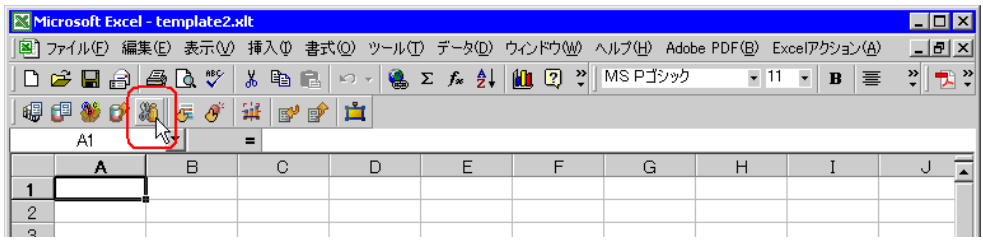

2 [機能の種類]のリストボタンをクリックし、[セル矢印の表示]を選択します。

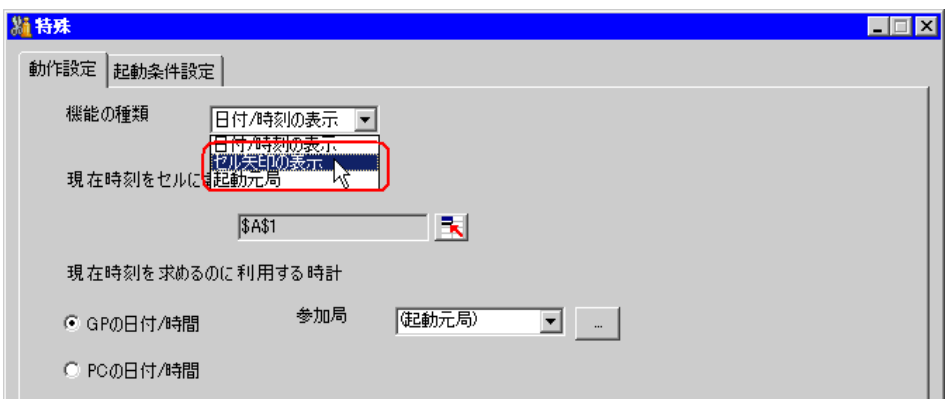

3 内容を設定し、[OK] ボタンをクリックします。

設定内容の詳細については、「5.3.2 [設定ガイド](#page-57-0)」をご覧ください。

<span id="page-57-0"></span>5.3.2 設定ガイド

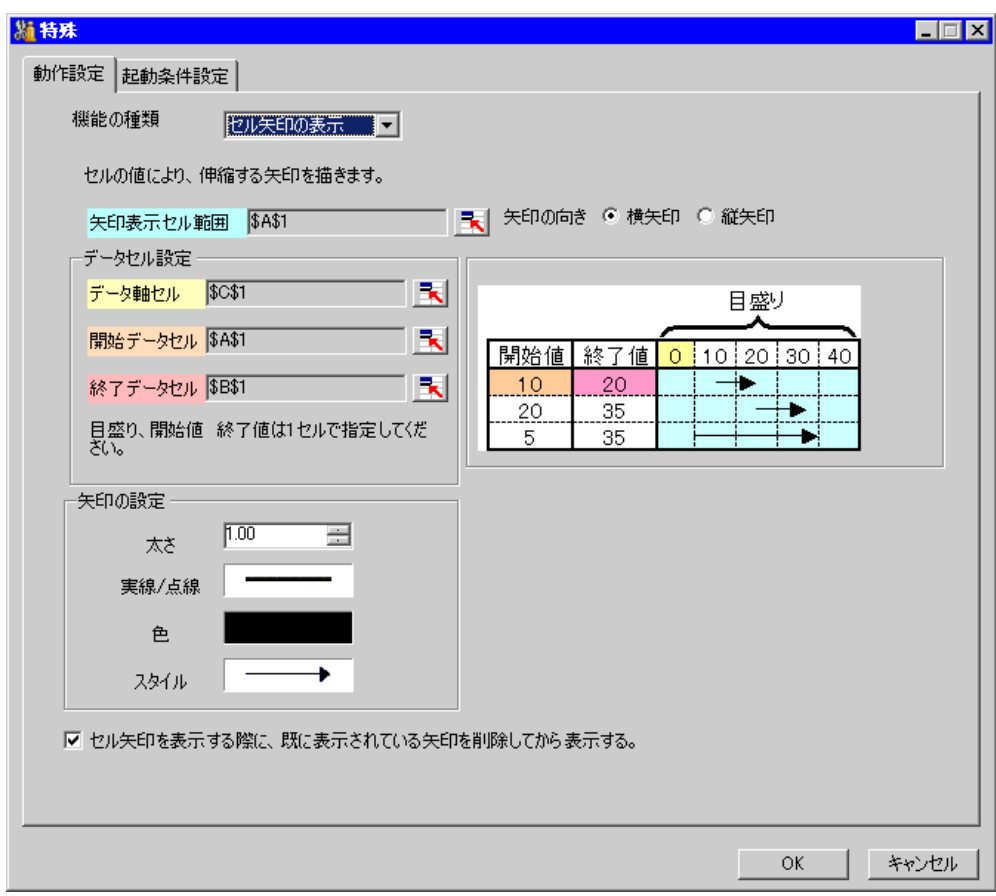

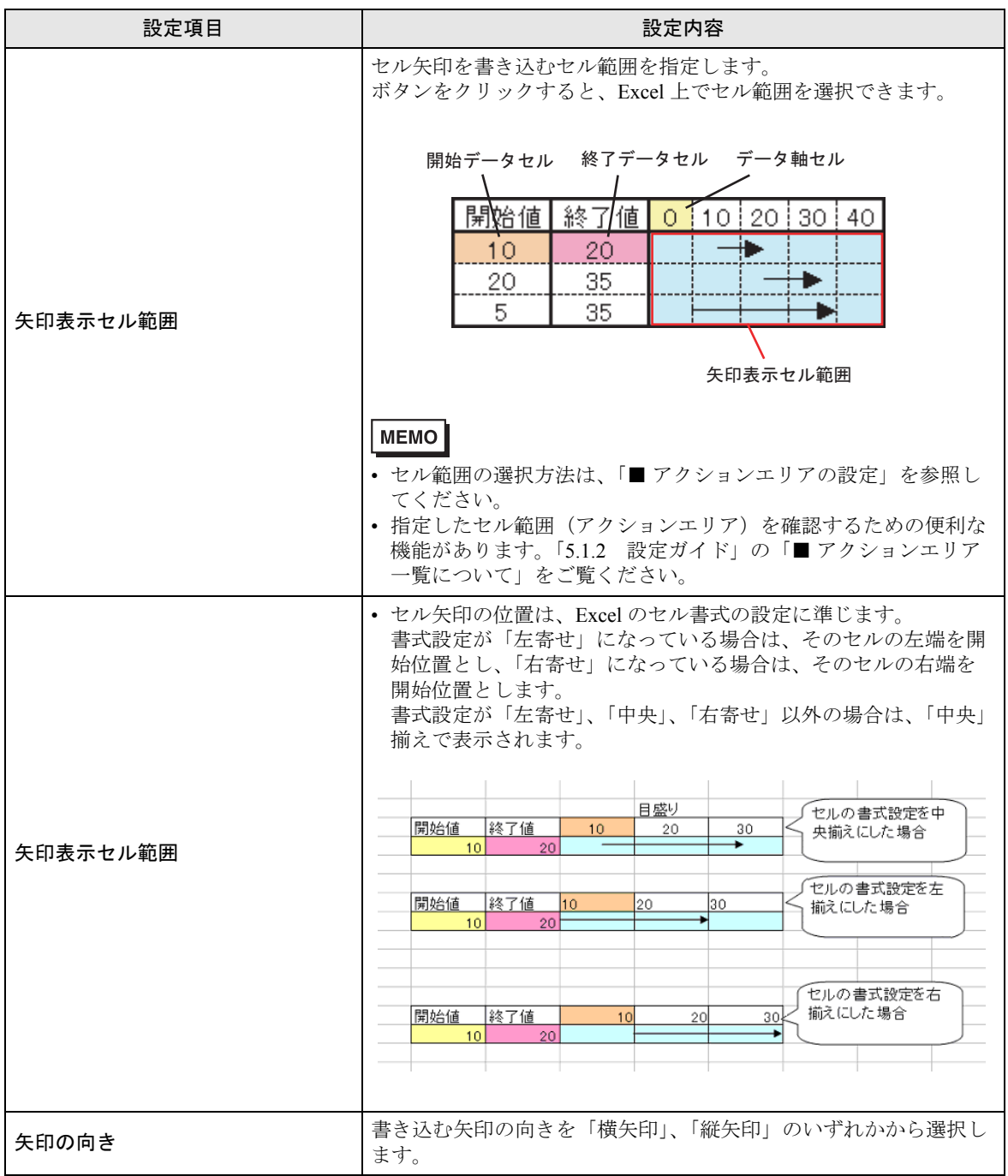

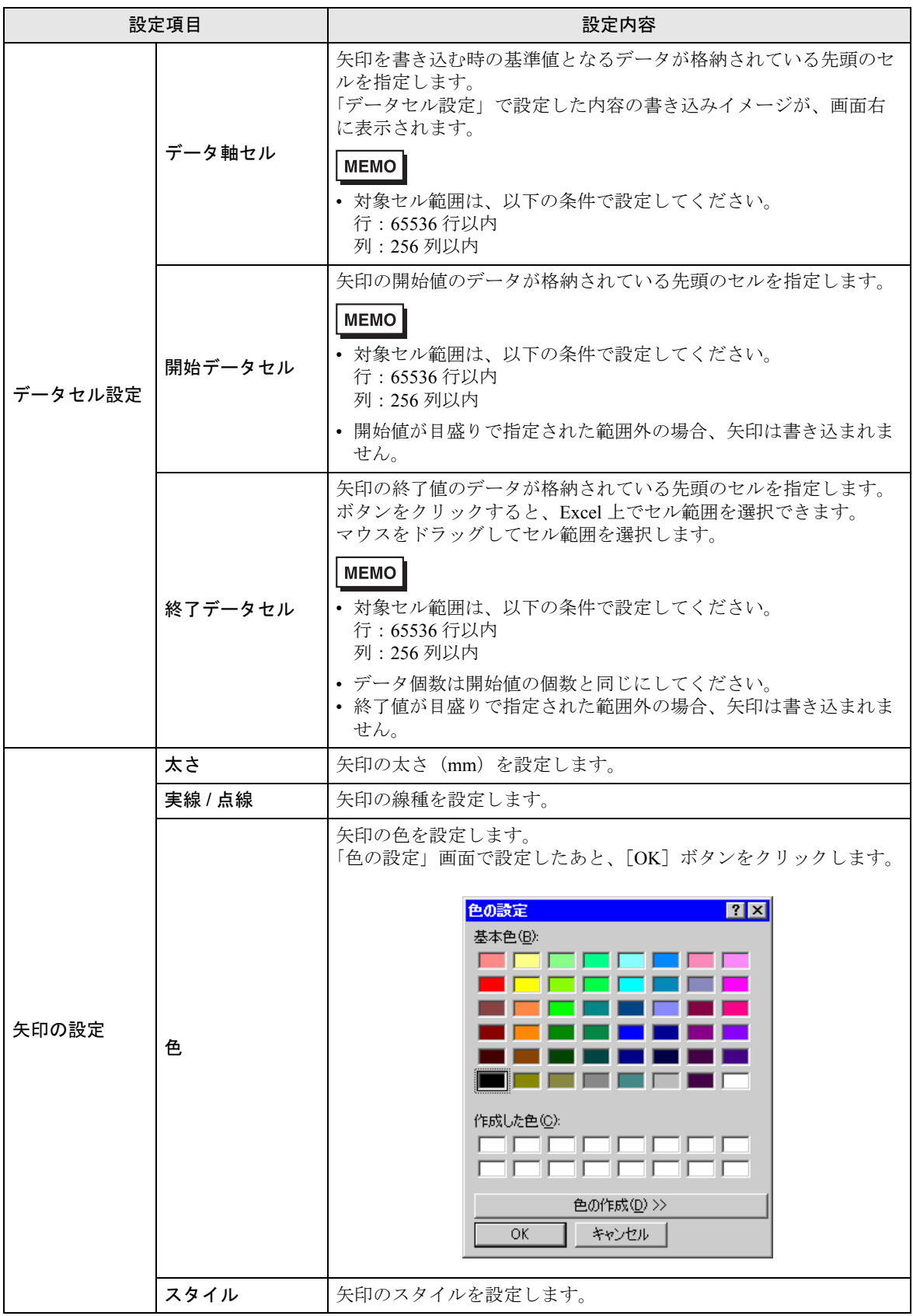

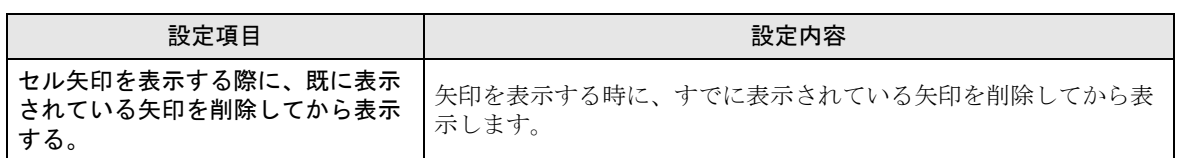

# <span id="page-61-0"></span>5.4 帳票に起動元局名を書き込みたい!

### 5.4.1 帳票に起動元局名を書き込んでみよう!

帳票の指定したセルに、起動元局の局名を書き込めます。 起動元局とは、起動条件が成立した参加局のことです。

1 Excel テンプレートの [特殊 エリア] アイコンをクリックします。

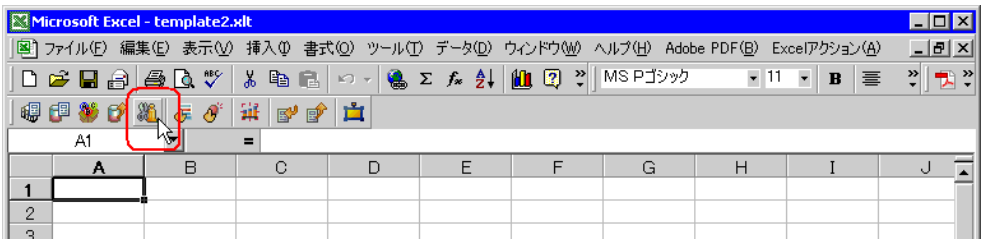

2 [機能の種類]のリストボタンをクリックし、[起動元局]を選択します。

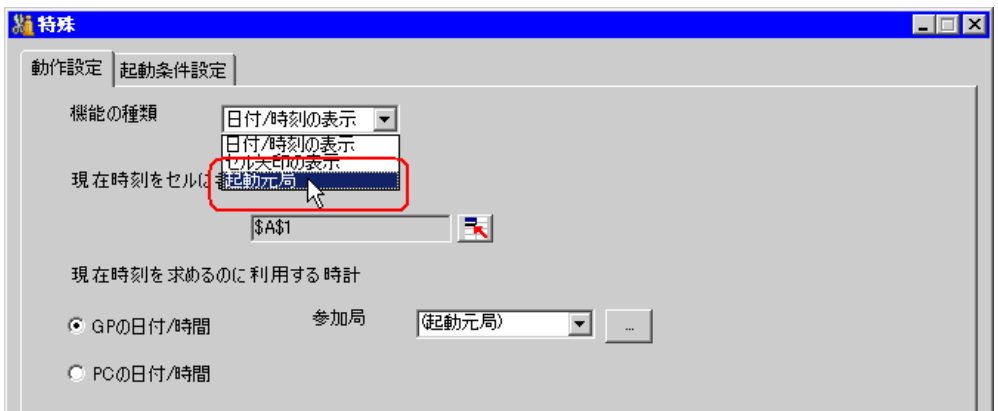

3 内容を設定し、[OK]ボタンをクリックします。

設定内容の詳細については、「5.4.2 [設定ガイド](#page-62-0)」をご覧ください。

# <span id="page-62-0"></span>5.4.2 設定ガイド

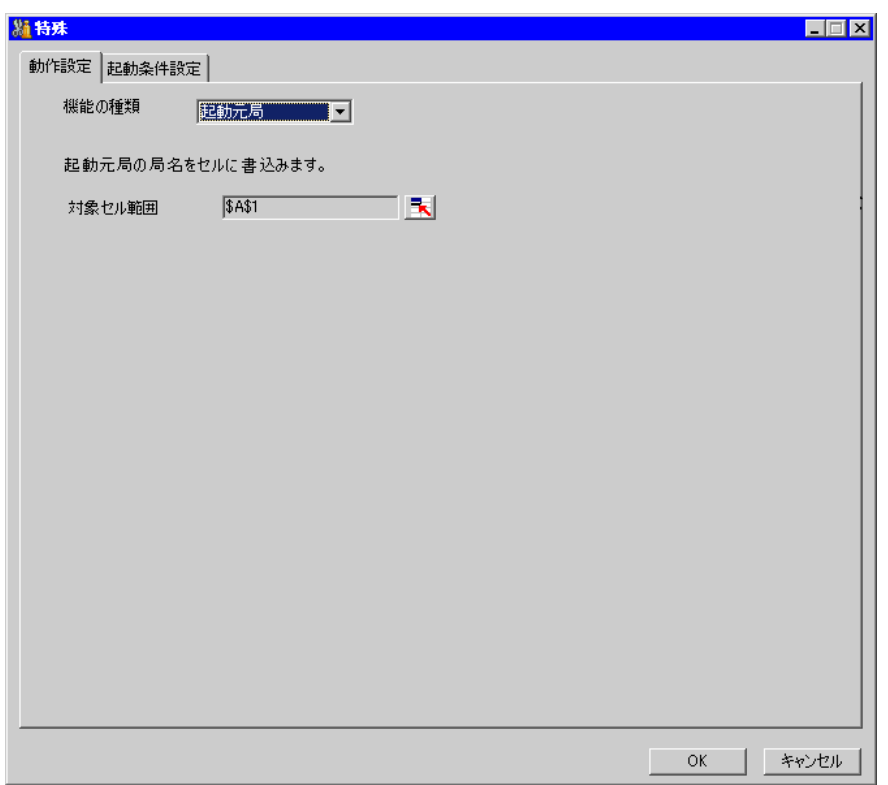

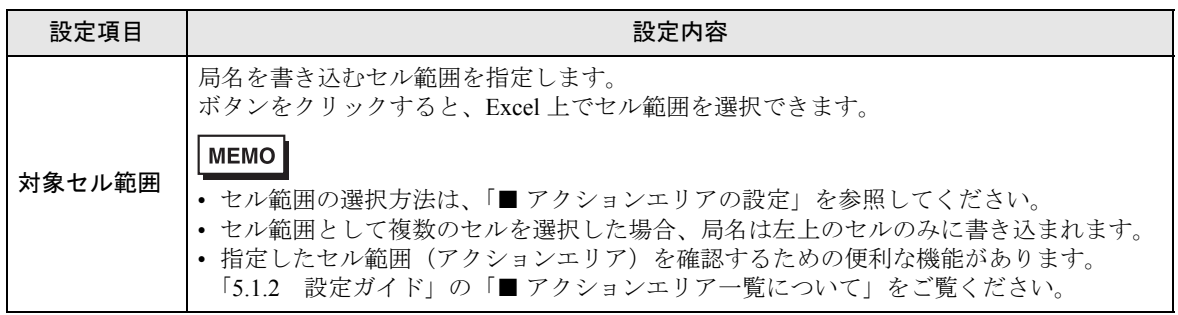

# 5.5 アクション動作(帳票作成)の順序を整理したい!

### 5.5.1 アクション動作の順序を整理してみよう!

Excel 帳票アクションや Excel 操作機能(改シートや新規ブックなど)の実行順序を指定することがで きます。

アクションの内容は 1 ~ 40 まで表示でき、順序の入れ替えや編集、削除も行えます。

例として、設定されている複数のアクションの実行順序を変更する方法について説明します。

1 Excel テンプレートの[実行順序一覧]アイコンをクリックします。

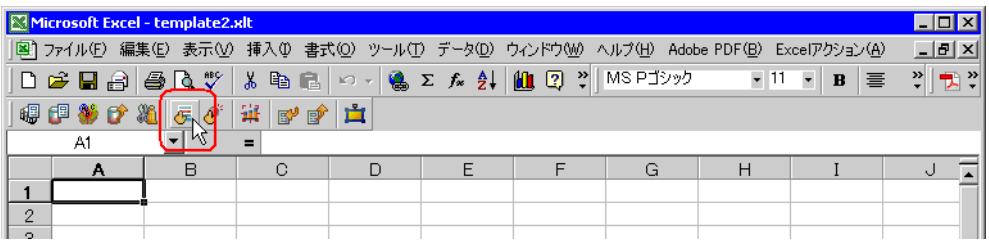

2 実行順序「1」のアクション名をクリックした後、ボタンをクリックし、一番最初に実行するアク ションを選択します。

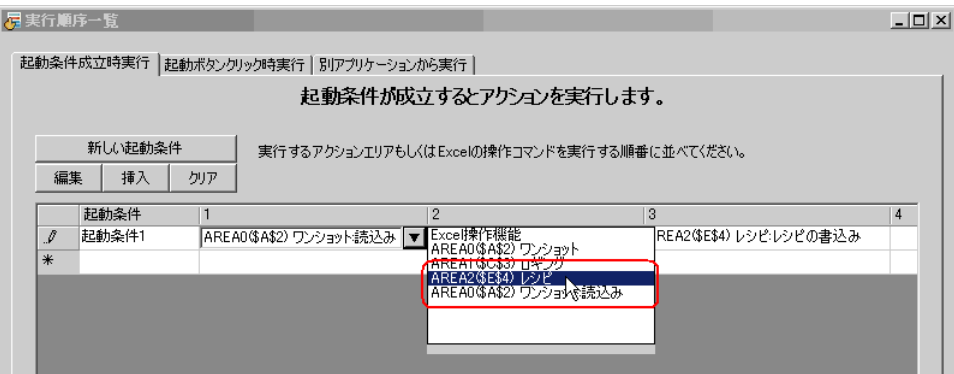

3「実行内容選択」画面で、アクションの種類を選択し、[OK]ボタンをクリックします。

![](_page_64_Picture_2.jpeg)

実行順序「1」のアクション名が、選択したアクション名に変わります。

![](_page_64_Picture_52.jpeg)

4 同様に、他の実行順序のアクション名をクリックし、[OK] ボタンをクリックします。 設定内容の詳細については、「5.5.3 [設定ガイド」を](#page-69-0)ご覧ください。

### 5.5.2 Excel 帳票アクションによるデータ読み出しの時間差について

#### ■ 概要

Excel 帳票アクションは、起動条件成立後、表示器の内部デバイスや接続機器デバイスのデータを Excel シート上に出力できます。しかし、1 つの起動条件に対して複数のアクションエリアを設定する と、データの読み込みに時間差が生じる場合があります。本項では時間差が発生する原因、時間差に よる弊害例、および時間差の回避方法について説明します。

### ■ 対象機能

本項で説明している現象は、以下の機能を利用している場合に発生します。

- ワンショット:読込み
- ロギング:ロギング
- レシピ:実績値の読込み

### <span id="page-65-0"></span>■ 時間差が発生する原因 (Excel 帳票アクションの動作の流れ )

Excel 帳票アクションは、起動条件成立後に動作します。Excel 帳票アクションの動作の流れは以下の ようになります。

1 処理対象の起動条件を検索する。

- 2 1 で発見した起動条件に関連付けられているアクションエリアを順番に実行する。 アクションエリアの動作は、以下のようになります。
	- 2-1. アクションエリアから、デバイスアドレス、データタイプ、デバイス数を取得する。
	- 2-2. 2-1 の情報を元に Pro-Server EX 経由で表示器からデータを読み出す。
	- 2-3. 結果を Excel のセルに反映する。
	- 2-4. 次のアクションエリアがあれば、2-1 に戻り処理を続ける。
- 3 Excel 帳票アクションの終了処理を実行する。

動作の流れからわかるように、1 つの起動条件で複数のアクションエリアを実行した場合、各アク ションエリアのデータ読み出しのタイミングに、時間差が発生します。この時間差が原因で、お客様 が意図しない弊害を引き起こす場合があります。

### ■ 時間差による弊害例

1 つの起動条件で、接続機器や表示器の時刻デバイスのデータを、時・分・秒で異なるアクションエ リアで読み出すように設定した場合、正常なデータが読み出せないおそれがあります。 以下に具体例を示します ( 以下はロギングを例に説明しますが、ワンショットまたはレシピでも同様 です)。

![](_page_66_Figure_1.jpeg)

上図は、A・B・C 列に、接続機器の時刻デバイスから読み出した時・分・秒のデータを反映するよう に設定されたアクションエリアです。アクションエリアは、A・B・C 列で別々に用意されています。 時・分・秒は一度に読み出す必要があるため、以下のように「実行順序一覧」画面で 1 つの起動条件 に対してそれぞれのアクションエリアを実行するように設定されています。

![](_page_66_Picture_133.jpeg)

ところが、「■ 時間差が発生する原因 (Excel [帳票アクションの動作の流れ](#page-65-0) )」で説明したとおり、 Excel 帳票アクションは、アクションエリアごとにデータの読み出しを行うため、時・分・秒の読み 出しに時間差が発生します。読み込み元である接続機器の時刻デバイスが、00:00:59 から 00:01:00 に 書き換えられている最中に Excel 帳票アクションが動作した場合、00:01:59 を読み出す可能性があり ます。

### ■ 時間差を回避する方法

時間差を回避するには、複数のアクションエリアに分かれて設定されているデバイスアドレスを、1 つのアクションエリアで設定する必要があります。以下に具体的な設定方法を説明します。

**MEMO** • それぞれのアクションエリアで使用している機能が異なる場合は、データ読み出しタイ ミングの時間差は回避できません。

![](_page_67_Figure_1.jpeg)

上図は、A・B・C 列に、接続機器の時刻デバイスから読み出した時・分・秒のデータを反映するよう に設定されたアクションエリアです。アクションエリアは、A・B・C 列で 1 つに集約されています。 「実行順序一覧」画面で 1 つの起動条件に対して 1 つのアクションエリアを実行するように設定され ています。

![](_page_67_Picture_160.jpeg)

### デバイス設定 ( デバイスのアドレスが連続している場合 )

アクションエリアのデバイス設定では、デバイス数を設定できます。この設定を利用して、1 つのア クションエリアで連続した複数デバイスのデータを扱えます。以下は、デバイス 1 が D100、デバイ ス 2 が D101、デバイス 3 が D102 であると仮定した場合の、アクションエリアの設定例になります。

![](_page_67_Figure_6.jpeg)

### デバイス設定 ( デバイスのアドレスが不連続な場合 )

Pro-Studio EX でグループシンボルを作成すれば、1 つのアクションエリアでアドレスが不連続な複数 デバイスのデータを扱えます。以下は、デバイス 1 が D100、デバイス 2 が D200、デバイス 3 が D300 であると仮定した場合の、グループシンボルおよびアクションエリアの設定例になります。

![](_page_68_Figure_3.jpeg)

![](_page_68_Figure_4.jpeg)

**MEMO** • グループシンボルの詳細については、「29.3 シンボルのグループ化」を参照してくださ い。

### <span id="page-69-0"></span>5.5.3 設定ガイド

# ■「起動条件成立時実行」タブ

起動条件が成立したときに実行されるアクションもしくは Excel 操作機能の順序を表示します。 起動条件別にアクションの内容が 1 ~ 40 まで表示されます。

![](_page_69_Picture_156.jpeg)

![](_page_69_Picture_157.jpeg)

# ■「起動ボタンクリック時実行」タブ

作成した起動ボタンをクリックしたときに実行されるアクションもしくは Excel 操作機能の順序を表 示します。

起動ボタン別にアクションの内容が 1 ~ 40 まで表示されます。

![](_page_70_Picture_155.jpeg)

![](_page_70_Picture_156.jpeg)

# ■「別アプリケーションから実行」タブ

ユーザープログラムから Excel 帳票アクションへコマンドを送ることでアクションを実行させること ができます。

このコマンドを送ったときに実行されるアクション(ロギングやレシピ機能など)または Excel 操作 機能の順序を表示します。

起動コマンド別にアクションの内容が 1 ~ 40 まで表示されます。

![](_page_71_Picture_170.jpeg)

![](_page_71_Picture_171.jpeg)
■「Excel 操作機能設定」画面

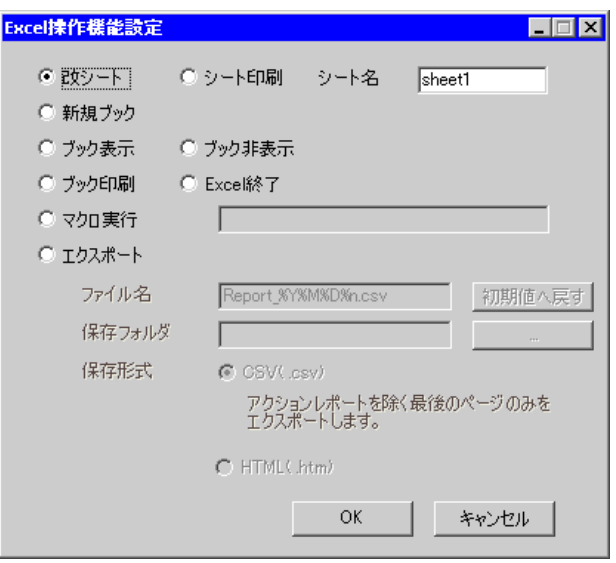

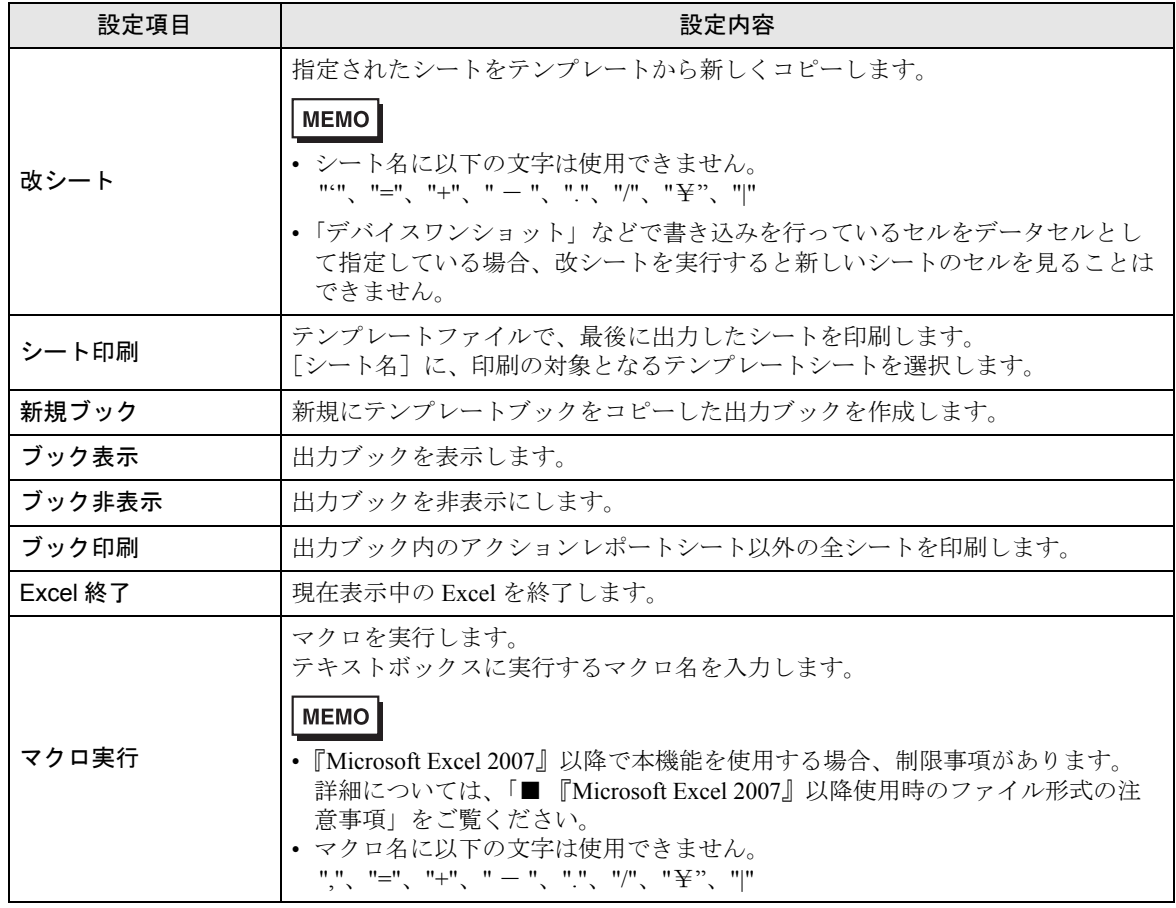

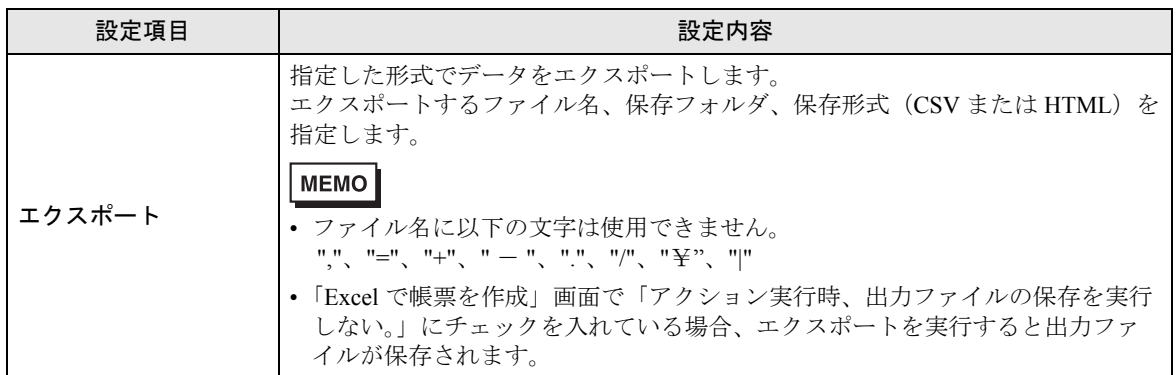

帳票に起動ボタンを配置したい!

# 5.6 帳票に起動ボタンを配置したい!

#### 5.6.1 帳票に起動ボタンを配置してみよう!

Excel 上にボタンを配置し、これを起動条件としてアクションを実行させることができます。

• 『Microsoft Excel 2007』以降で本機能を使用する場合、制限事項があります。 **MEMO** 詳細については、「■ 『Microsoft Excel 2007[』以降使用時のファイル形式の注意事項」](#page-83-0)を ご覧ください。

- 起動ボタンで実行できるアクションは、「Excel 帳票」アクションのみです。
- 起動ボタンにより、Excel を終了させたり、新規ブックを開いたりすることはできませ  $h<sub>o</sub>$
- Excel の [ ウィンドウ枠の固定 ] の設定について、固定のウィンドウに起動ボタンは配置 できますが、スクロールできるウィンドウには配置しないでください。
- Excel の [ 分割 ] の設定について、分割されたウィンドウに起動ボタンは配置しないでく ださい。
- Office のセキュリティパッチ適用後に、起動ボタンが動作しなくなる場合があります。 詳細については、「37.2 Pro-Server EX の制限事項」の「■ Excel 帳票の起動ボタンが 動作しない場合」をご覧ください。
- 1 Excel テンプレートの [起動条件をボタン化] アイコンをクリックします。

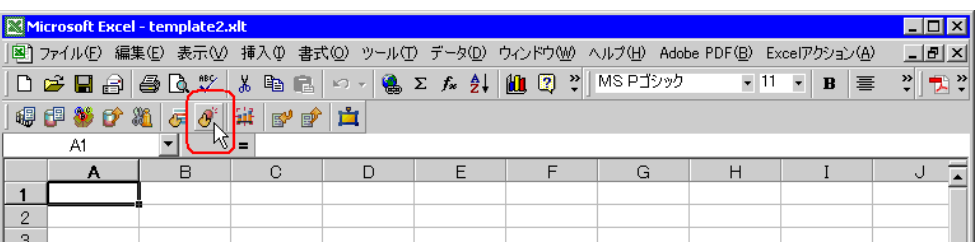

「起動ボタン」画面が表示されます。

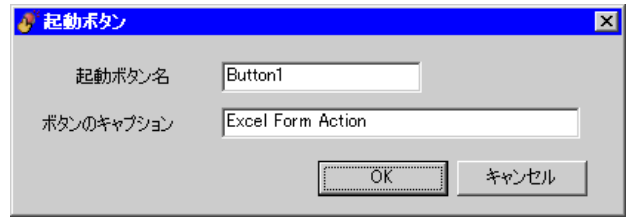

2 内容を設定し、[OK] ボタンをクリックします。

設定内容の詳細については、「5.6.2 [設定ガイド](#page-75-0)」をご覧ください。

# <span id="page-75-0"></span>5.6.2 設定ガイド

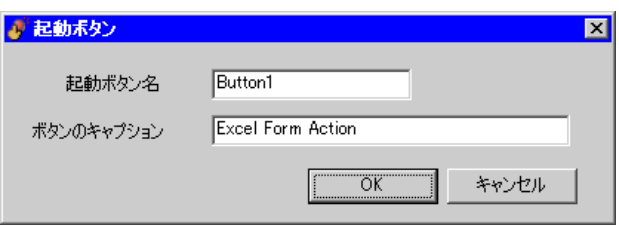

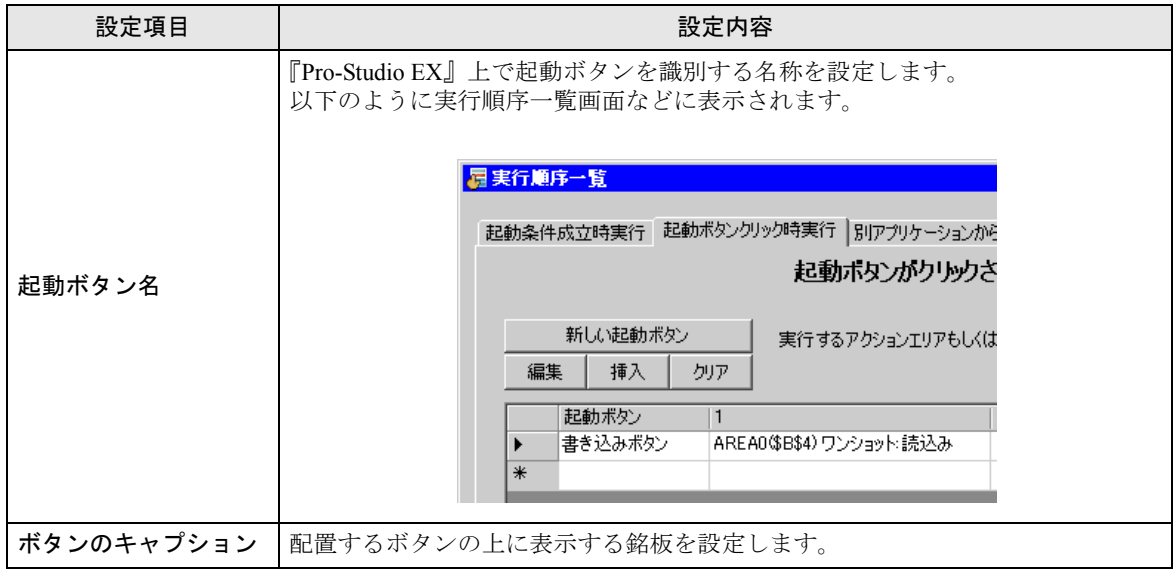

MEMO • アクションを実行させるときは、ボタンが配置されている出力ファイルが開いている必 要があります。「Excel で帳票を作成」画面の、「出力ファイルを表示した状態から開始 する」にチェックを入れてください。

☑ 出力ファイルを表示した状態から開始する

一アクション実行時、出カファイルの保存を実行した

Excel への出力中は、起動ボタンを押すことができません。アクション処理が終了する と、起動ボタンは有効になります。

# 5.7 帳票に QC 図を配置したい!

## 5.7.1 帳票に QC 図を配置してみよう!

Excel テンプレート上にパレート図や散布図などの QC 図を配置できます。

1 Excel の [QC 図] アイコンをクリックします。

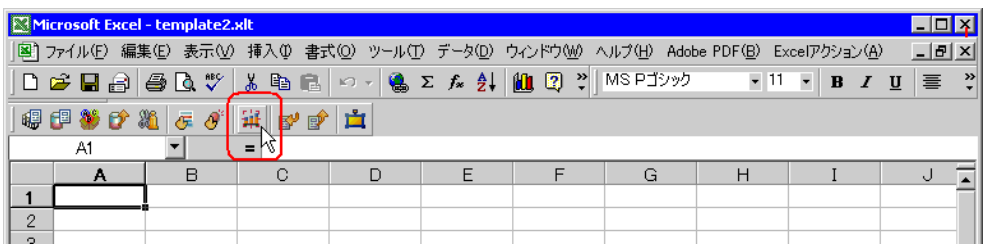

「QC 図」画面が表示されます。

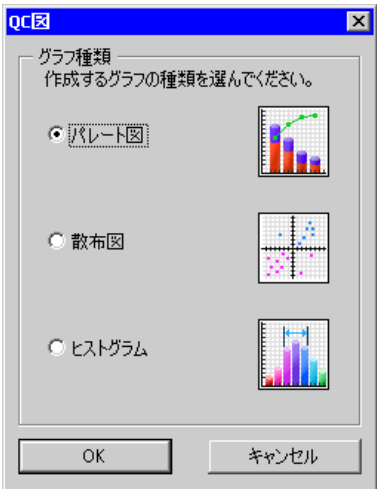

2 内容を設定し、[OK]ボタンをクリックします。

設定内容の詳細については、「5.7.2 [設定ガイド](#page-77-0)」をご覧ください。

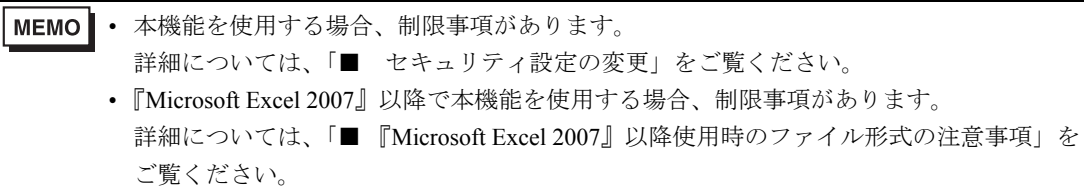

- <span id="page-77-0"></span>5.7.2 設定ガイド
	- ■「QC 図」画面

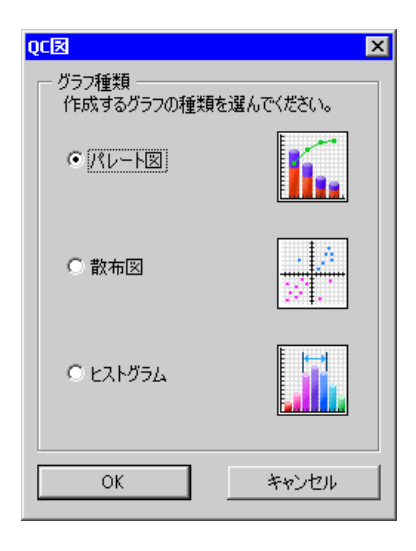

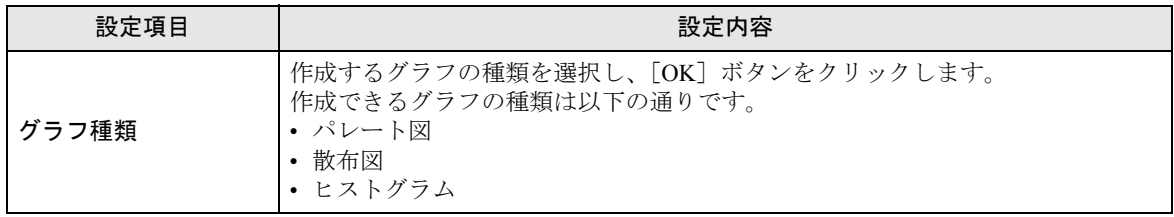

■「パレート図作成」画面

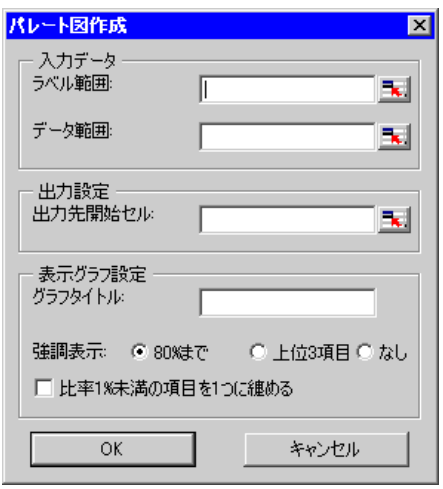

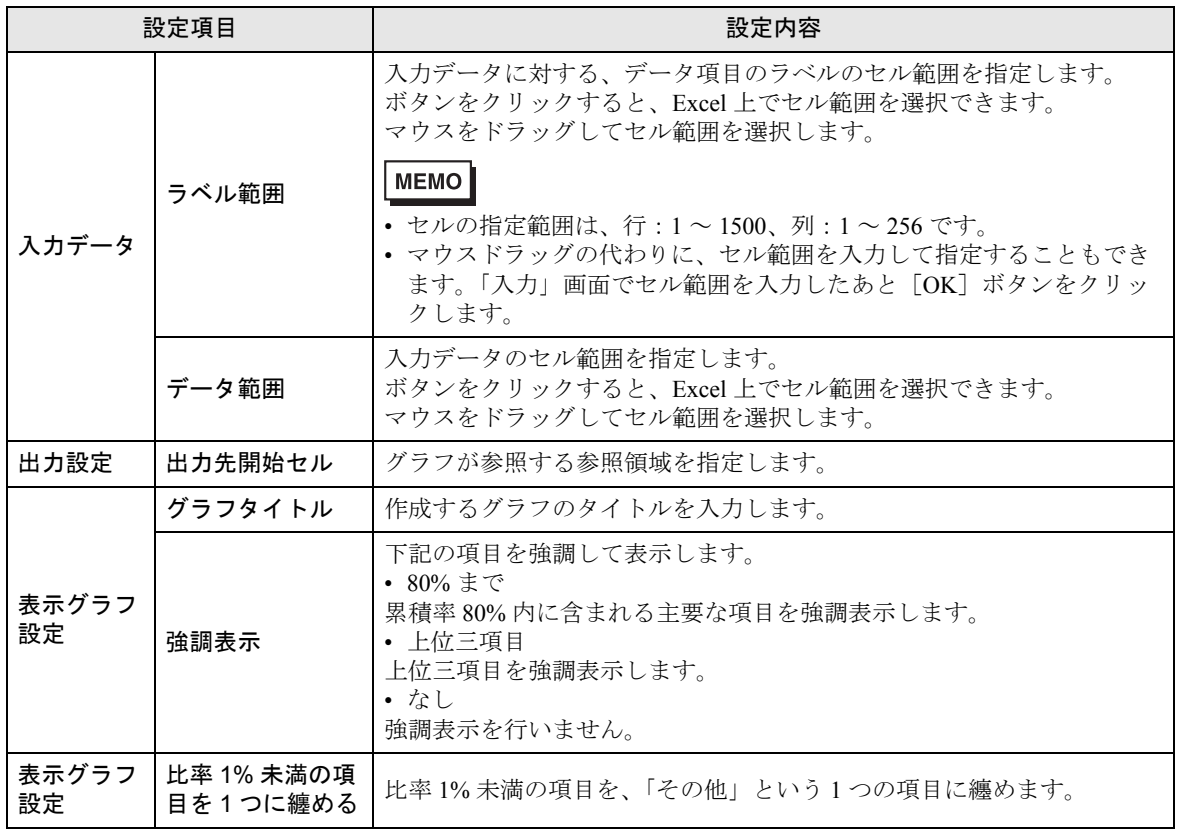

■「散布図作成」画面

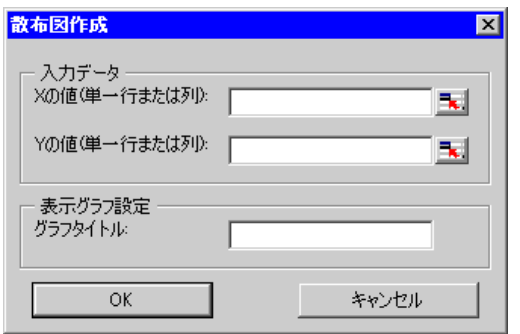

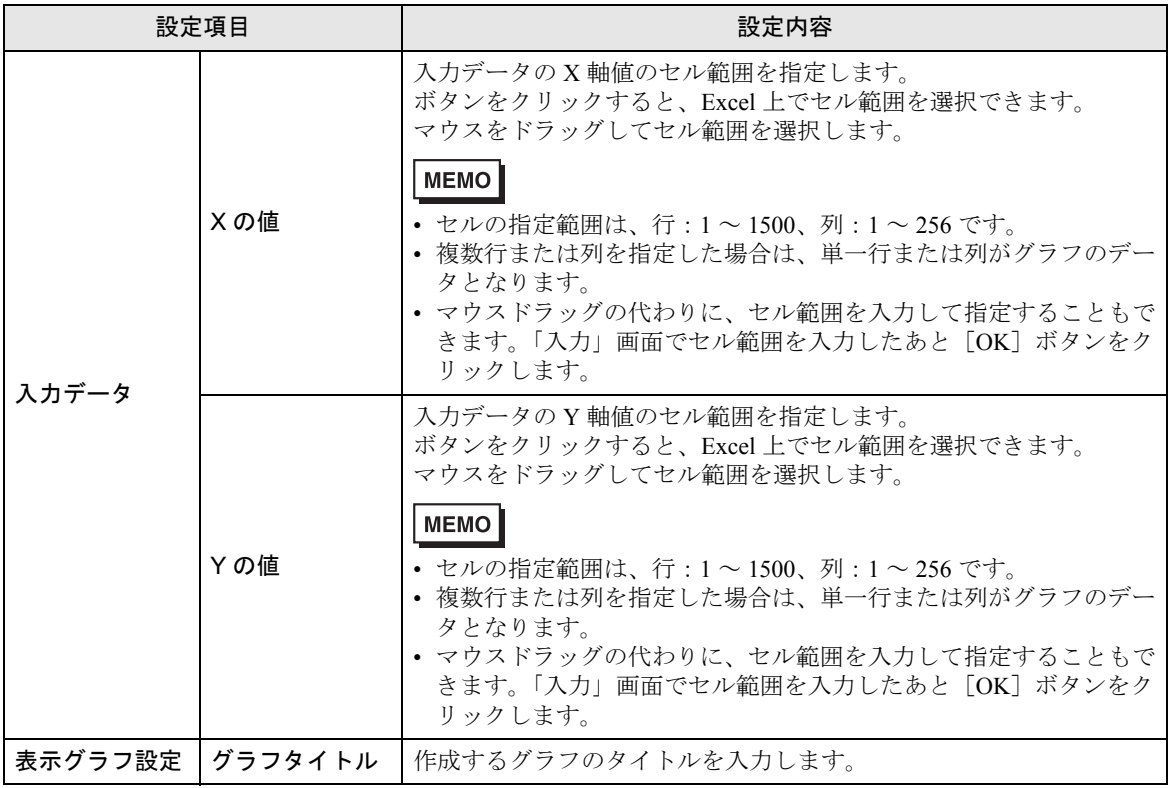

# ■「ヒストグラム図作成」画面

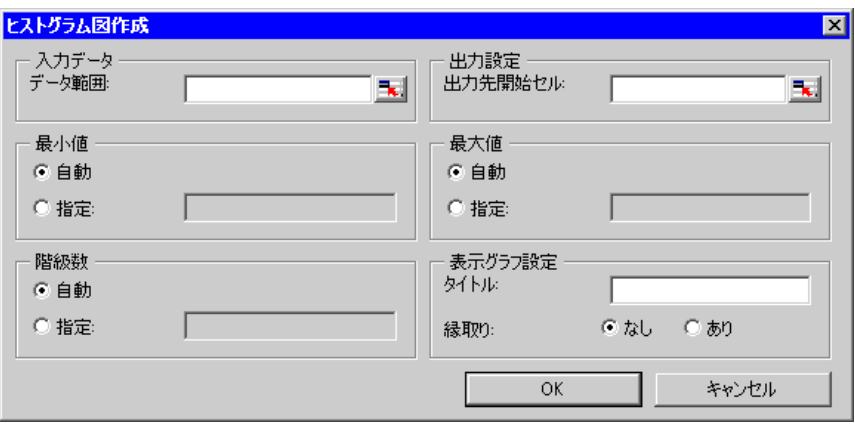

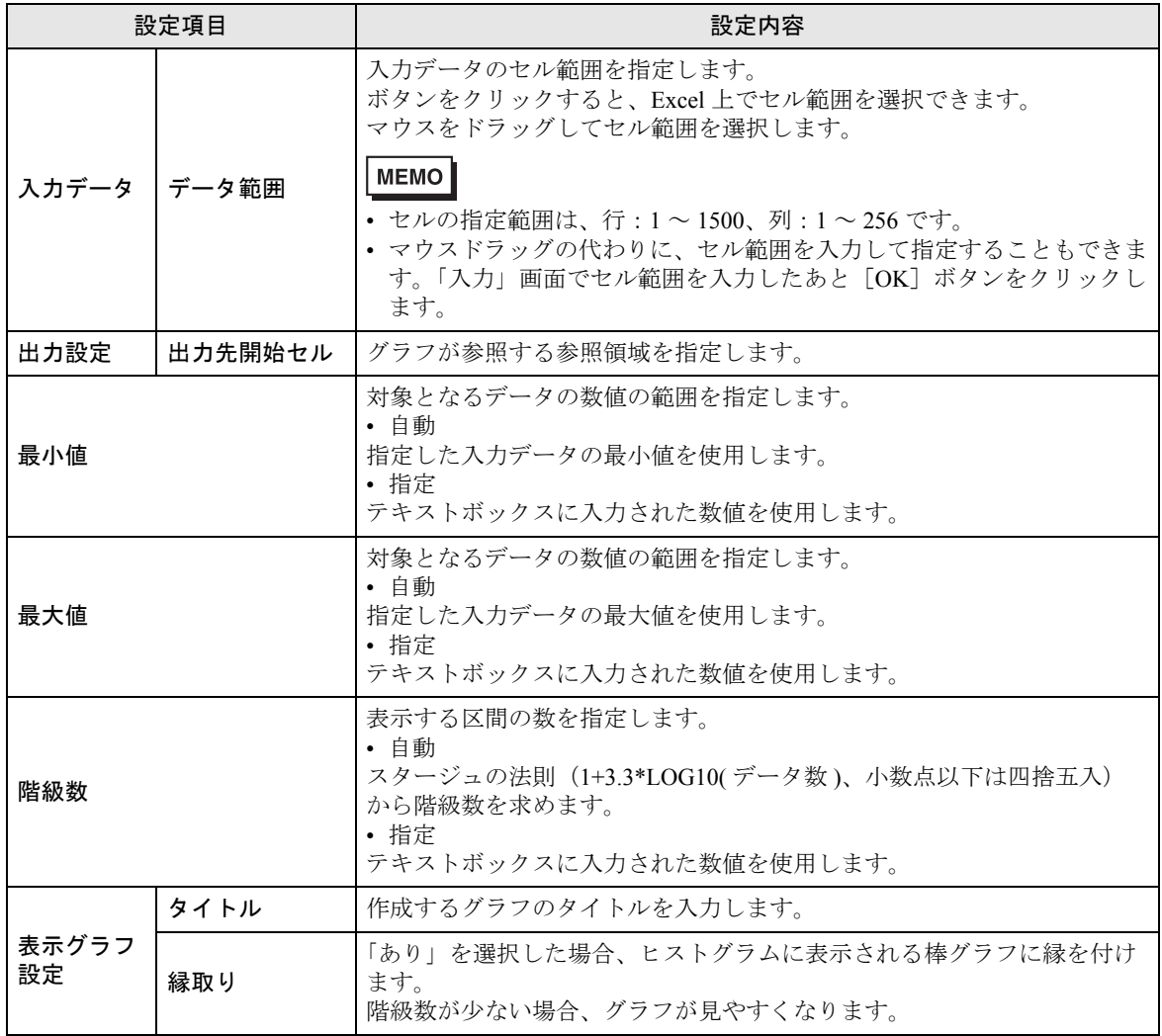

# 5.8 『Microsoft Excel 2007』以降と『Microsoft Excel 2003』以前 との互換性

# 5.8.1 拡張子の指定

帳票作成アクションでは、以下機能でファイルの拡張子の指定が必要です。

- テンプレートブック
- 出力ブック
- 文字列置換用ブック
- Excel 操作機能エクスポート CSV
- Excel 操作機能エクスポート HTML

『Microsoft Excel 2007』以降を使用する場合は、下表の通りにファイルの拡張子を指定してください。

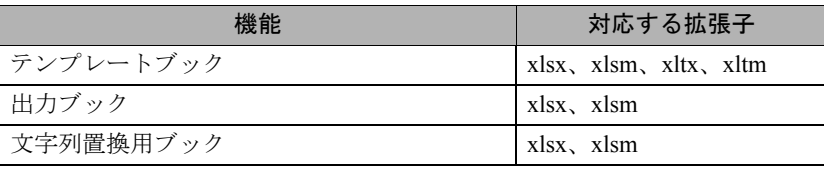

• 上表の機能で『Microsoft Excel 2007』以降対応の拡張子を指定した場合、『Microsoft MEMO<sup>1</sup> Excel 2003』以前の Excel では動作しません。

# 5.8.2 互換性チェック機能

『Microsoft Excel 2007』以降による作成ファイルを、『Microsoft Excel 2003』以前で開きたい場合は、事 前に確認が必要です。『Microsoft Excel 2003』以前で開くことができるかどうかは、『Microsoft Excel 2007』以降の互換性チェック機能を使用します。

互換性チェック機能は、[Office]ボタン→ [ファイル] メニュー→ [最終処理] → [互換性チェック の実行]から実行します。

# <span id="page-81-0"></span>5.8.3 『Microsoft Excel 2007』以降の拡張子

ファイルの拡張子が下表のように拡張されています。

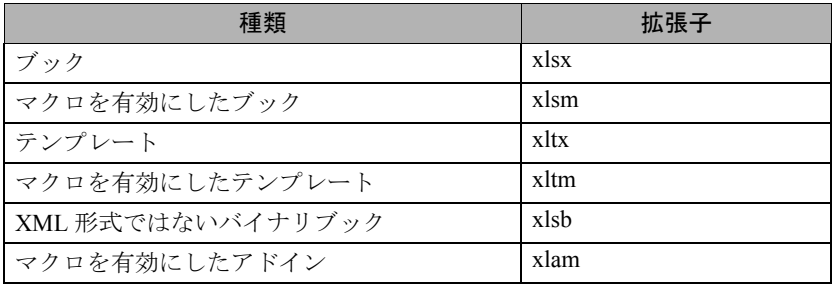

# 5.9 制限事項

#### <span id="page-82-0"></span>■ セキュリティ設定の変更

Excel 帳票作成アクションを実行する場合、Excel のセキュリティ設定の変更が必要です。設定を変更 しない場合、次の問題が発生します。

• 「ツール] → [OC 図]

パレート図などのツールが使用できません。

• 「ツール<sup>]</sup> → 「サンプルの挿入<sup>]</sup>

帳票テンプレートが使用できません。

設定変更手順は Excel のバージョンによって異なります。 次の手順でセキュリティ設定を変更してください。

#### ◆『Microsoft Excel 2002』および『Microsoft Excel 2003』

- 1 Excel の[ツール]メニューから[マクロ]→[セキュリティ]をクリックします。
- 2[セキュリティ]ダイアログの[セキュリティレベル]タブから「中」または「低」にチェックを入 れます。
- ${\bf 3}$ 「セキュリティ]ダイアログの[信頼のおける発行元]タブから「Visual Basic プロジェクトへのアク セスを信頼する」にチェックを入れます。
- ◆『Microsoft Excel 2007』以降

• 以下は『Microsoft Excel 2010』を使用する場合を例に記載しています。 **MEMO** お使いの Office により表示や各部の名称が異なることがありますが、同等の機能を持つ ものと読み替えてください。

- 1[ファイル ] タブ→[オプション ] をクリックします。
- ${\mathbf 2}$  [Excel のオプション] ダイアログの「リボンのユーザー設定]をクリックします。
- 3[メインタブ ] にある [ 開発 ] にチェックを入れます。
- 4 [OK] ボタンをクリックして [Excel のオプション] ダイアログを閉じます。
- 5[開発]タブから[マクロのセキュリティ]をクリックします。
- 6[セキュリティセンター]ダイアログの[マクロ設定]をクリックします。
- 7[マクロの設定]から「すべてのマクロを有効にする」にチェックを入れます。
- 8「VBA プロジェクトオブジェクトモデルへのアクセスを信頼する」にチェックを入れます。

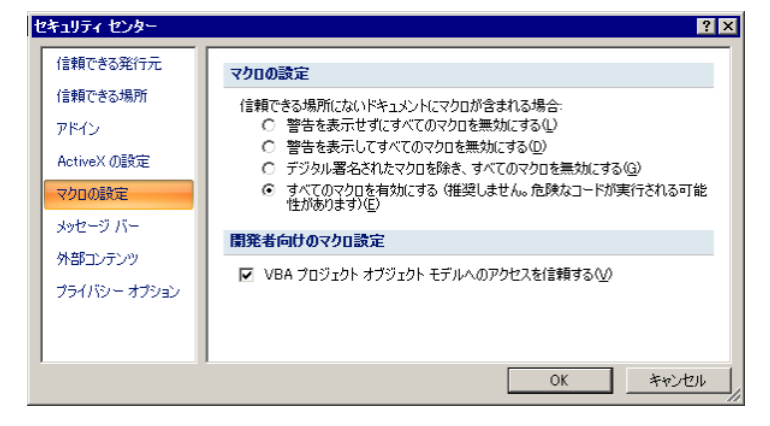

# <span id="page-83-0"></span>■『Microsoft Excel 2007』以降使用時のファイル形式の注意事項

- 以下の Excel アクションを使用する場合、『Microsoft Excel 2007』以降で固有の機能を使用すると きは、「xlsm」(マクロを有効にしたブックファイル形式)を出力ブックの拡張子として指定する 必要があります。
	- [実行順序一覧](マクロ実行のみ)
	- [起動条件をボタン化]
	- [ツール] → [QC 図]
	- [ツール]→[サンプルの挿入]

拡張子については「5.8.3 『[Microsoft Excel 2007](#page-81-0)』以降の拡張子」をご覧ください。

- テンプレートファイルとして Excel 2007 以降の形式を使用し、出力ファイルとして Excel 2003 以 前の形式を使用しないでください。
- Excel 帳票アクションで、テンプレートファイルとしてマクロ有効のファイル形式(xlsm、xltm) を指定し、出力ファイル名としてマクロ無効のファイル形式(xlsx、xltx)を指定すると、Excel 2007/2010 が警告を表示します。この場合、「はい〕を選択すると、出力ファイルが保存できます。

■『Microsoft Excel 2007』以降使用時のその他注意事項

• Excel 帳票アクションを使用する場合、Excel 2007/2010 のセキュリティレベルが " 高 " や "VBA プ ロジェクトオブジェクトモデルへのアクセスを信頼する " が OFF であるにもかかわらず、動作す る場合があります。

■ Windows Vista 以降使用時の注意事項

• ルートドライブ直下(C:¥や D:¥など)に、Excel 帳票作成アクションのテンプレートファイルを 配置することはできません。

### ■ セルの結合について

結合されたセルについては、アクションエリアを設定しないでください。 例えば、以下のようなセルに対してアクションエリアを設定した場合、編集時や実行時の動作につい ては保証いたしません。

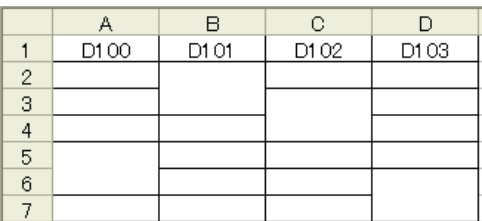

#### ■ 貼り付けたアクションエリアが重なる場合について

大きさの異なるアクションエリアを重ねて貼り付けた場合、読み出し/書き込み順序は、貼り付けた 順で行われます。

#### ■ Action Report シートについて

本アクションは出力ブックを作成する時、出力ブック中に「Action Report」という名前のシートを自 動的に追加します。

この Action Report シートには、本アクションが出力ブックにどのようにデータを出力したかの最新の 記録が、常に記載されています。処理の進み具合などを確認するときの参考にしてください。

また、本アクションは出力ブックが一度クローズし、再オープンされた時、Action Report シートの記 録を元に続きの動作を行います。

Action Report シートの内容を書き換えると、本アクションが正常に動作しないなどの不具合の原因に なりますので、不用意に書き換えないように注意してください。

#### ■ エラーが発生した場合におけるアクションエリアの動作について

「デバイス ロギング」機能において実際に書き込み・読み込みを行った場合で、アクション エリアの 範囲をはみ出た場合は、以下の共通の動作を行います。

1) テスト読み込み・テスト書き込み時

エラー画面が表示されます。

2) アクションをランタイムで動作させる場合

『Pro-Server EX』のログビューアにアクションのエラーとして記録されます。

#### ■ デバイスワンショット・レシピの書き込み動作について

「デバイス ワンショット」、「レシピ」で、セルの値を書き込む場合に、セルの中身が空白だった場合 は、数値型である場合は 0 が、文字列型である場合は空白が書き込まれます。

また、データタイプが文字列の場合、書き込み対象となるセルの書式設定を " 文字列 " に設定してい ない場合に正しく書き込まれない場合があります。

この場合、あらかじめ書式設定を " 文字列 " に変更しておく必要があります。

# ■ Excel のウィンドウサイズについて

アクション エリアの設定画面を開いたとき、Excel のウィンドウサイズはかならず通常サイズになり ます。(最大化していた場合は、通常サイズに戻ります。)また、Excel のユーザ対話モードが無効に なるため、この間は Excel に対して操作ができなくなります。

また、設定画面は、Excel の後ろに隠れてしまった場合、画面およびタスクトレイのウィンドウが点 滅し、ユーザーに通知します。点滅は、設定画面が前面に出てくると自動的に停止します。

#### ■ 1500 行を超えるアクションエリア設定時の制限について

アクションエリアが 1500 行を超えると、アクション実行の時間が長くなる場合があります。デバイ スワンショットまたはデバイスロギングで文字列置換を使用している場合は、さらに時間がかかりま す。

#### ■ アクション エリアのグループ化および複数選択について

アクション エリアはグループ化および複数選択ができません。グループ化および複数選択を実行した 場合、セル範囲の管理などが正しく行われません。また、アクション エリアはグループ解除しないで ください。

#### ■ アクション エリアの行、列を削除した場合について

アクション エリアが存在する行または列を削除した場合、オブジェクトの位置関係の設定により、ア クション エリアが線状になることがあります。このような状態になってもアクション エリアは存在 するため、起動条件が成立した場合アクション エリアは実行されます。

オブジェクトの位置関係は以下の操作で表示できます。

右クリック→オブジェクトの書式設定→プロパティ→オブジェクトの位置関係

ここで、「セルにあわせて、移動やサイズ変更をする」を選択している場合に上記の現象が発生しま す。

アクション エリアの操作に関しては、一般的な Excel のオートシェイプの操作に準じます。

#### ■ アクション エリアのコピーまたはカット アンド ペーストの制限について

アクションエリアを Ctrl+C & Ctrl+V や Ctrl+X & Ctrl+V でペーストした場合、複製後のアクションエ リアに対して [ 対象セル範囲 ] を指定してください。

ペースト直後のアクションエリアは、元のアクションエリアと同じ [ 対象セル範囲 ] を保持していま す。

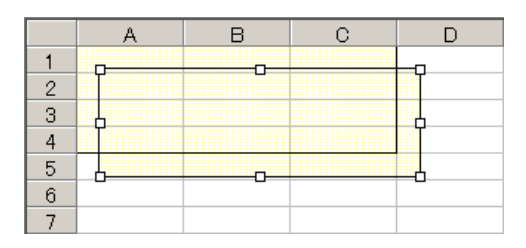

## ■ アクション エリアの Ctrl+ ドラッグによるコピーの制限について

通常、Ctrl+C & Ctrl+V のようにアクション エリアをコピーした場合、そのアクション エリアを移動 することにより、常にセルへ吸着し続けます。

但し、OCX と Excel の制限事項のため、Ctrl+ ドラッグによりコピーした場合、これに制限事項が追 加されます。この場合、Ctrl+ ドラッグ直後のアクション エリアは、セルへ吸着しません。また、移 動を行った場合も同様です。

これは、このアクション エリアが、Excel 帳票作成アドインの制御下におかれていないため発生しま す。このアクション エリアが、Excel 帳票作成アドインの制御下に置かれるタイミングは以下の 3 つ になります。

- ・保存時
- ・設定画面オープン時(該当するアクション エリアのみ)
- ・「実行順序一覧」画面オープン時

上記の 3 つの操作のうち、どれかが実行されると、アクション エリアはセルへ吸着し、以降の操作で も吸着し続けます。なお、この制限事項はアクション エリアだけでなく、Sheet のドラッグ&コピー 時も同様です。

#### ■ テスト読み出しで実行されない機能について

テスト読み出し時には、以下の機能は実行されません。

- ●デバイスロギング
	- ・「起動元局名を付加する」
	- ・「タイムスタンプ」(PC 時間は可能)
	- ・「セルがいっぱいになった時の動作」
	- ・「シート作成時指定されたセル範囲をクリアしてからはじめる」
- ●特殊-「日付/時刻の表示」

・「GP の日付/時間」(PC の日付/時間は可能)

●特殊ー「セル矢印の表示」

・「セル矢印を表示する際に、既に表示されている矢印を削除してから表示する」

●特殊-「起動元局」

#### ■ 表示中の出力ブックを閉じてしまった場合

Excel 帳票アクションの出力ブックをついうっかり閉じてしまった場合、以下の手順で出力ブックを 起動させてください。

ドラッグ&ドロップなどで起動させると、読み取り専用になってしまい、起動ボタンなども動作しな くなります。

1. 出力ブックをダブルクリックしてください。

2. 以下のダイアログが表示されるので " いいえ " を選択して出力ブックを起動します。

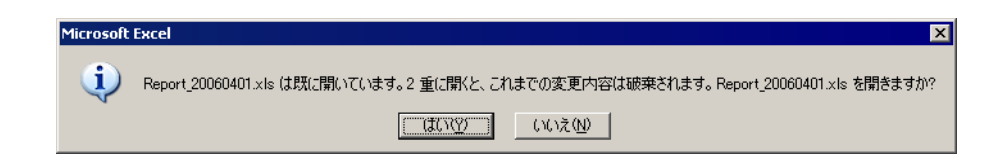

#### ■ 受信通知について

Excel 帳票アクションでは、アクションが完了したことを示す受信通知を設定することができません。

#### ■ 起動元局の設定について

Excel 帳票アクションの設定画面において、参加局に「起動元局」と設定した場合、参加局タイプや 接続機器が不明となります。

そのため、デバイスアドレスが赤字で表示されますが問題ありません。

#### ■ 出力ファイルの編集について

Excel 帳票アクションが実行している間は、出力ファイルを編集することができません。このため、 短い周期で起動条件が成立するような設定の場合、Excel 自体が非常に操作しにくくなります。 また、出力ファイルを編集中にアクションが実行されるとエラーメッセージが表示されます。

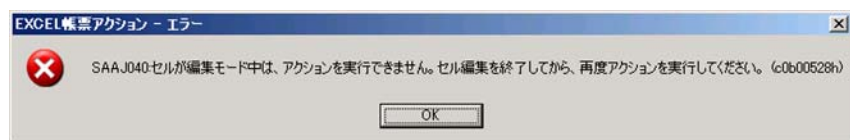

#### ■ 出力ファイルの保存について

複数の Excel 帳票アクションで出力ファイルの保存先を同じ場所に設定しないでください。保存先を 同じ場所に設定した場合は、Pro-Studio EX や Pro-Server EX が操作できなくなることがあります。

#### ■ Excel の自動保存機能について

Excel の自動保存機能は、Excel の制限のため動作しません。自動保存が必要な場合は、以下の手順で Excel 保存マクロを作成し、作成した保存マクロをアクションで実行します。

1 自動保存したいテンプレートを『Pro-studio EX』で開きます。

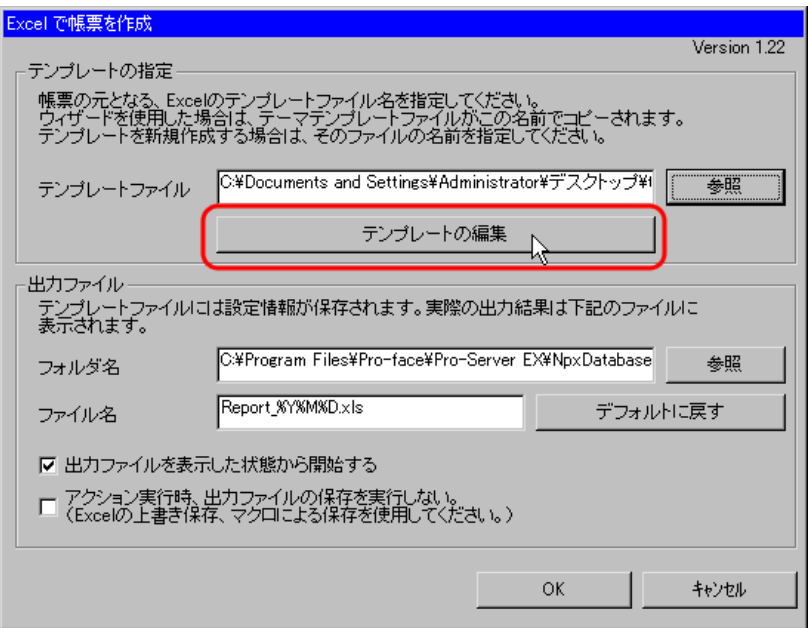

2 メニューの「ツール」から「マクロ」→「新しいマクロの記録」を選択します。

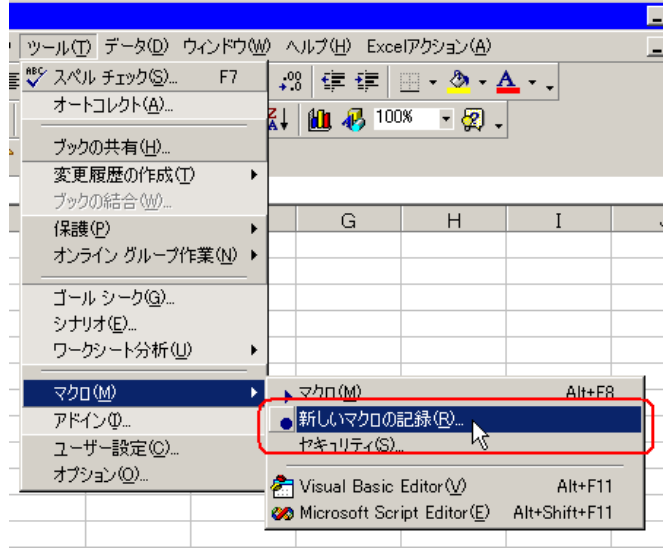

3 マクロ名「Save」を入力し [OK] ボタンをクリックします。 マクロの記録が始まります。

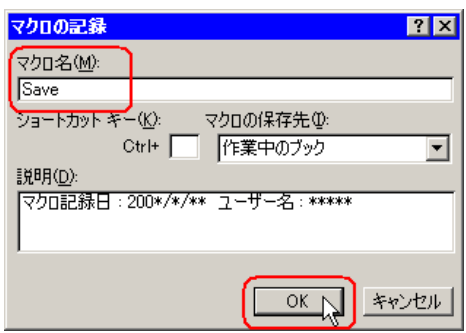

4 メニューの「ファイル」から「上書き保存」を選択します。 上書き保存がマクロに記録されます。

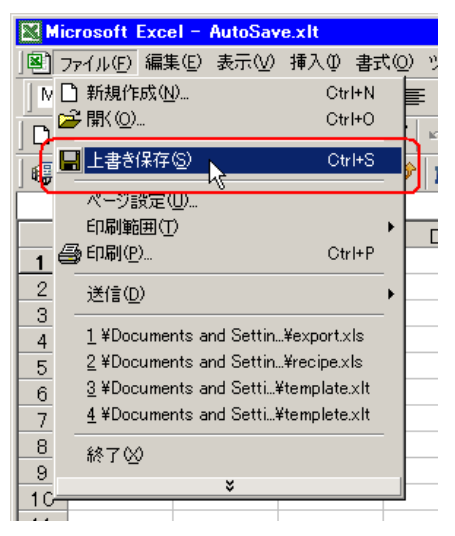

5 メニューの「ツール」から「マクロ」→「記録終了」を選択します。 マクロの記録が終了します。

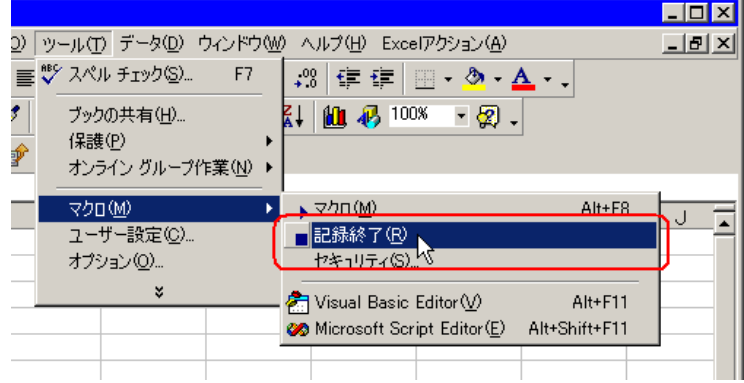

6 メニューの「Excel アクション」から「実行順序一覧」を選択します。

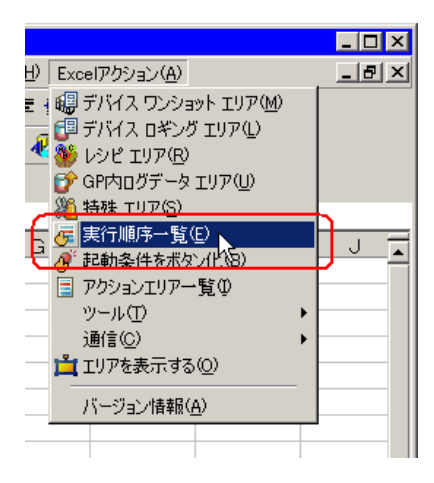

- 7 自動保存する起動条件を作成します。
- 8 作成した起動条件を選択し、「Excel 操作機能」を選択します。

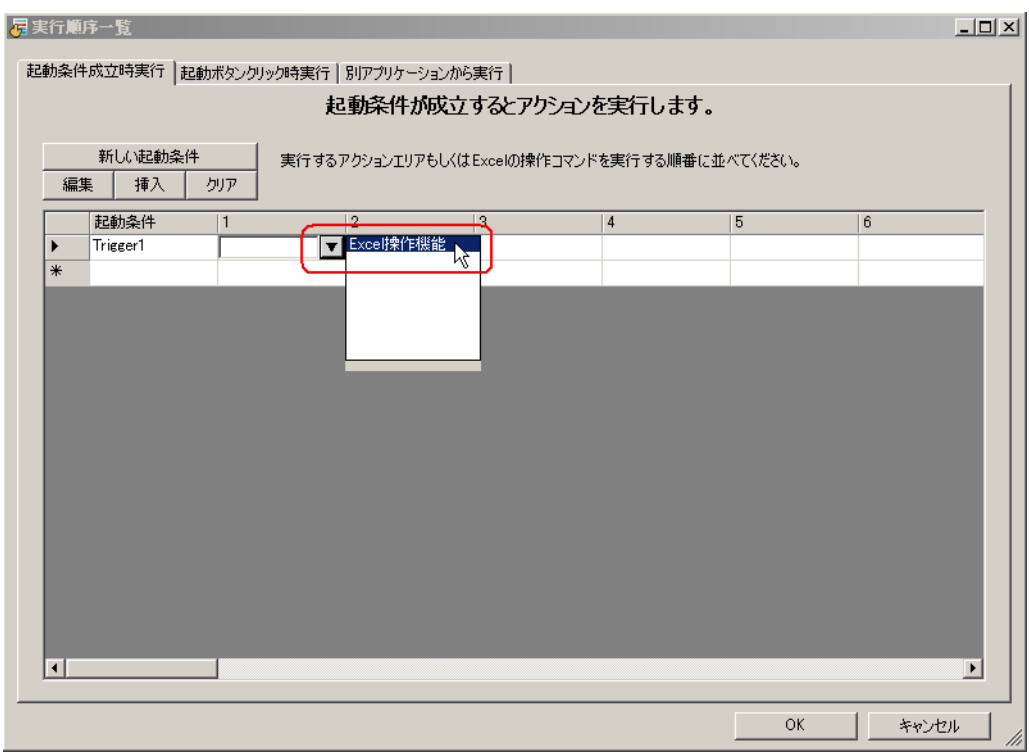

9「マクロ実行」を選択し、マクロ名「Save」を入力します。

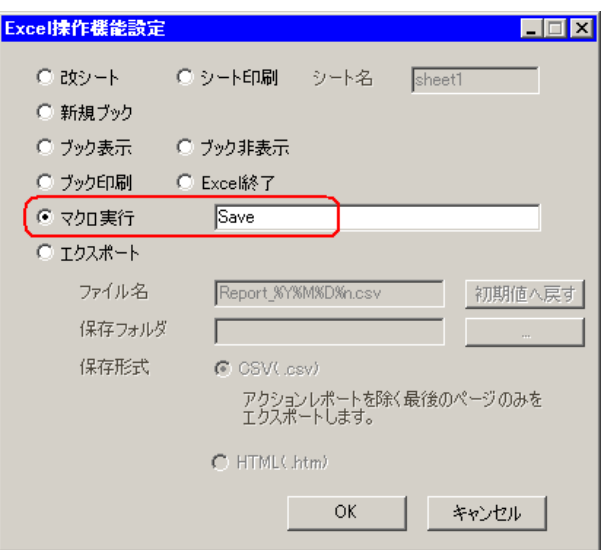

- 10 [OK] ボタンをクリックします。
- 11 テンプレート編集を終了します。
- 12 設定内容を保存 / リロードします。 作成した起動条件にしたがって、自動保存が実行されます。

■ 新規ブック機能の動作について

新規ブック機能は、Excel 報告書作成アクションと Excel 帳票作成アクションとで、動作が異なりま す。

● Excel 報告書アクション

Excel 報告書アクションでは、Pro-Server 起動時や NPX リロード時に新規ブック機能を実行しま す。このため、出力ブックに日付マクロ(%Y%M%D)や時間マクロ(%h%d%m)を使用してい る場合、Pro-Server EX 起動時や NPX リロード時に出力ブックが新しく切り替わります。

● Excel 帳票作成アクション Excel 帳票作成アクションでは、Pro-Server 起動時や NPX リロード時に前回出力していたブック ファイルを再度オープンし、続きにデータを出力する仕様になっています。

このため、Excel 報告書作成アクションを、Excel 帳票作成アクションに置き換えた時、新規ブック動 作の違いが問題になる場合があります。

1 Excel メニューバーの「Excel アクション」から「実行順序一覧」を選択します。

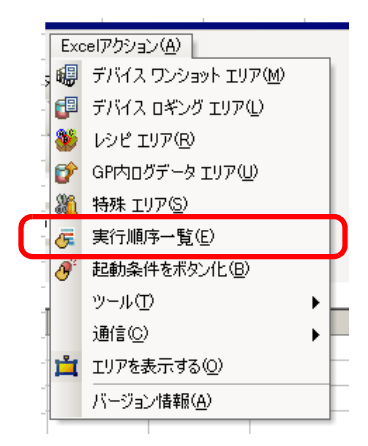

2 [新しい起動条件]ボタンをクリックします。

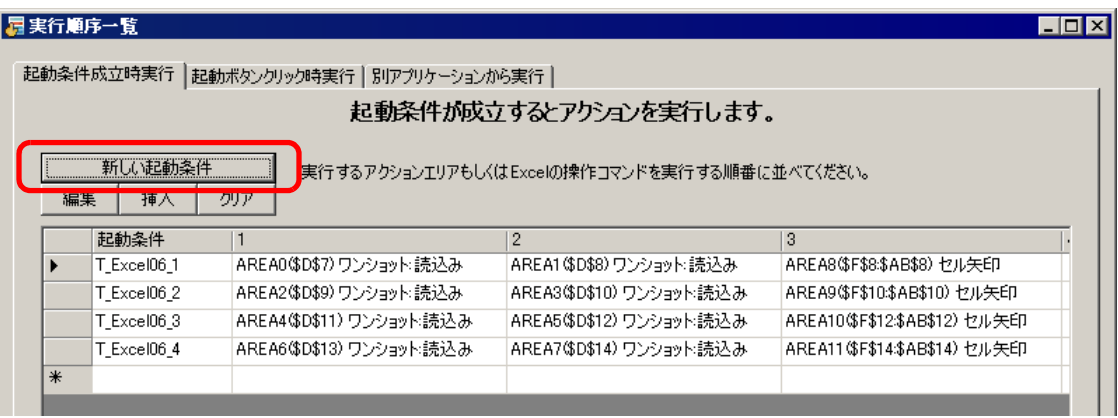

3 [新しい起動条件]ボタンをクリックします。

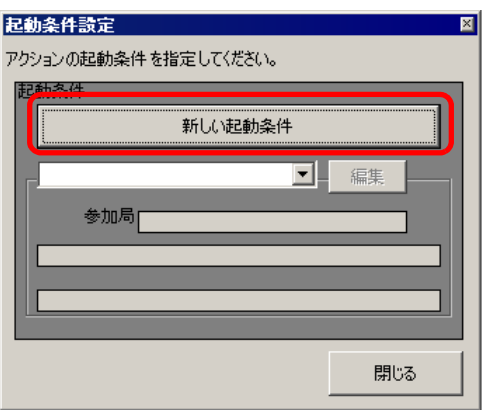

4「局名」から Pro-Server EX 局を選択してから [電源投入時] ボタンをクリックします。

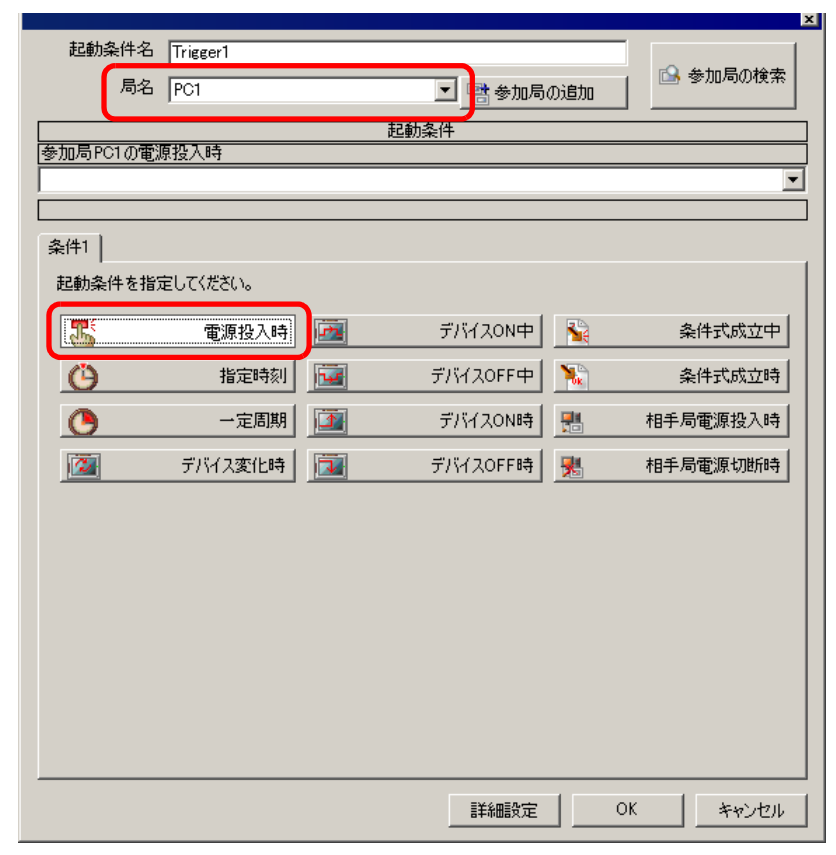

- 5 [OK] ボタンをクリックします。
- 6[閉じる]ボタンをクリックします。

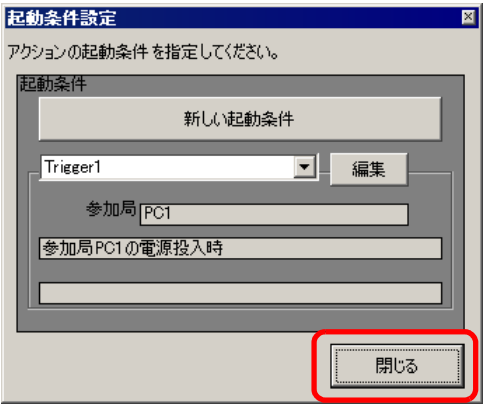

7 作成した電源投入時の起動条件を選択してから、「Excel 操作機能」を選択します。

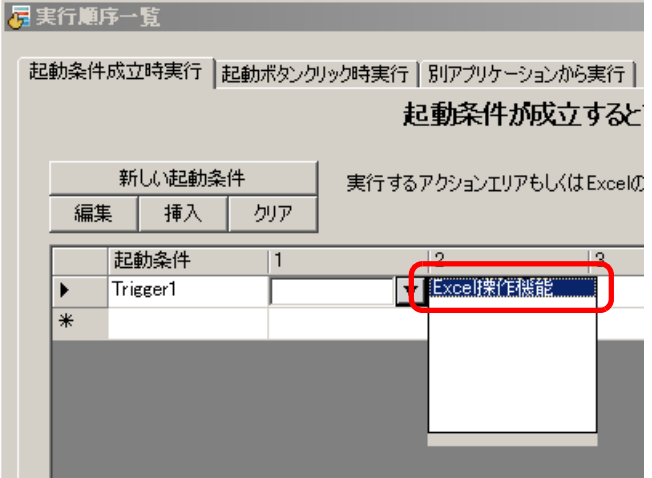

8「新規ブック」を選択してから[OK]ボタンをクリックします。

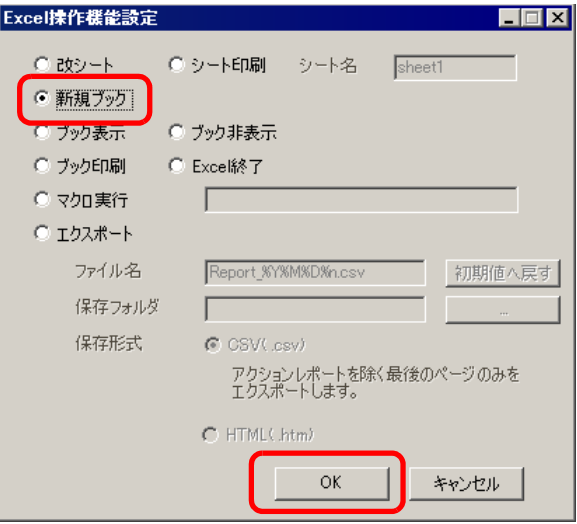

9 保存・リロードを実施すると、新規ブックが実行されます。

# ■ タグの設定について

Excel 帳票アクションの以下の機能では DATE\_AND\_TIME 型のタグは設定できません。

- デバイスロギング デバイス設定
- デバイスワンショット デバイス設定
- レシピ デバイス設定
- レシピ レシピ書き込み時のレコード番号
- レシピ 実績値読込み時のレコード番号
- GP 内ログデータ ファイル番号の指定方法
- GP 内ログデータ サンプリンググループ番号の指定方法

# ■ テンプレートファイルの編集について

テンプレートの編集を行っているときは、別のテンプレートファイルを Excel で開かないでください。 編集中のテンプレートファイルに含まれているアクションの起動条件が消去される場合があります。 誤ってアクションの起動条件が消去された場合は、編集中のテンプレートファイルを保存せずにいっ たん閉じてから、編集をやりなおしてください。